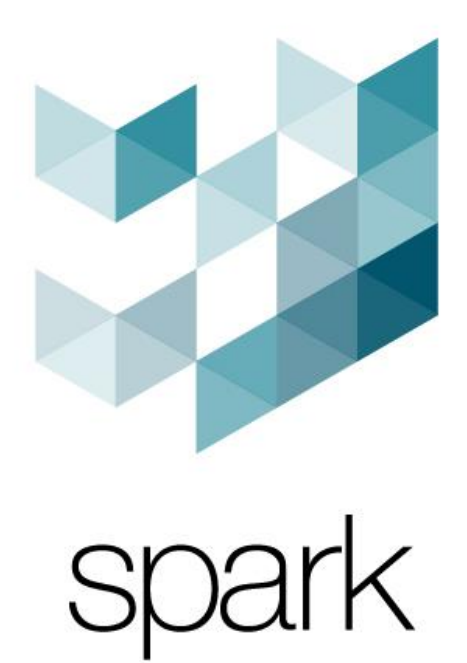

# **PROFESSIONAL SERIES-KIARA 8000** 使用者操作手冊

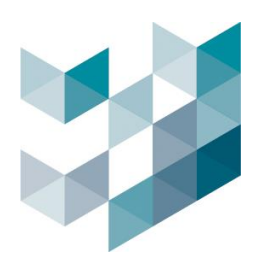

# **Confidentiality Notice**

Copyright © Spark. All rights reserved.

This document is authored by Spark and is Spark intellectual property, including the copyrights in all countries in the world. This document is provided under a license to use only with all other rights, including ownership rights, being retained by Spark. This file may not be distributed, copied, or reproduced in any manner, electronic or otherwise, without the express written consent of Spark.

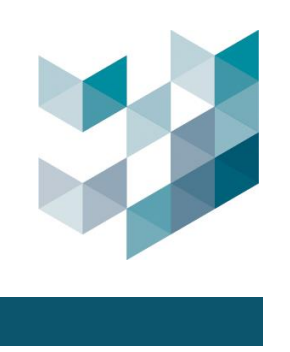

# **Table of Contents**

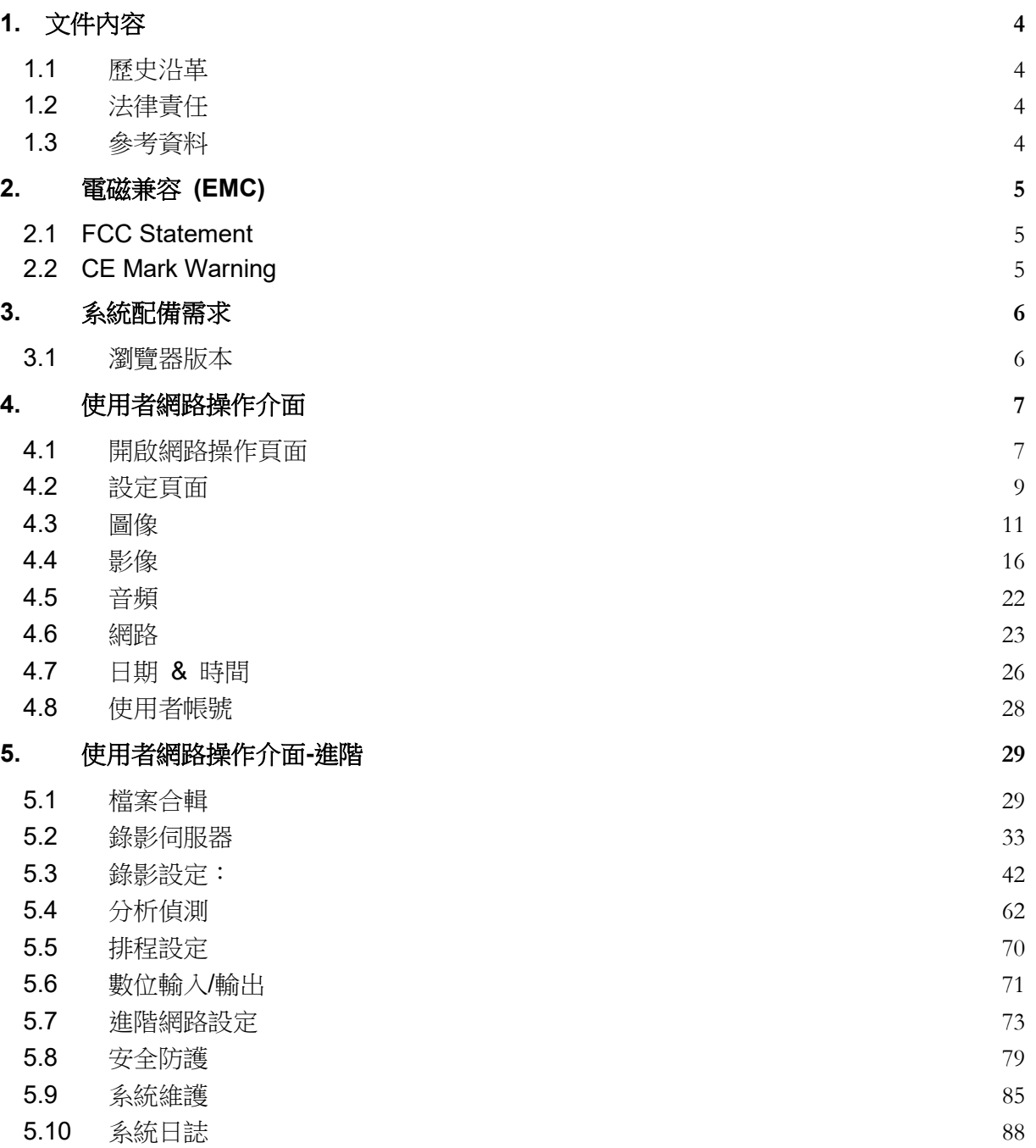

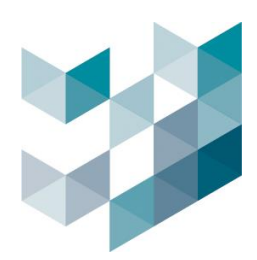

# <span id="page-3-0"></span>**1.** 文件內容

### <span id="page-3-1"></span>**1.1** 歷史沿革

此份使用手冊是為 SPARK KIARA 8000 網路攝影機所設計,內容部分包含安裝架設及使用者網路頁 面設定等介紹,目的是為了能讓使用者輕鬆且快速的正確安裝以及設定此產品,架設前請詳讀並遵 照手冊的安裝內容使用。

# <span id="page-3-2"></span>**1.2** 法律責任

不同的國家對音源及影像監控的法律條文不盡相同,使用此產品前,請確認當地相關法律規章,並 依規定使用此產品,避免產生任何法律上的問題或責任。

## <span id="page-3-3"></span>**1.3** 參考資料

史霸克科技股份有限公司將不會對任何技術或印刷錯誤承擔相關責任,並保留在未事先通知的情況 下對產品和手冊進行更改的權利,史霸克公司不會對本文件中所包含的材料提供任何形式的擔保。 史霸克公司不會對提供、執行或使用本資料的損失承擔任何責任,本產品僅用於其預設之用途。

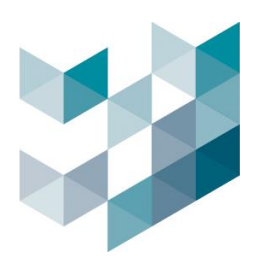

# <span id="page-4-0"></span>**2.** 電磁兼容 **(EMC)**

### <span id="page-4-1"></span>**2.1 FCC Statement**

This equipment has been tested and found to comply with the limits for a Class B digital device, pursuant to Part 15 of the FCC Rules. The limits are designed to provide reasonable protection against harmful interference in a residential installation. This equipment generates uses and can radiate radio frequency energy and, if not installed and used in accordance with the instructions, may cause harmful interference to radio communications. However, there is no guarantee that interference will not occur in a particular installation. If this equipment does cause harmful interference to radio or television reception, which can be determined by turning the equipment off and on, the user is encouraged to try to correct the interference by one of the following measures:

- Reorient or relocate the receiving antenna.
- Increase the separation between equipment and receiver.
- Connect the equipment into an outlet on a circuit different from that to which the receiver is connected.
- Consult the dealer or an experienced radio/TV technician for help.

### <span id="page-4-2"></span>**2.2 CE Mark Warning**

This is a Class B product. In a domestic environment, this product may cause radio interference, in which case the user may be required to take adequate measures.

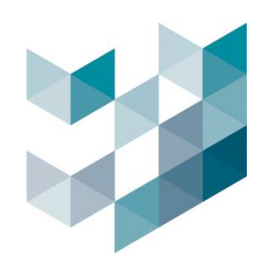

# <span id="page-5-0"></span>**3.** 系統配備需求

# <span id="page-5-1"></span>**3.1** 瀏覽器版本

請參照下列瀏覽器之版本需求,開啟使用者網路操作介面:

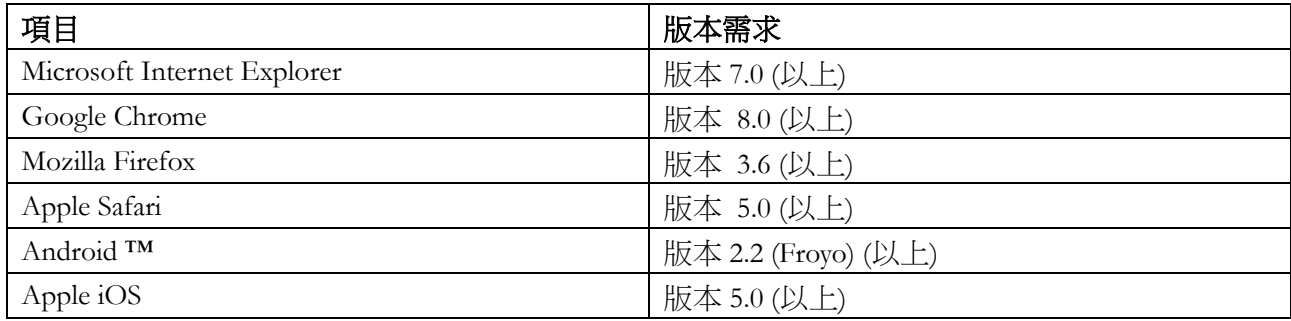

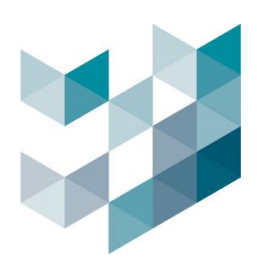

 $(1)$   $(2)$   $(3)$ home | setup | logout

# <span id="page-6-0"></span>**4.** 使用者網路操作介面

# <span id="page-6-1"></span>**4.1** 開啟網路操作頁面

- 請開啟一種網頁進行瀏覽
- 於網址列輸入網路攝影機之 IP 位址
- 第一次登入時,請使用預設帳號密碼
- 滑鼠游標於影像上連續點及兩下左鍵,將進入或離開全螢幕模式\*
- 當滑鼠游標放置影像上,滾動滑鼠滾輪,可對影像做縮放動作\*

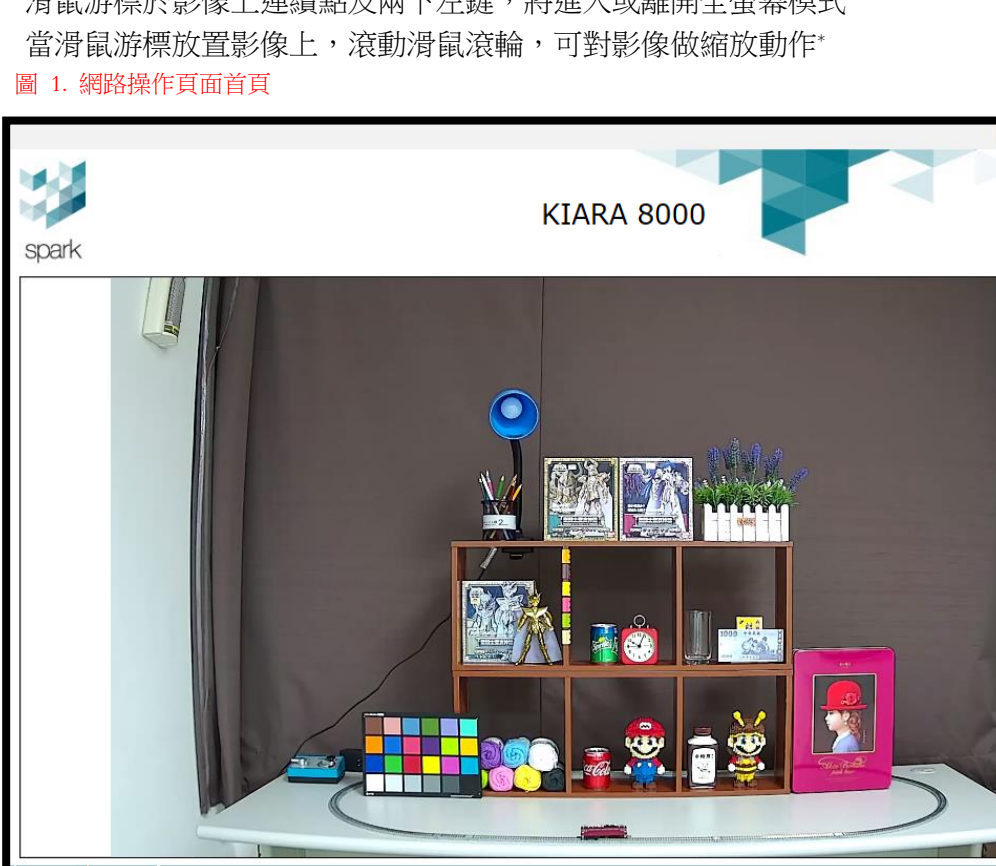

 $\sum_{i=1}^{N}$  $\mathbb{Q}$  $\circledcirc$  $\mathbb{R}$  $\mathcal{Q}$ Copyright ©2012 - 2017 spark - A rights reserved.  $\Phi$  $\ddot{\circ}$  $\overline{6}$  $\overline{O}$  $\circled{9}$  $\overline{\textcircled{8}}$  $\overline{10}$ 

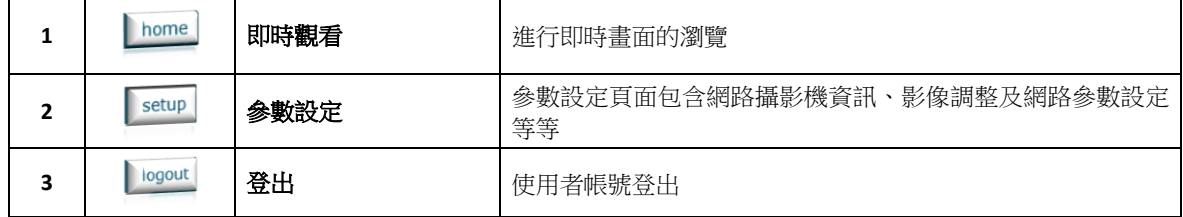

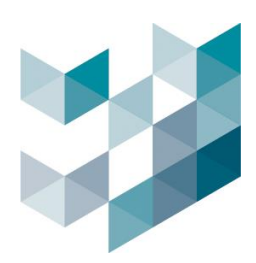

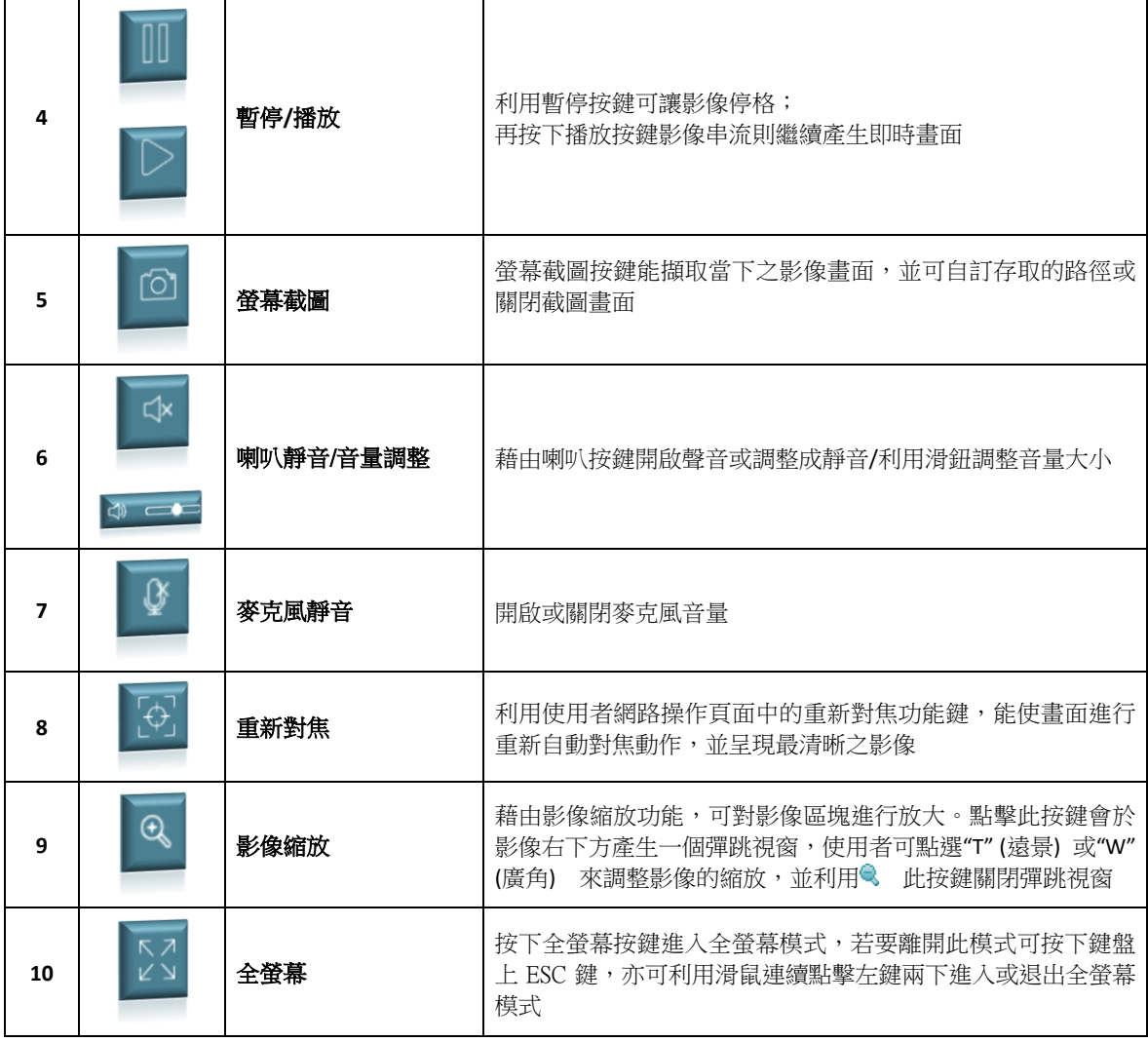

備註\*僅適用於 Internet Explorer

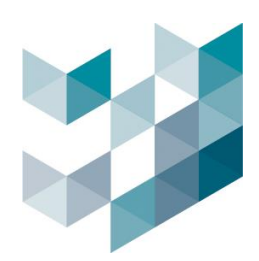

# <span id="page-8-0"></span>**4.2** 設定頁面

- 設定頁面分為八個部分:
	- **1.** 網路攝影機資訊
	- **2.** 畫面設定
	- **3.** 影像設定
	- **4.** 音訊設定
	- **5.** 網路設定
	- **6.** 時間**&**日期設定
	- **7.** 使用者帳號設定
	- **8.** 進階設定
- 進階設定分為十個部分:
	- **1.** 檔案合輯
	- **2.** 錄影伺服器
	- **3.** 錄影設定
	- **4.** 分析偵測
	- **5.** 排程設定
	- **6.** 數位輸入**/**輸出
	- **7.** 進階網路設定
	- **8.** 安全防護
	- **9.** 系統維護
	- **10.** 系統日誌
- 在網路攝影機資訊頁面,會顯示攝影機的詳細資訊,包含五個部分:
	- **1.** 產品資訊
	- **2.** 安全資訊
	- **3.** 影像設定資訊
	- **4.** 日**/**夜模式設定資訊
	- **5.** 網路設定資訊

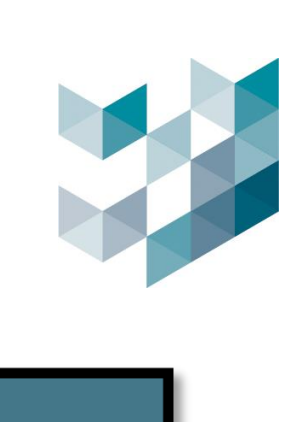

#### 圖 2. 網路攝影機資訊

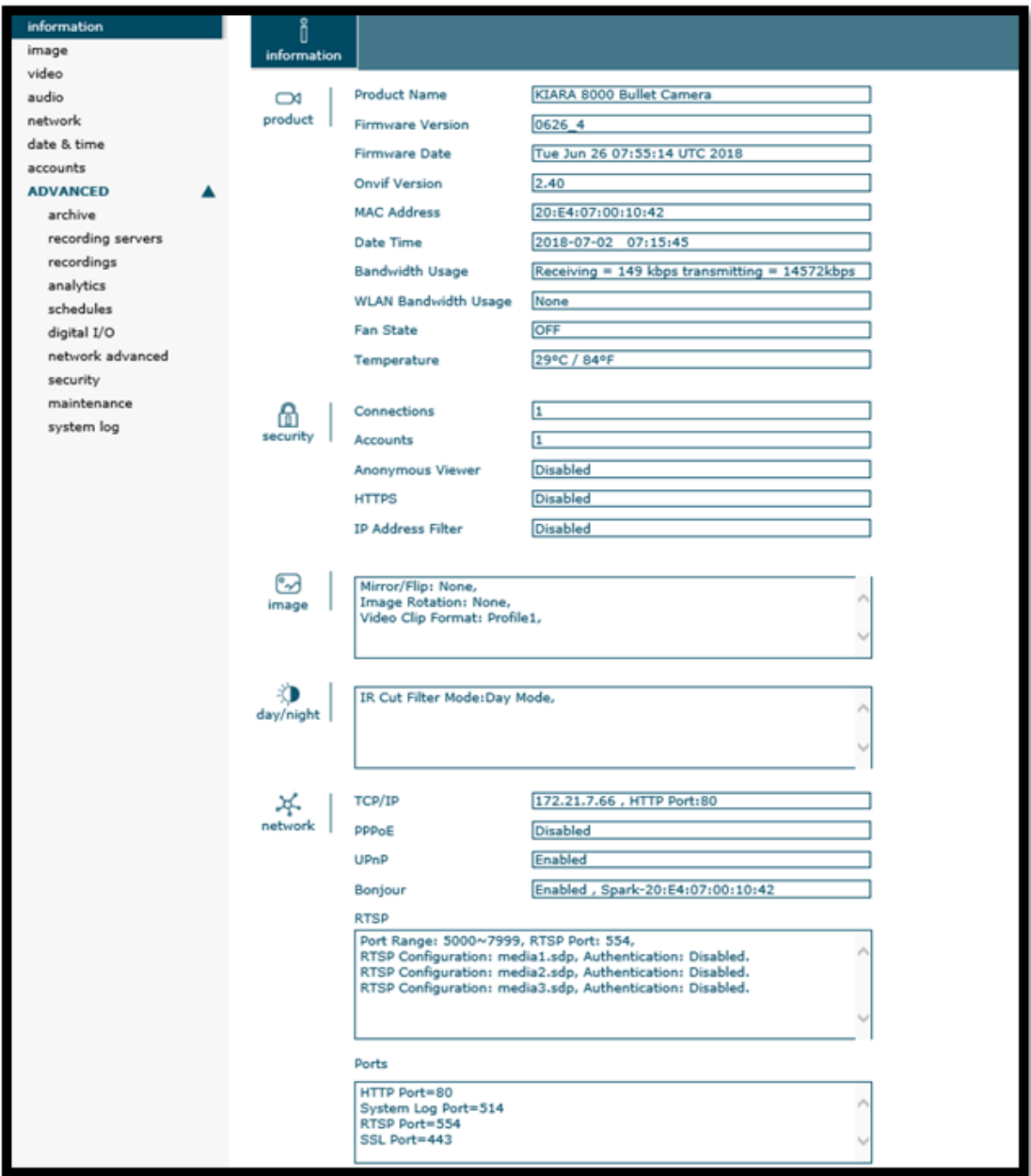

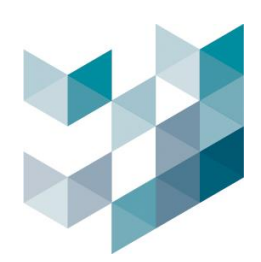

# <span id="page-10-0"></span>**4.3** 圖像

#### Note: 設定完成後,請務必按下儲存鍵,以確認設定成功

- 圖像頁面包含圖像配置、圖像強化、鏡頭設定以及感興趣區域設定
	- **1.** 圖像配置: 圖像設定、自動白平衡、曝光設定
		- 圖 3. 圖像配置頁面

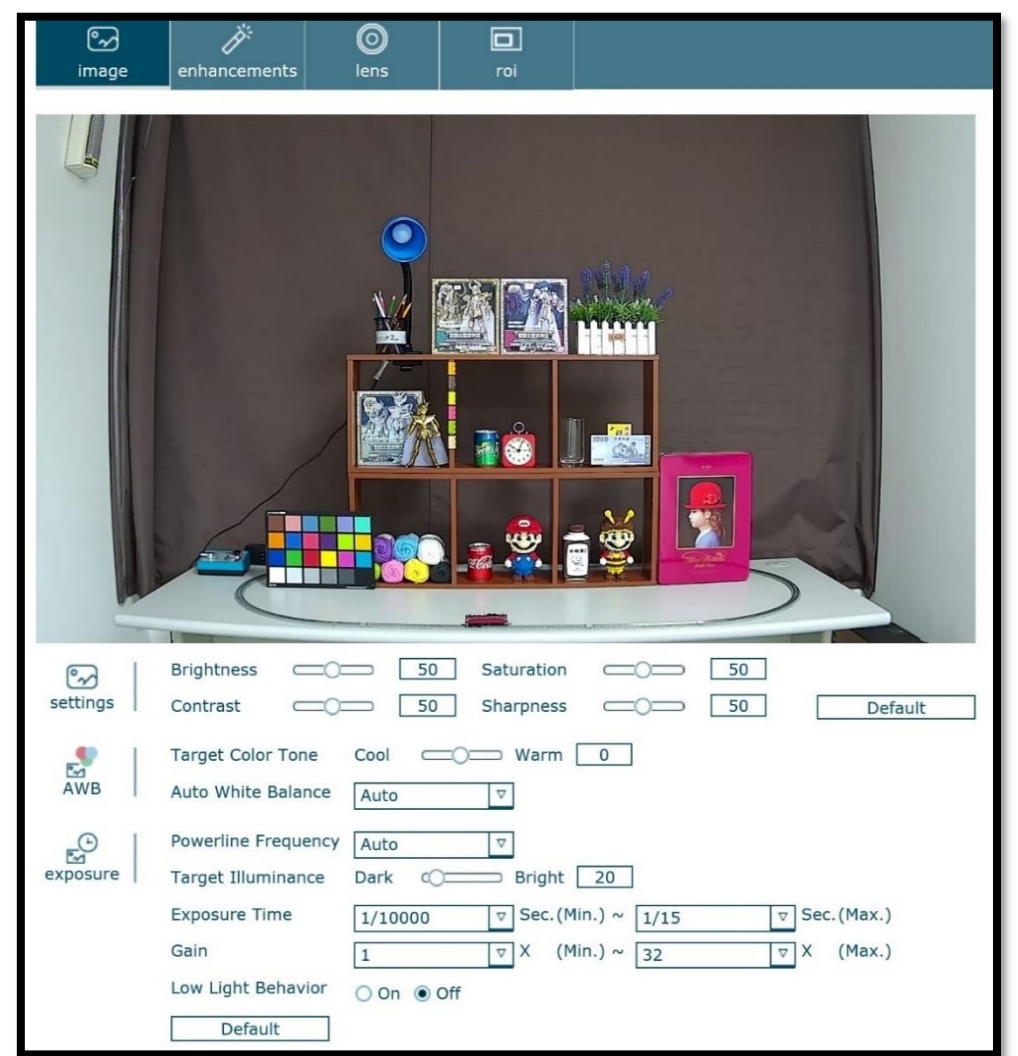

a. 圖像設定:

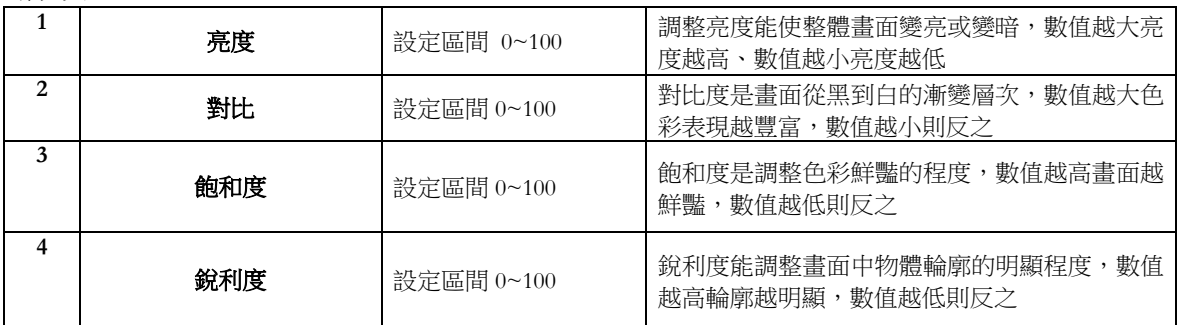

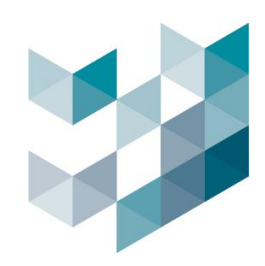

### b. 自動白平衡:

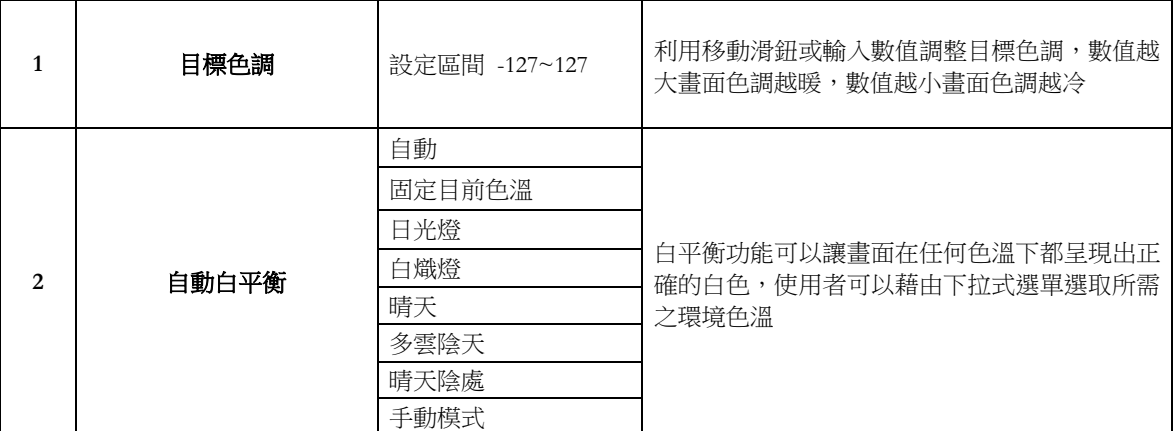

c. 曝光設定:

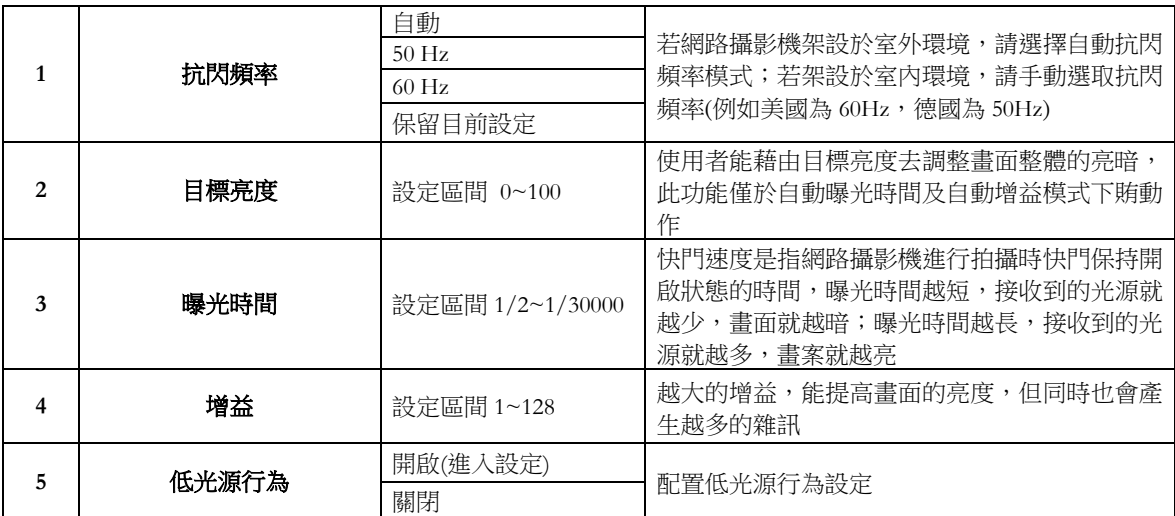

c.1 低光源行為設定:

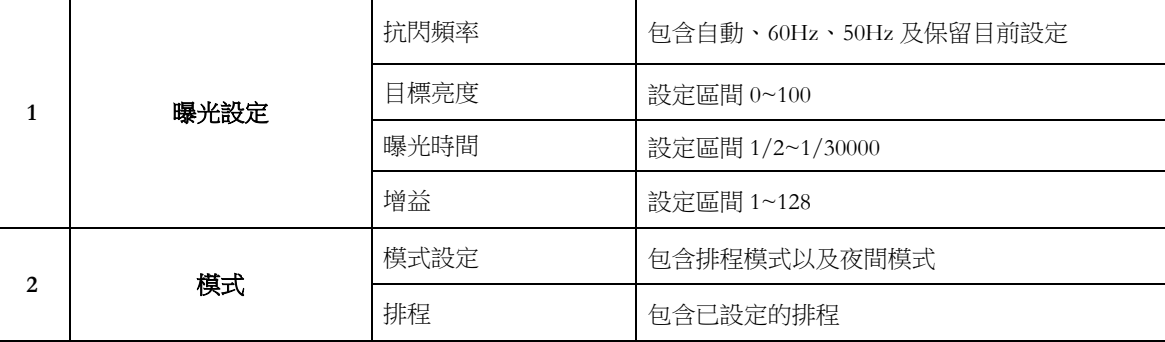

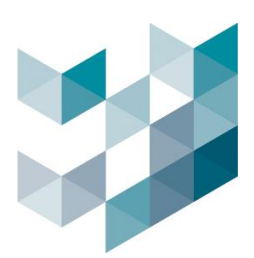

# **2.** 圖像強化:寬動態範圍、降噪、除霧

#### 圖 4. 圖像強化頁面  $\odot$ Ÿ  $\circledcirc$  $\Box$ .<br>mage **IX**  $\frac{1}{2}$ Mode Manual **v** Low CO High 150 Level 2D Denoise  $\mathbb{Q}$ <br>denoise Schedule  $\boxed{\triangledown}$ Schedule Night  $\boxed{\triangledown}$  $\implies$  High  $\boxed{15}$ Level Low  $\subset \bigcirc \equiv$ 3D Denoise Auto  $\boxed{\triangledown}$  $\bigcirc_{defog}$ Mode Auto  $\boxed{\triangledown}$  $\underbrace{\mathbb{B}}_{\text{save}}$  $\mathop{\bigtriangleup}\limits_{\mathsf{undo}}$

a. 寬動態範圍:

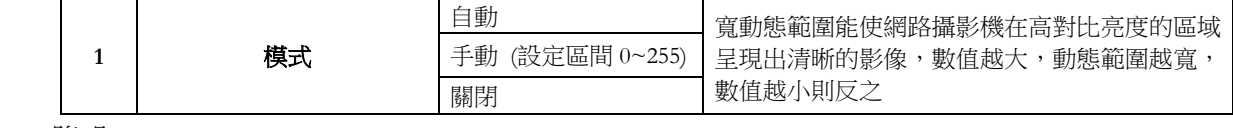

b. 降噪:

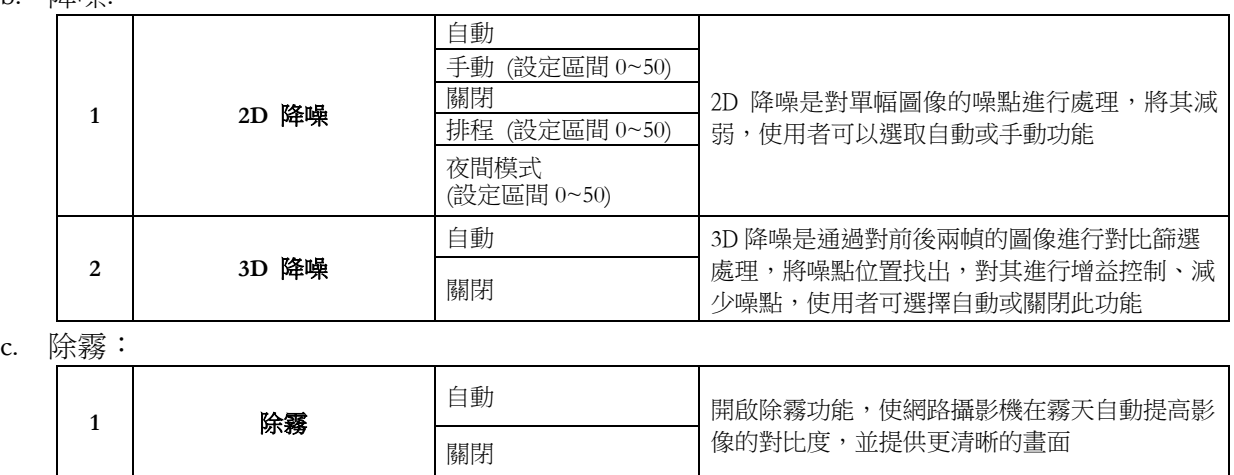

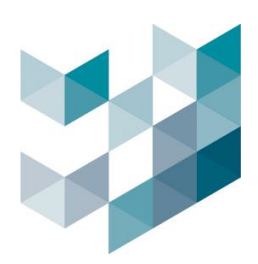

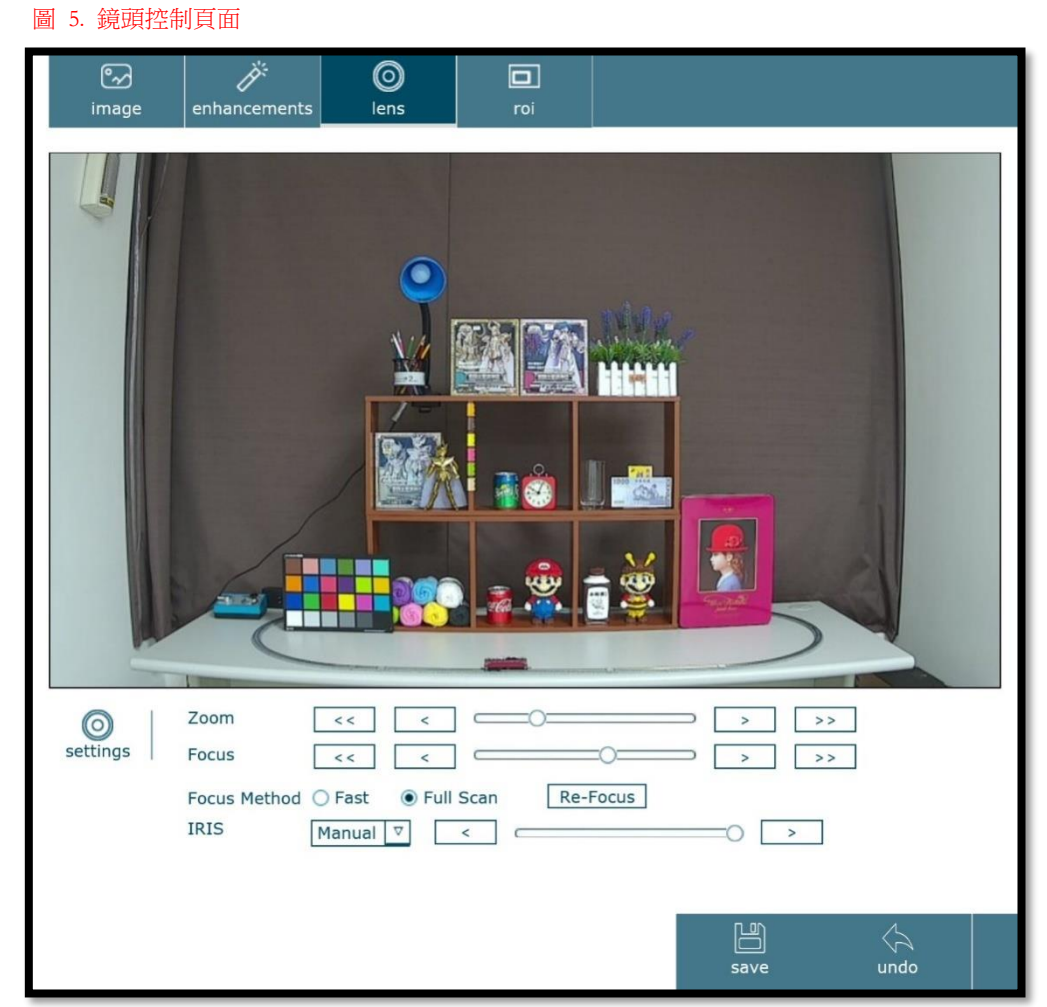

# **3.** 鏡頭控制: 使用者可依架設環境需求,來調整鏡頭焦段

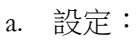

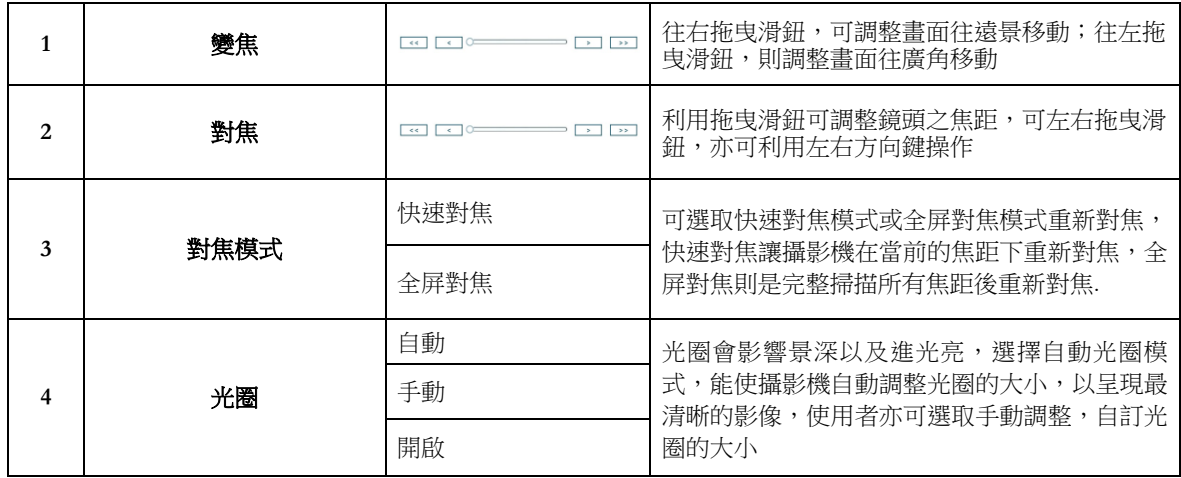

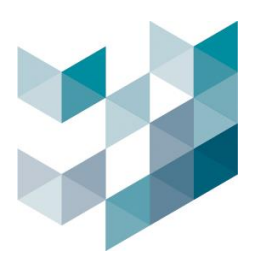

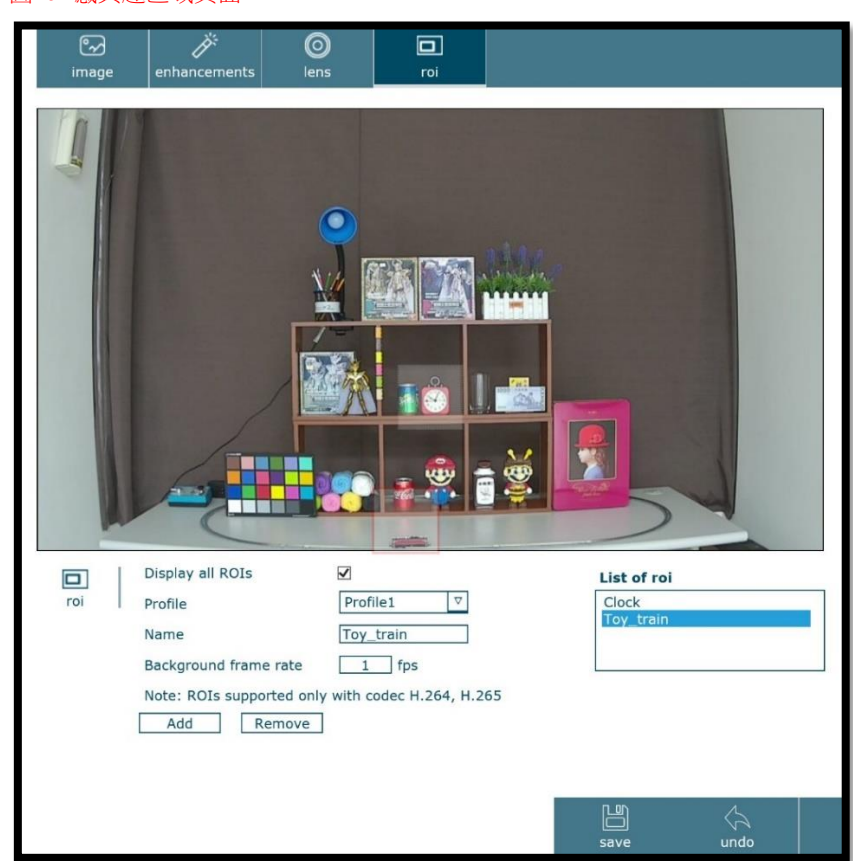

4. 感與趣區域: 使用者可以依據架設環境來自訂感興趣區域,最多可設定三個感興趣區域 圖 6. 感興趣區域頁面

a. 感興趣區域:

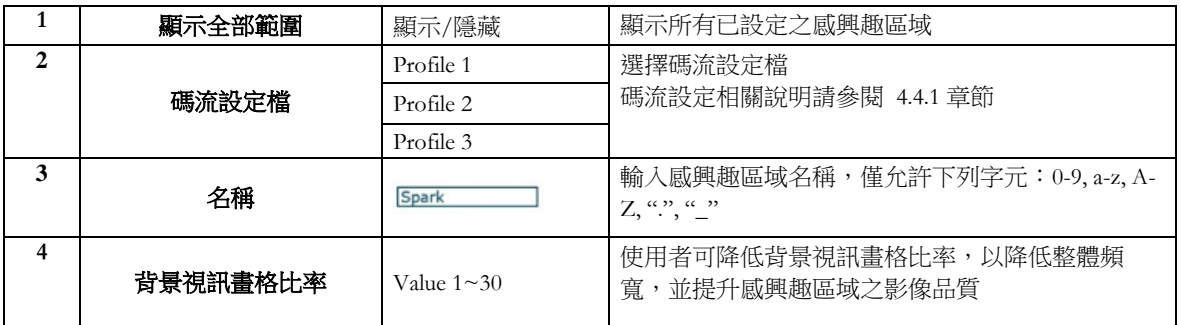

# 如何設定感興趣區域:

步驟 1:選擇碼流設定檔

- 步驟 2:輸入感興趣區域名稱
- 步驟 3:選擇背影視訊畫格比率 (1~30fps)
- 步驟 4:按下新增鍵
- 步驟 5:按下儲存鍵

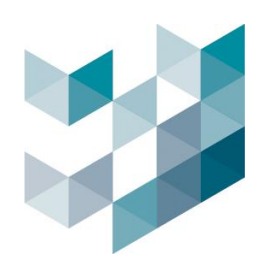

# <span id="page-15-0"></span>**4.4** 影像

Note: 設定完成後,請務必按下儲存鍵,以確認設定成功

• 影像頁面包含影像設定、碼流格式、日夜模式以及隱私遮罩

圖 7. 影像設定頁面

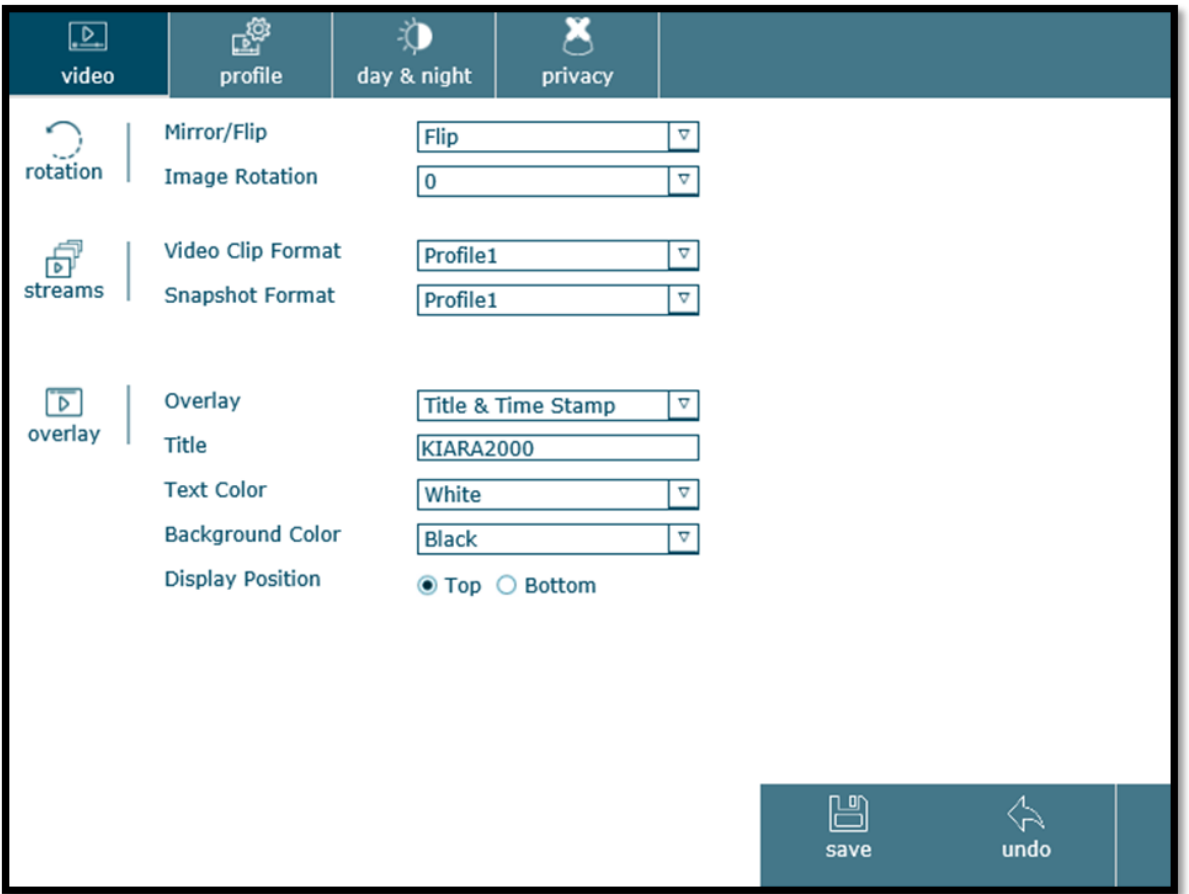

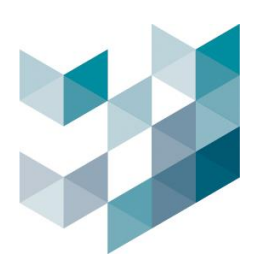

### a. 翻轉設定:

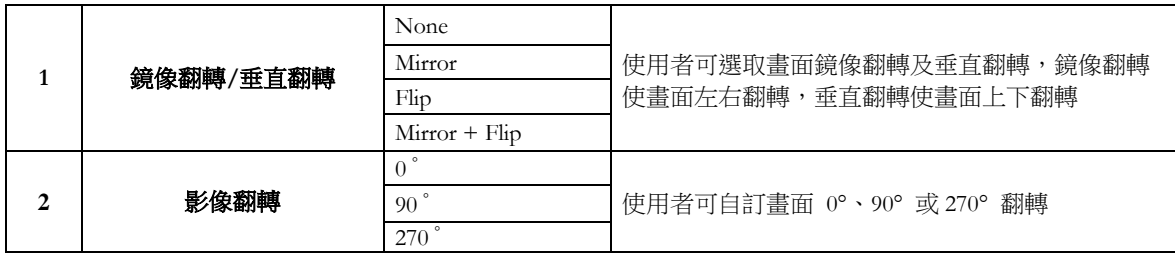

# b. 串流:

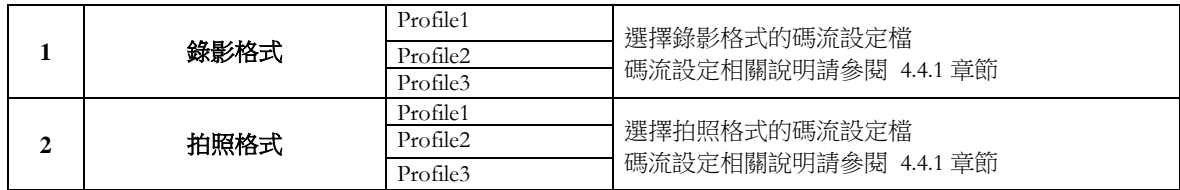

c. 覆疊戳記:

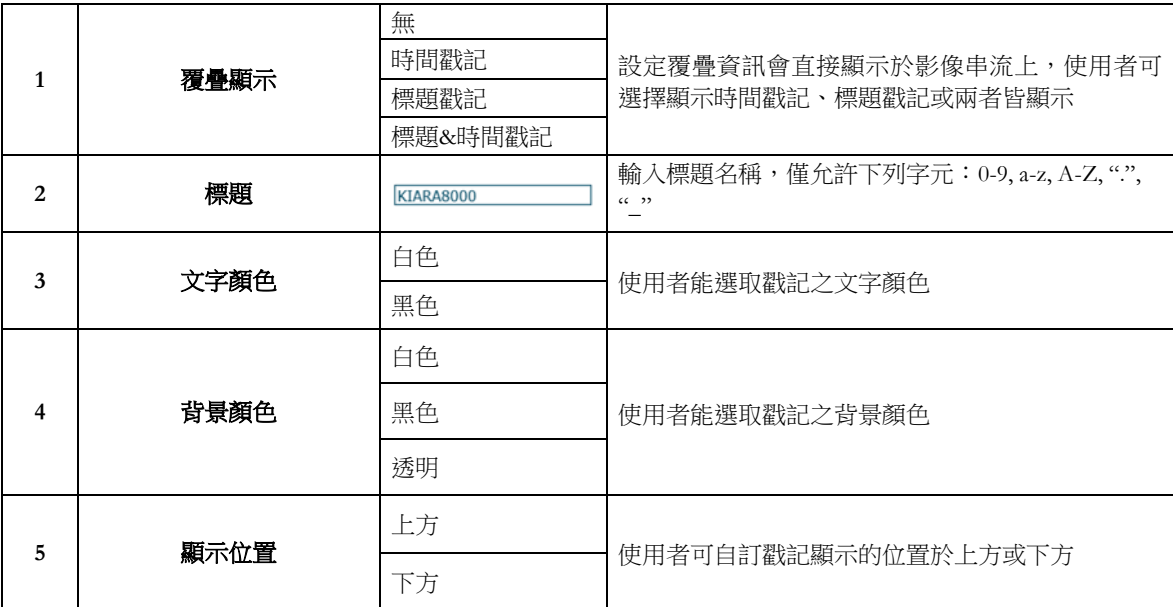

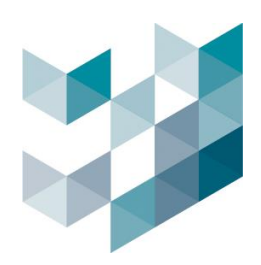

# 1. 碼流設定檔: 共四組碼流可設定,兩組大碼流以及兩組小碼流 新增/編輯頁面包含碼流設定檔名稱、描述及其他影像和音源設定

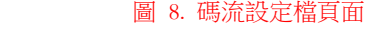

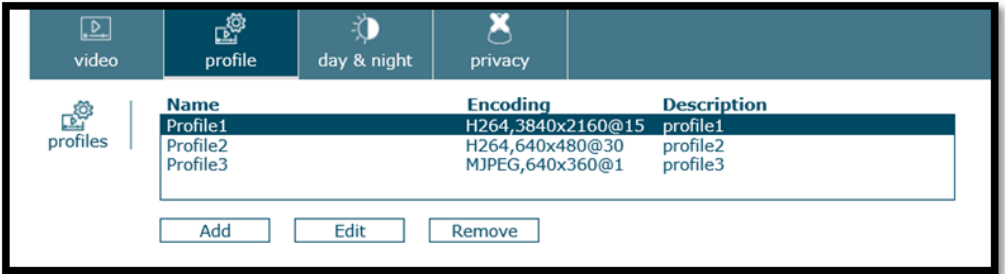

圖 9. 新增/編輯碼流設定檔頁面

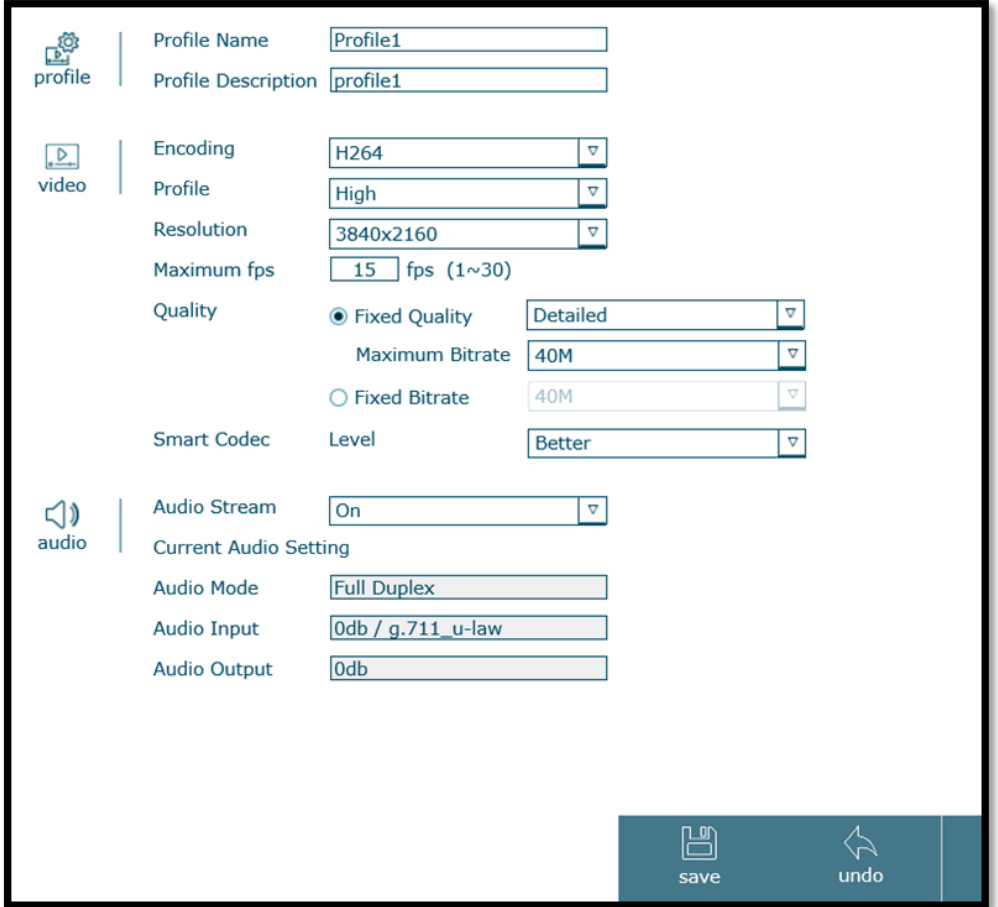

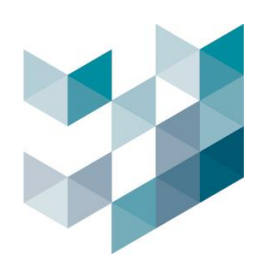

a. 碼流設定檔:

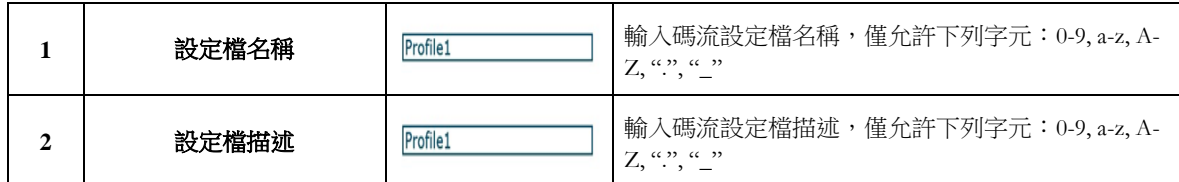

# b. 影像設定:

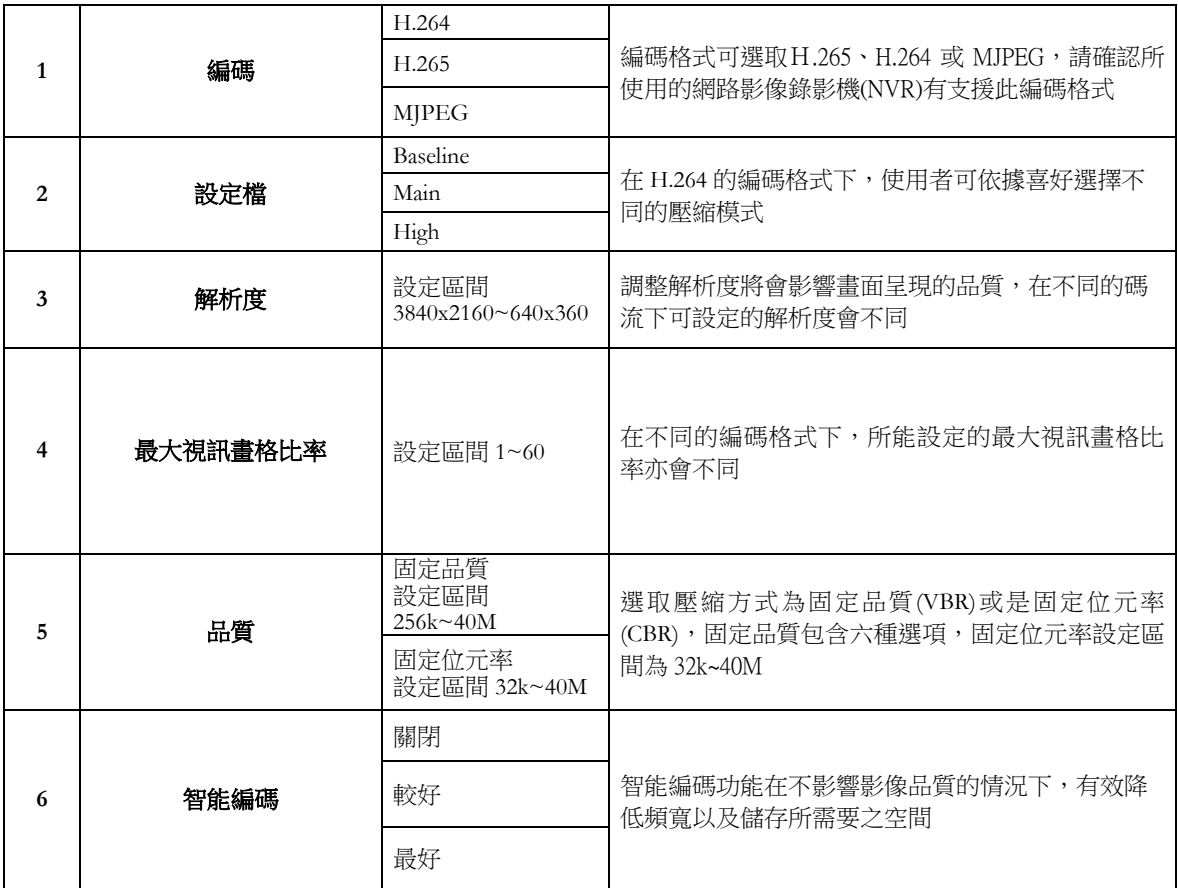

# c. 音訊:

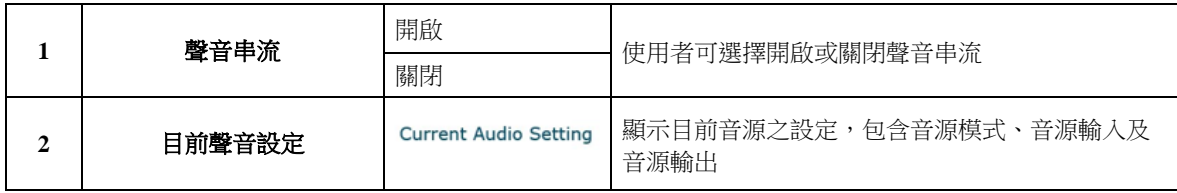

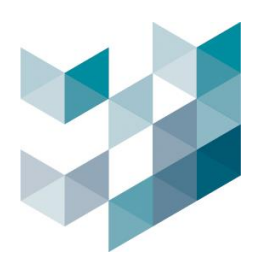

**2.** 日夜模式:日夜模式的切換種類分成四種:自動切換、固定夜間模式、固定日 間模式及排程切換模式

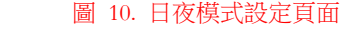

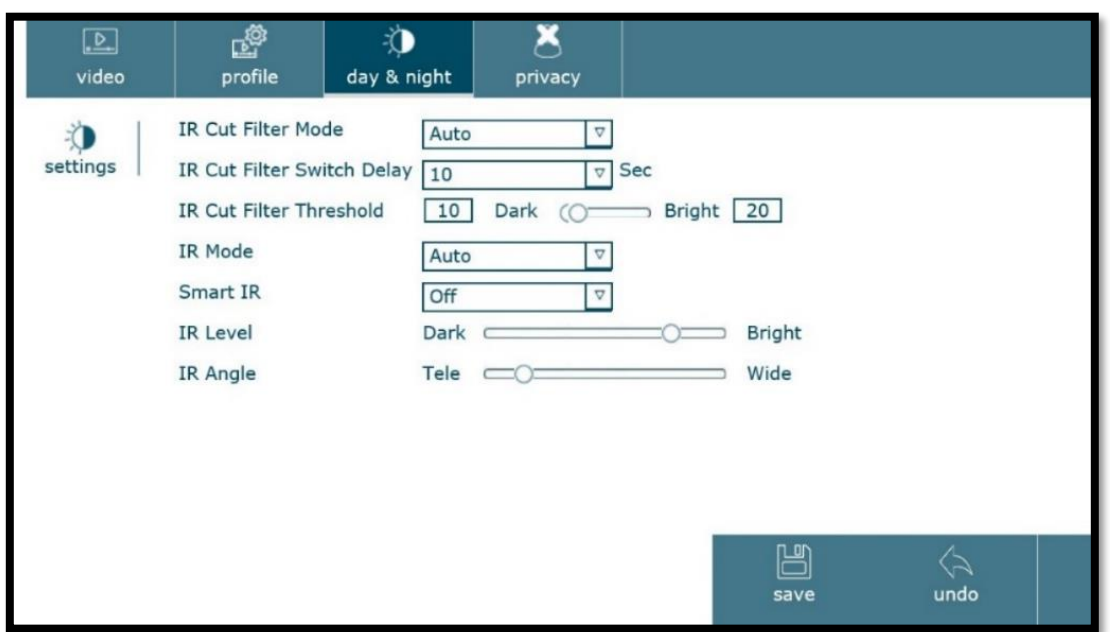

a. 設定:

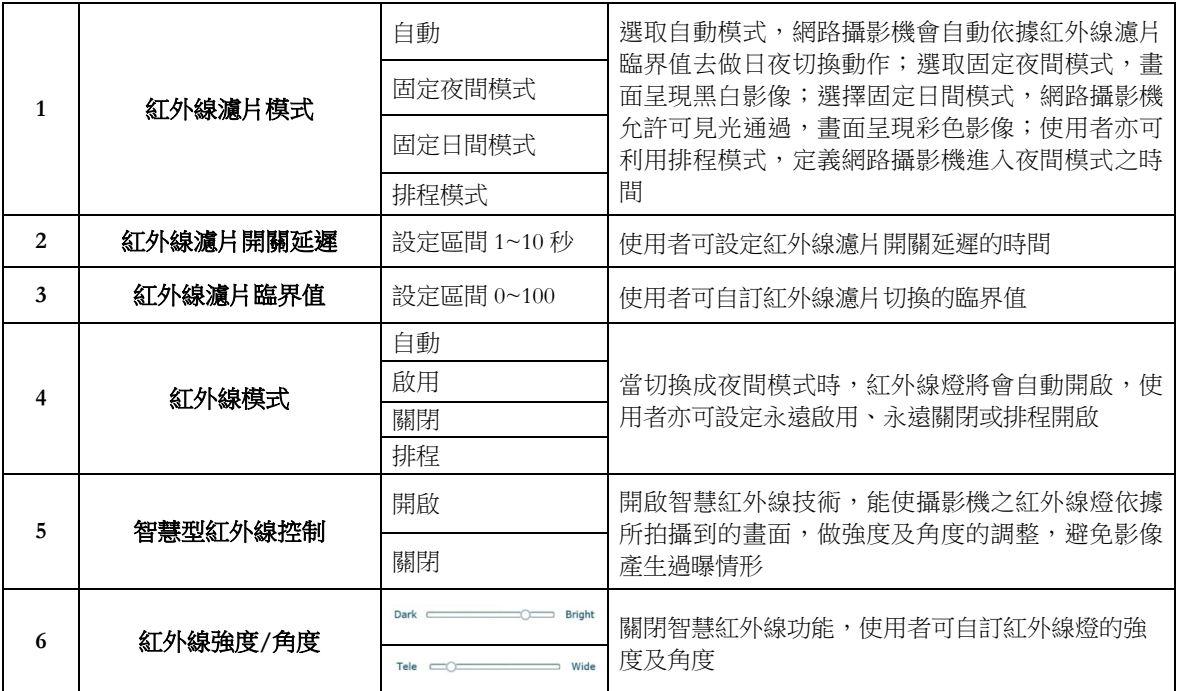

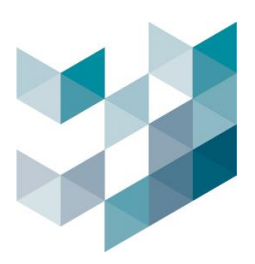

3. 隱私遮罩: 藉由隱私遮罩功能,遮掩畫面中的隱私區域,最多可設置5 組遮罩 圖 11. 隱私遮罩頁面

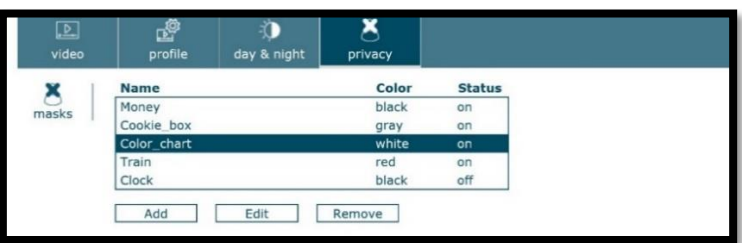

圖 12. 新增/編輯隱私遮罩頁面

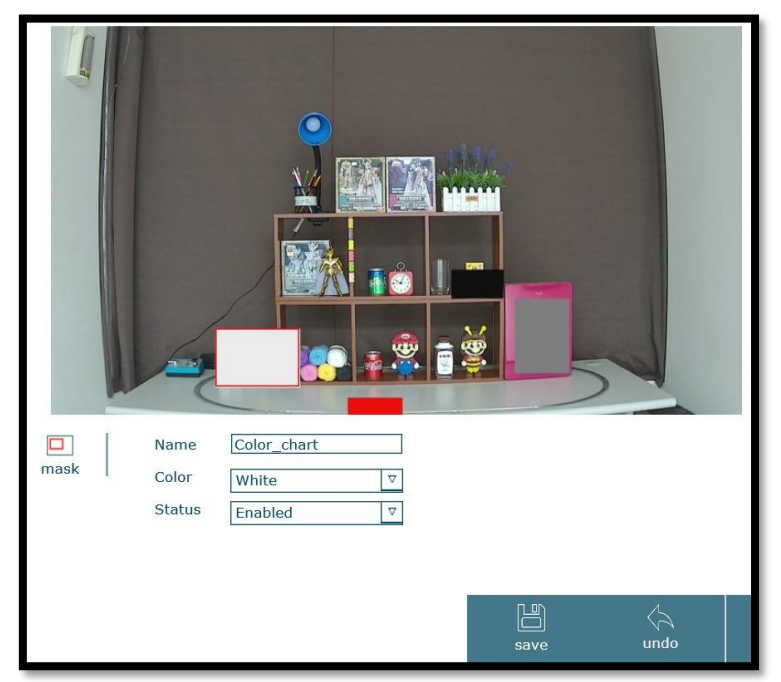

#### a. 遮罩:

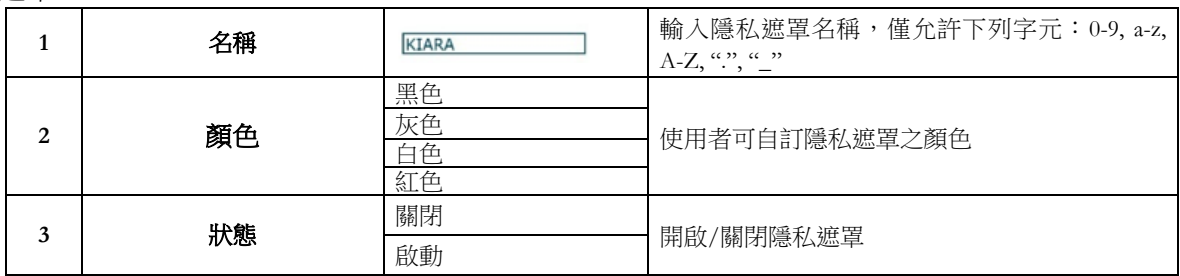

### 如何新增隱私遮罩:

步驟 1:按下新增鍵

- 步驟 2:設定隱私遮罩區域,並輸入名稱及選取顏色
- 步驟 3:選擇開啟或關閉隱私遮罩

步驟 4:按下儲存鍵

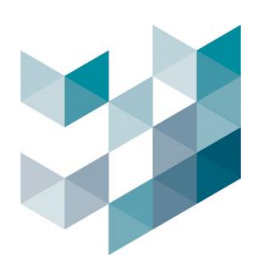

# <span id="page-21-0"></span>**4.5** 音頻

Note: 設定完成後,請務必按下儲存鍵,以確認設定成功

- 音頻頁面包含音頻輸入及音頻輸出設定
- 圖 13. 音頻設定頁面

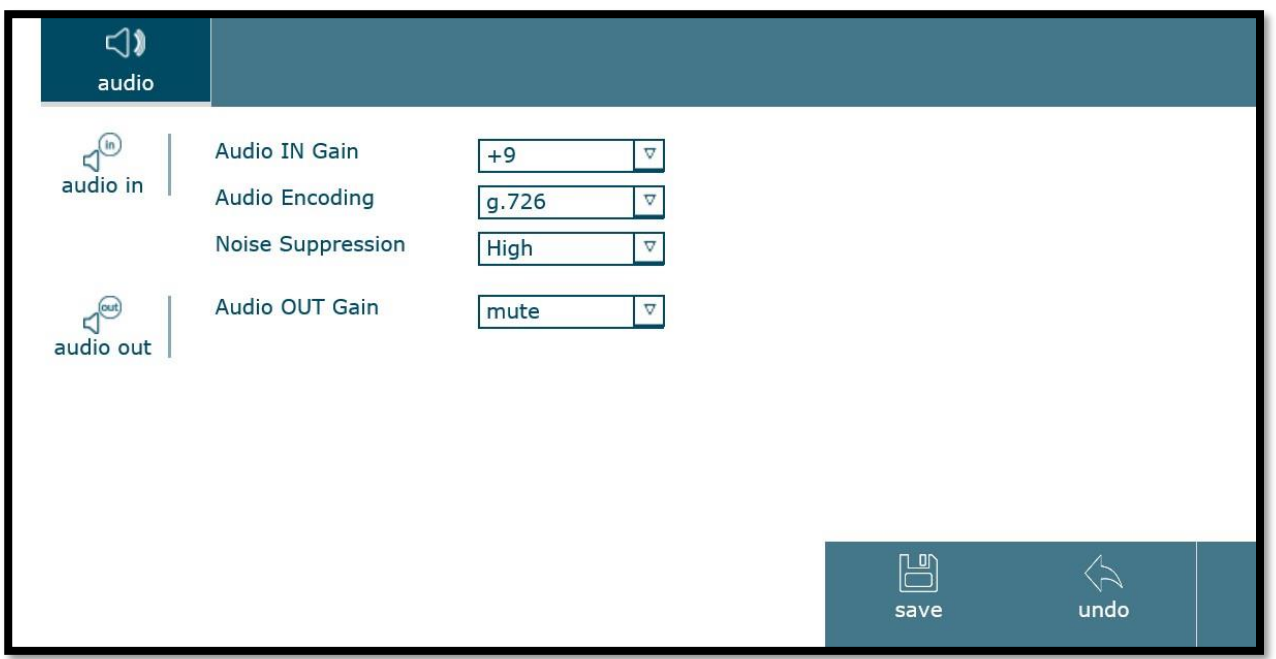

a. 音頻輸入:

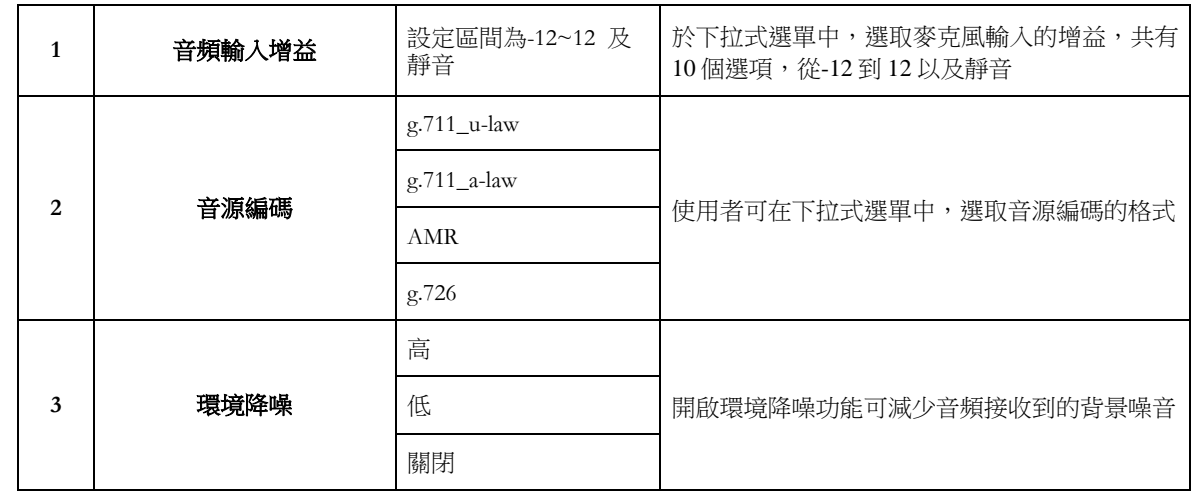

b. 音頻輸出:

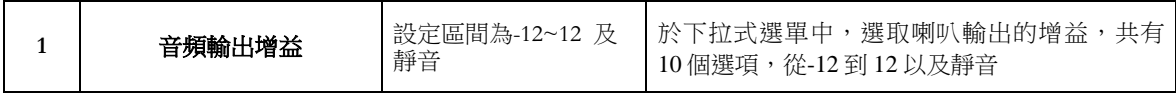

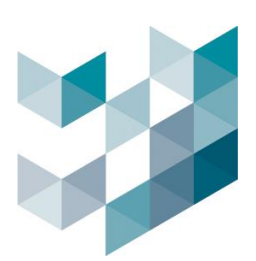

# <span id="page-22-0"></span>**4.6** 網路

Note: 設定完成後,請務必按下儲存鍵,以確認設定成功

• 網路頁面包含 TCP/IP, PPPoE 以及 WiFi

# **1. TCP/IP** 設定:

#### 圖 14. 網路設定頁面

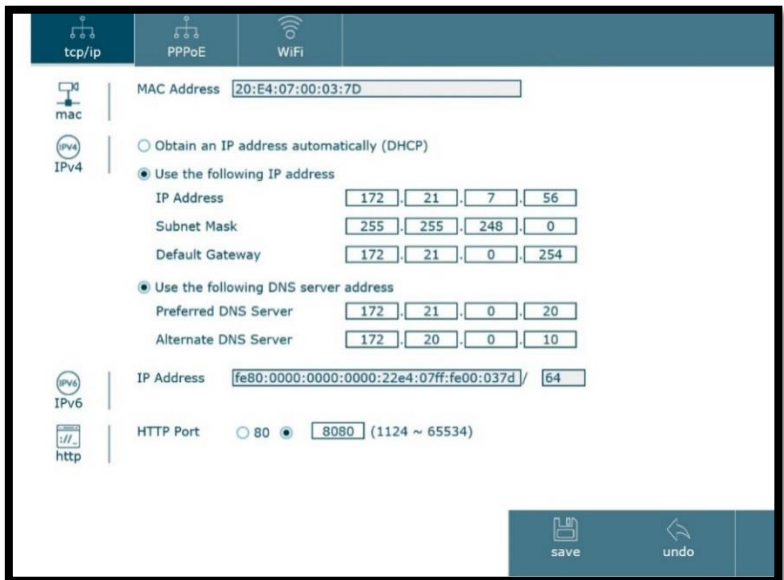

a.  $MAC$ 

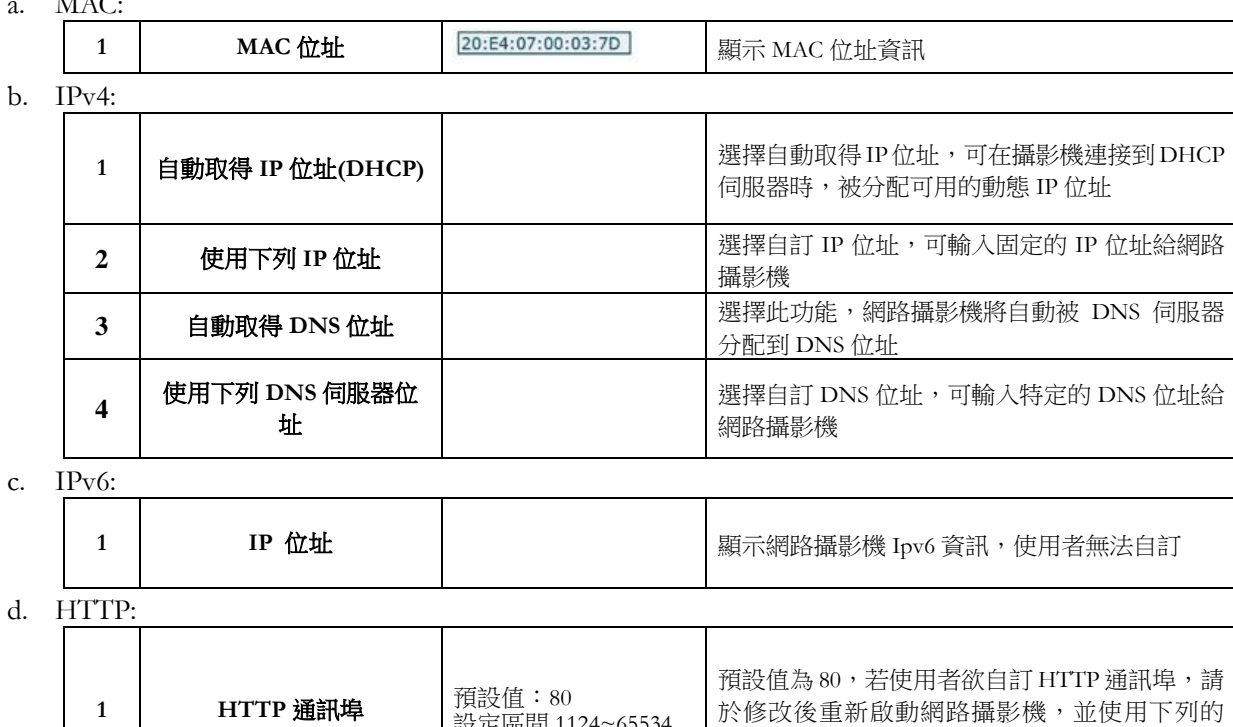

URL 連接: http://camera\_ip:portnumber.

設定區間 1124~65534

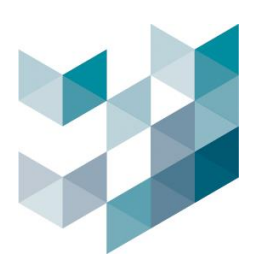

#### **2. PPPoE** 設定:使用者能自訂 PPPoE 配置

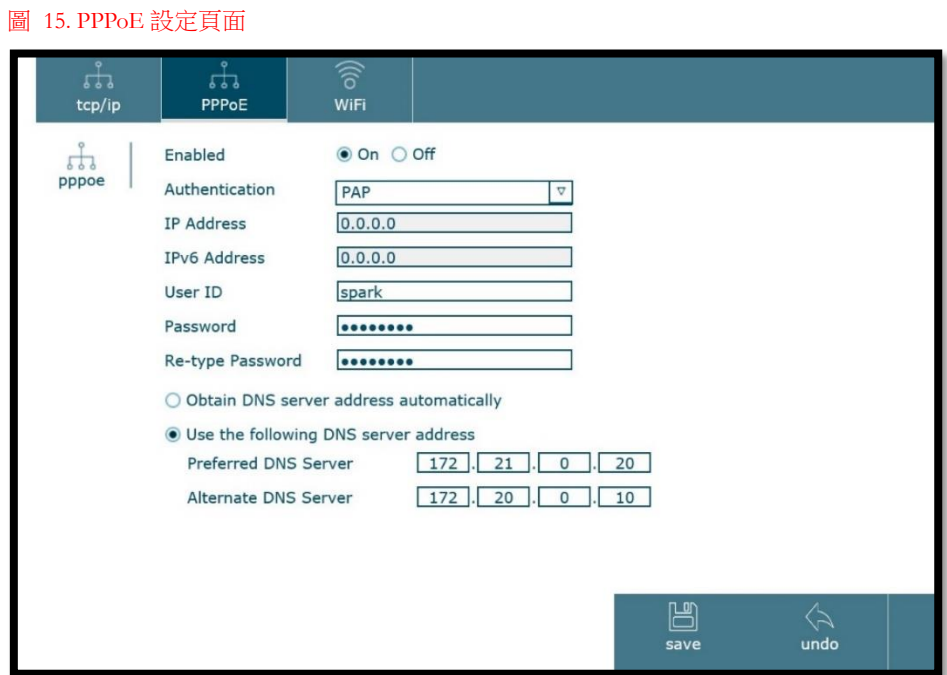

#### a. PPPoE:

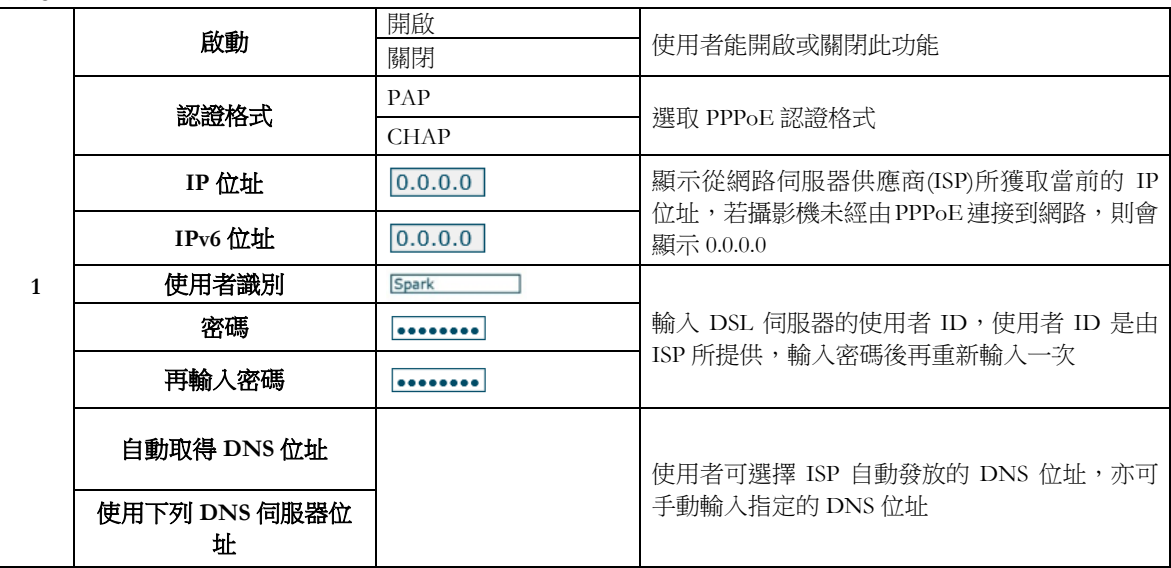

### 如何設定 **PPPoE**:

步驟 1:開啟 PPPoE 功能

- 步驟 2:選擇 PPPoE 認證格式
- 步驟 3:輸入使用者 ID 及密碼
- 步驟 4:選取自動或手動輸入 DNS 伺服器位址

步驟 5:按下儲存鍵

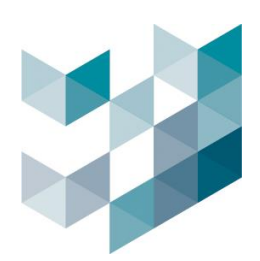

**3. WiFi page:** allows users to configure WiFi.

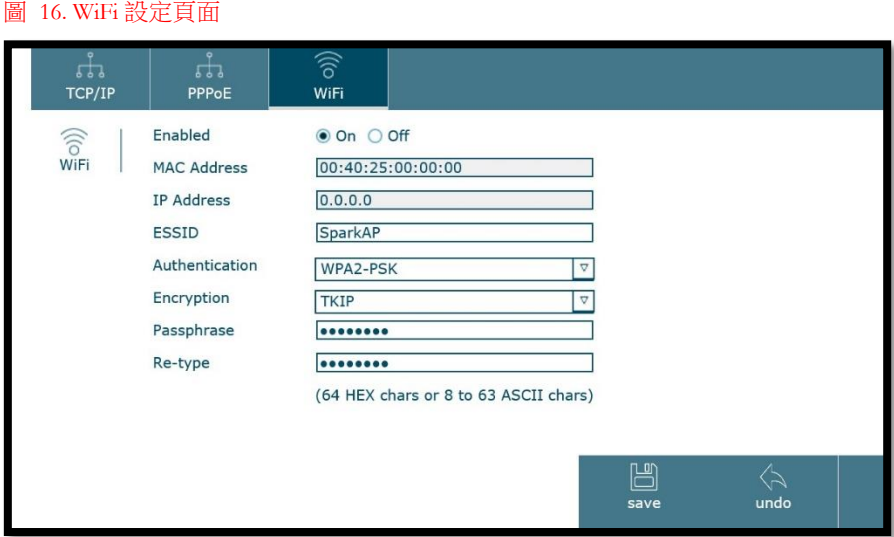

a. WiFi:

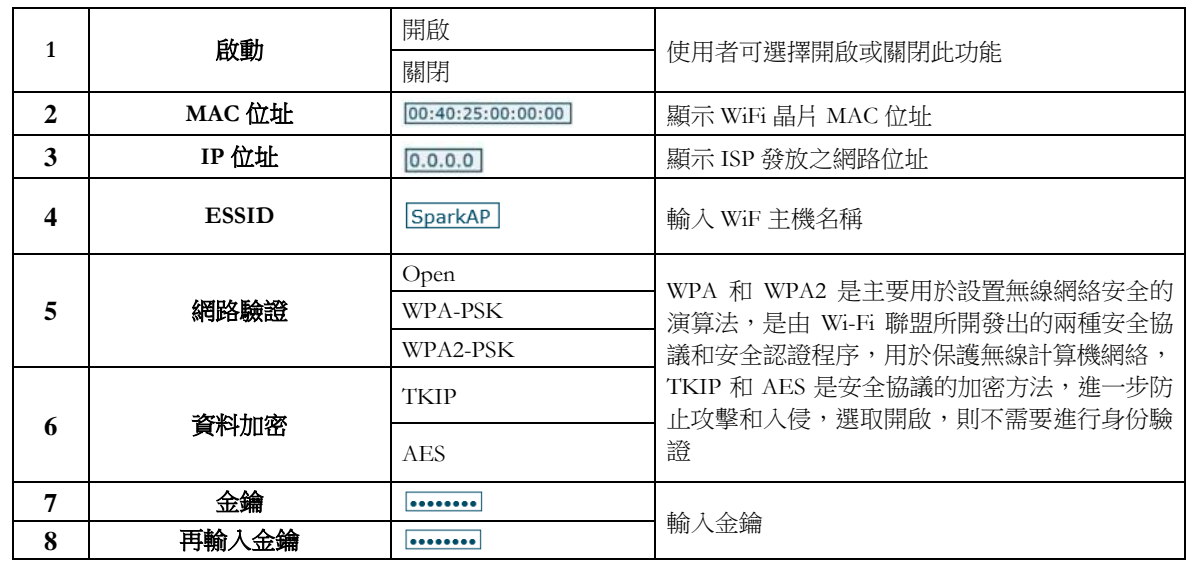

### 如何設定 **WiFi**:

步驟 1:開啟 WiFi 功能

步驟 2:輸入 WiFi 主機名稱

- 步驟 3:選取認證格式
- 步驟 4:選擇資料加密模式

步驟 5:輸入金鑰

步驟 6:按下儲存鍵

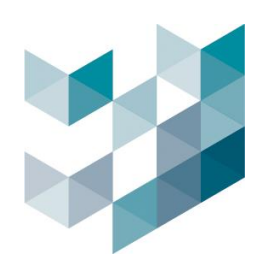

# <span id="page-25-0"></span>**4.7** 日期 **&** 時間

Note: 設定完成後,請務必按下儲存鍵,以確認設定成功

- 日期及時間設定包含顯示目前時間、設定同步模式、時區設定及日光節約時間設定
	- 圖 17. 日期/時間設定頁面

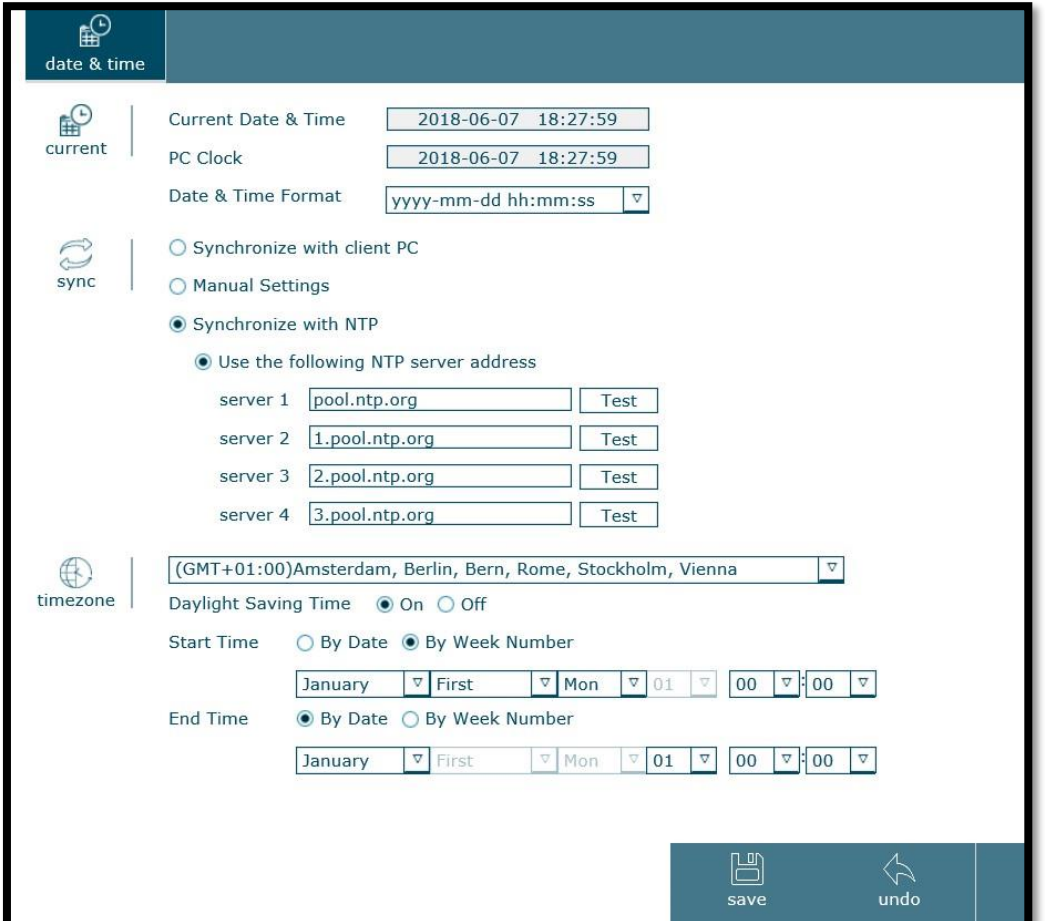

a. 目前狀態:

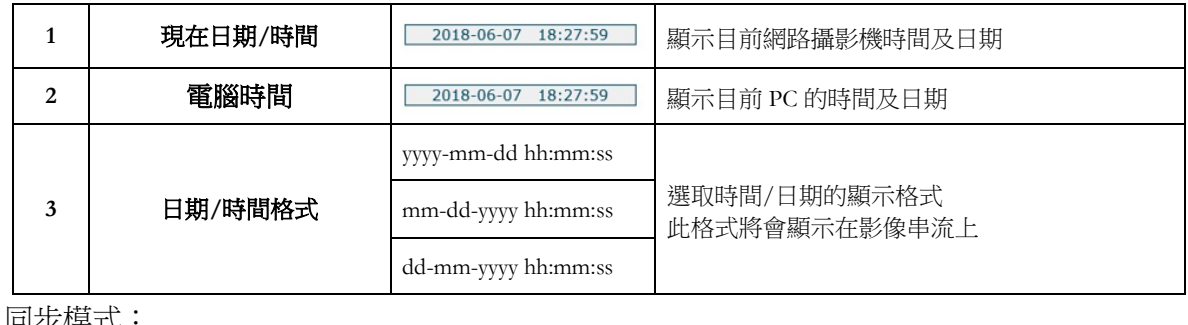

b. 同步模式

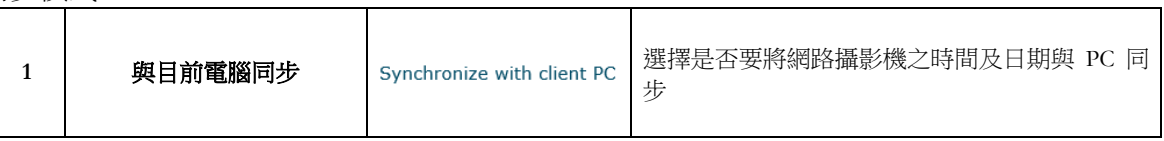

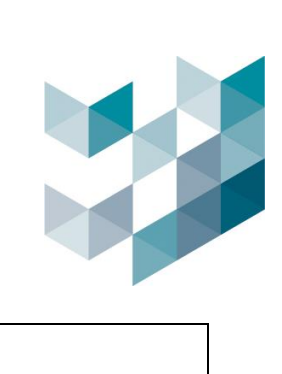

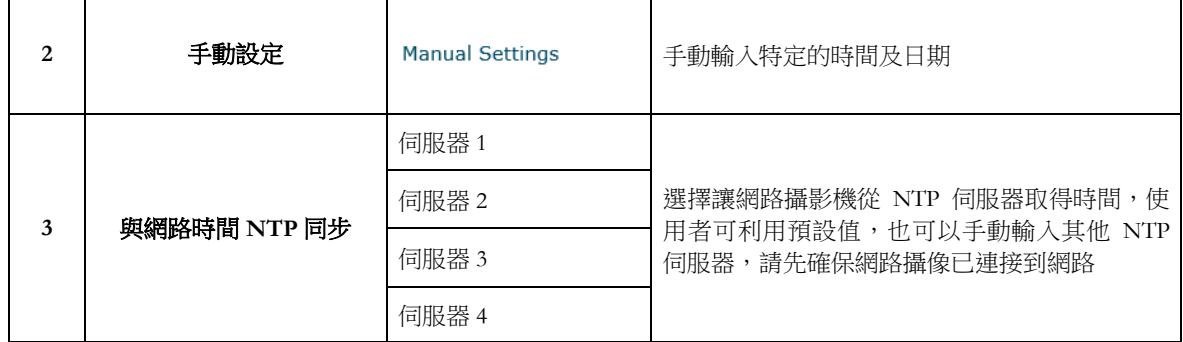

### c. 時區:

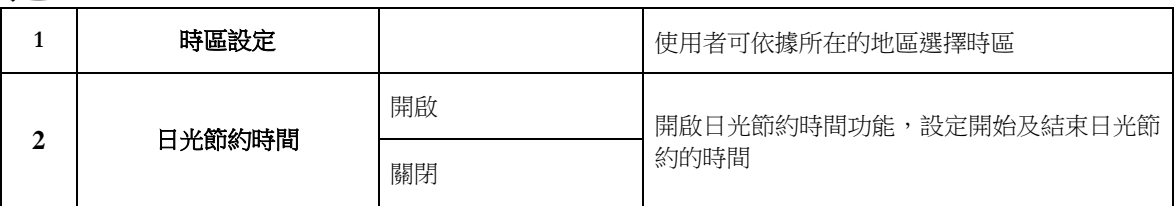

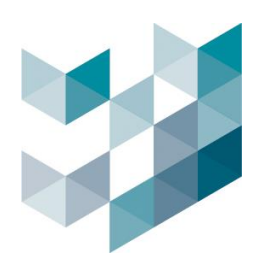

# <span id="page-27-0"></span>**4.8** 使用者帳號

#### Note: 設定完成後,請務必按下儲存鍵,以確認設定成功

- 使用者帳號設定可新增達 10 組,並設置不同權限,使用者可新增、編輯或刪除指定帳號
	- **1. Add accounts:**
	-

#### 圖 18. 使用者帳號頁面 圖 19. 新增/編輯使用者帳號頁面

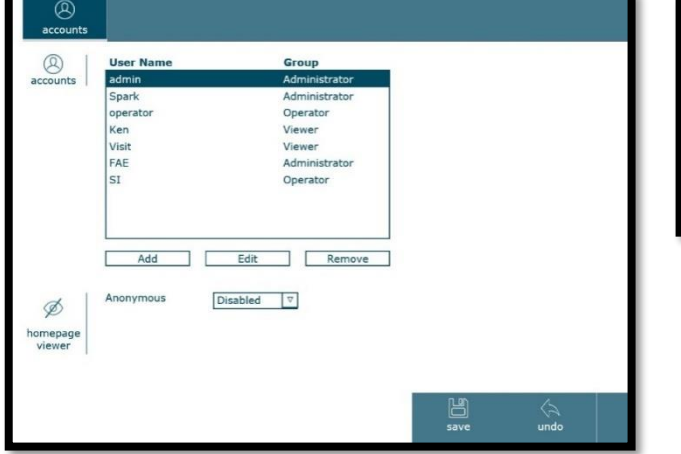

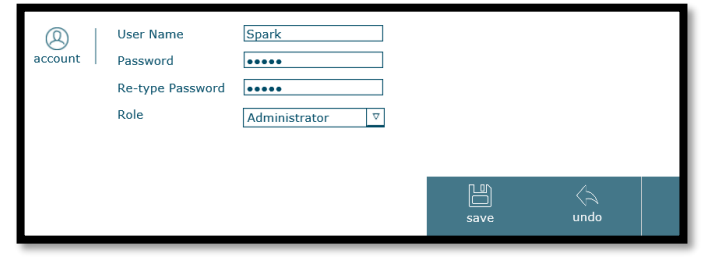

a. 帳號:

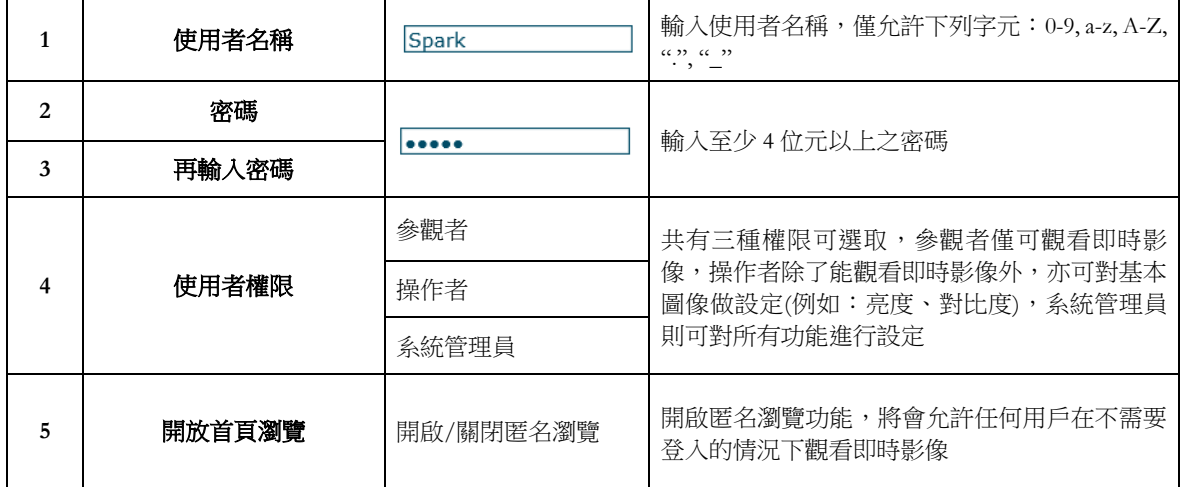

# 如何新增一組使用者帳號:

步驟 1:按下新增鍵

- 步驟 2:輸入自訂使用者名稱、密碼以及選取使用者權限
- 步驟 3:選擇開啟或關閉匿名瀏覽首頁功能
- 步驟 4:按下儲存鍵

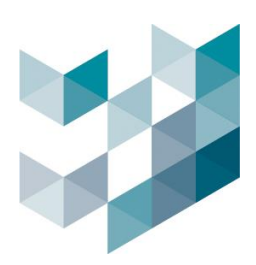

# <span id="page-28-0"></span>**5.** 使用者網路操作介面**-**進階

# <span id="page-28-1"></span>**5.1** 檔案合輯

- 檔案合輯功能下有三種回放資料的方式,分別為播放器回放、網路儲存空間回放及外接記憶卡回 放:
	- 1. 播放器回放: (播放檔格式限定 \*.mkv)

圖 20. 播放器回放頁面

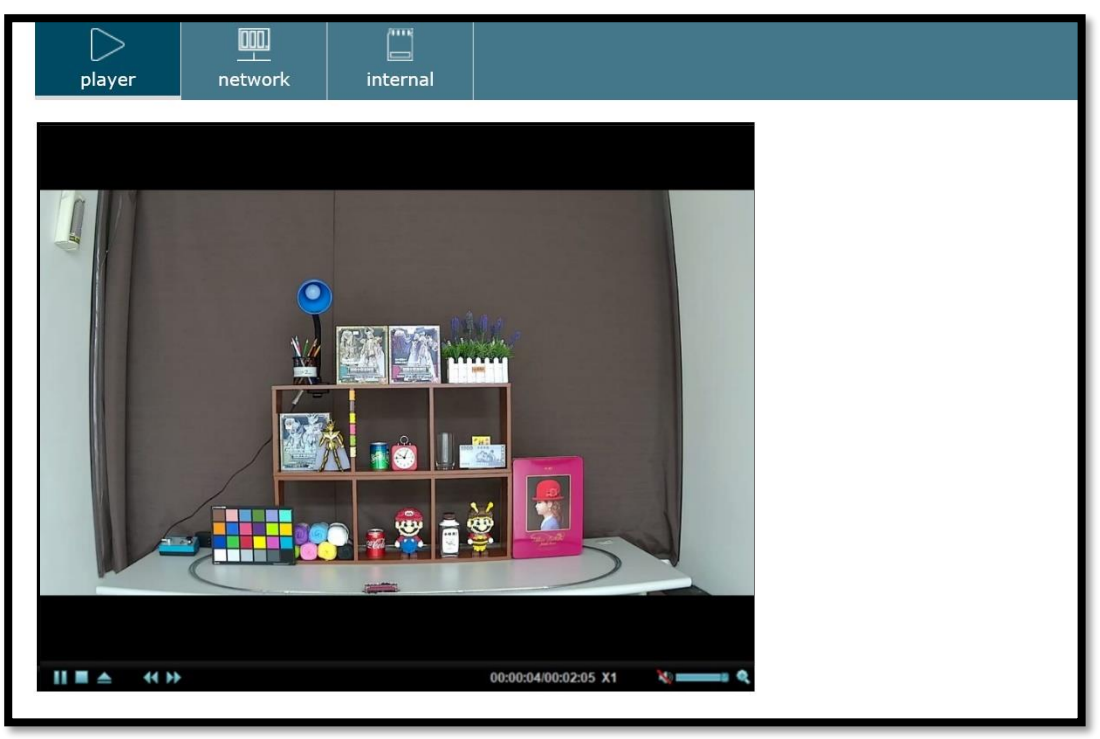

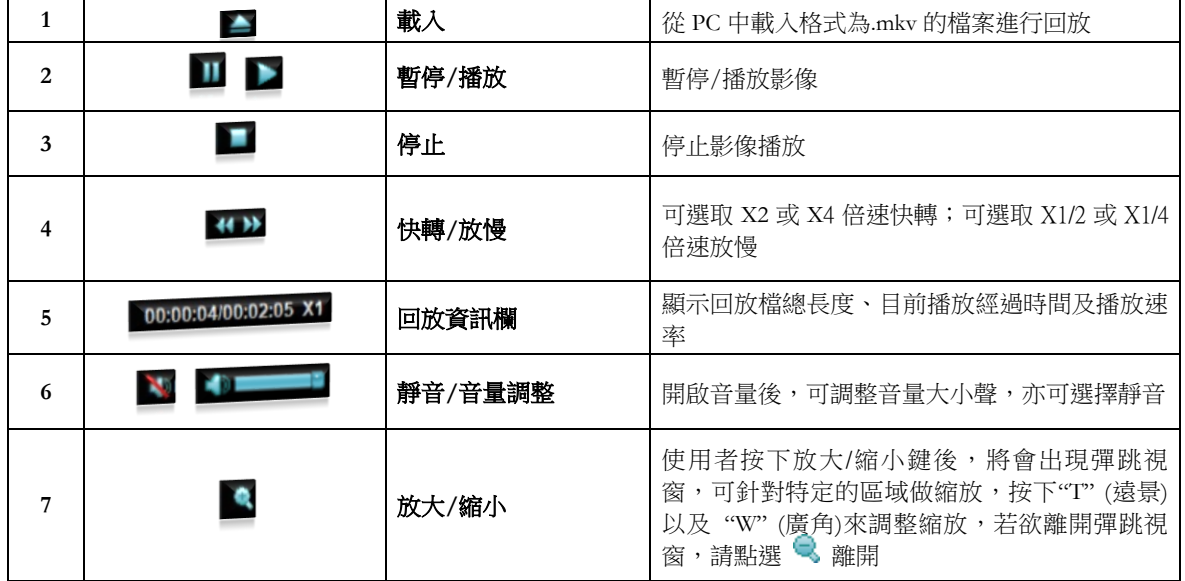

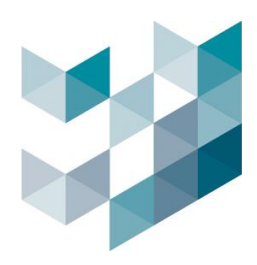

### **2.** 網路儲存空間回放:

(請確認網路儲存位址正確,且成功連接)

• 錄影資料成功存入網路儲存空間時,在網路空間的資料夾下會依據日期、時間依序顯 示錄影檔案

#### 圖 21. 網路儲存空間回放頁面\_1

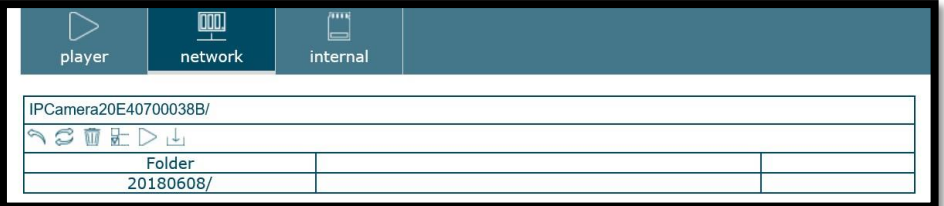

#### 圖 22. 網路儲存空間回放頁面\_2

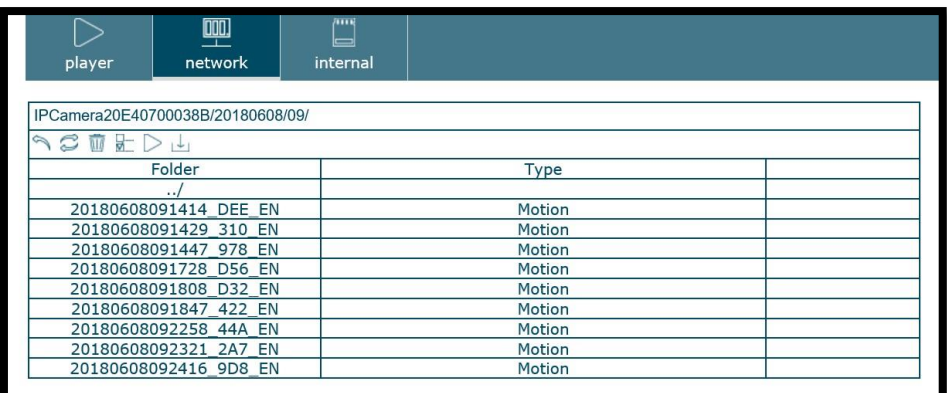

#### 圖 23. 網路儲存空間回放頁面\_3

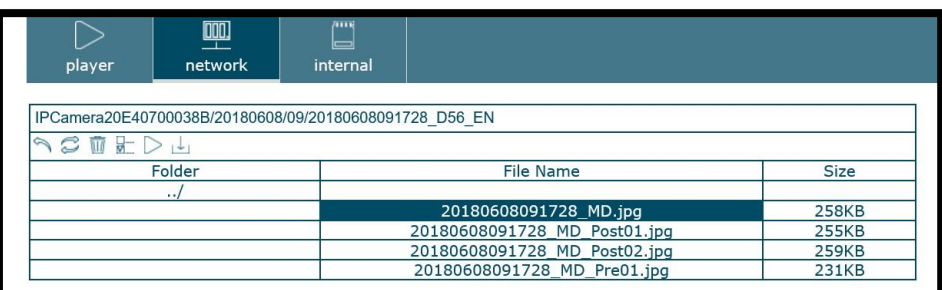

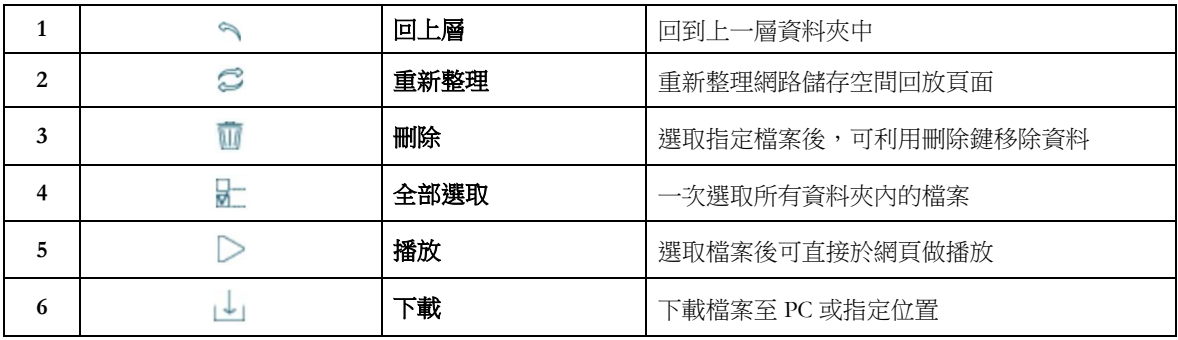

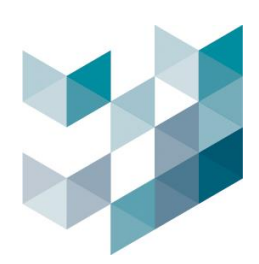

# **3.** 外接記憶卡回放:

(請確認外接記憶卡安裝完成,且正確開啟)

使用者可自訂搜尋過濾器的模式,並可下載、播放或刪除檔案

### 圖 24. 外接記憶卡回放頁面

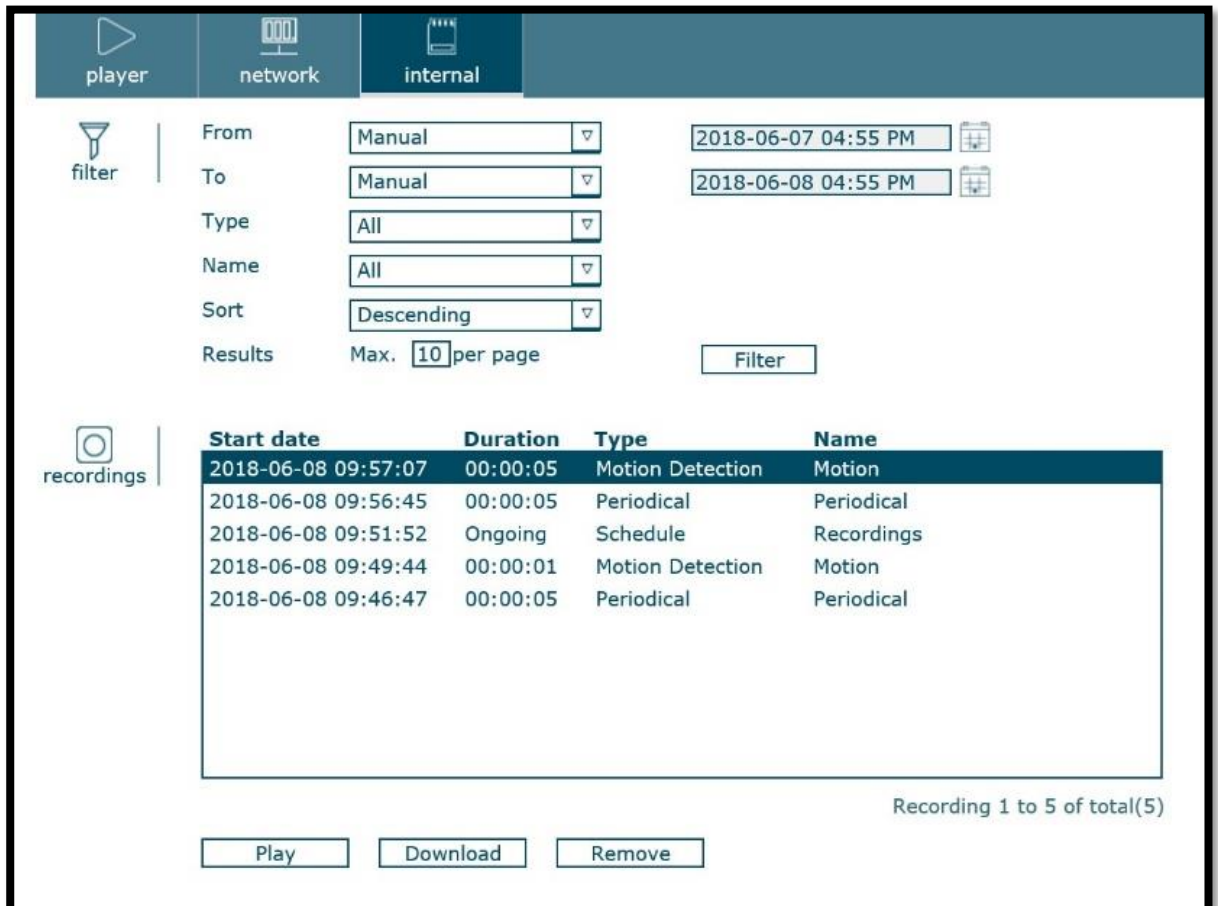

a. 搜尋過濾器:

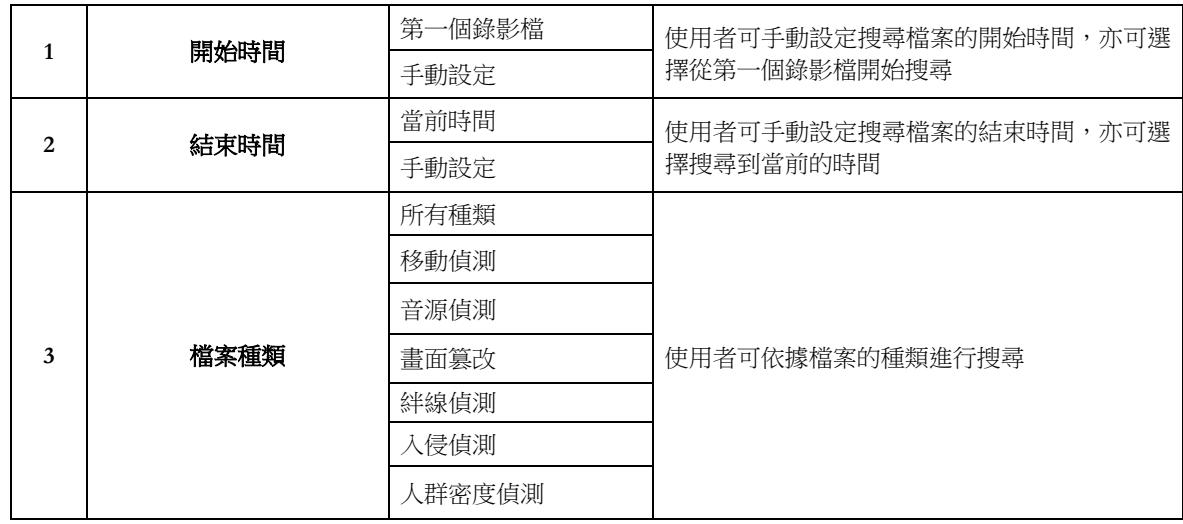

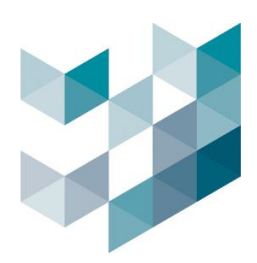

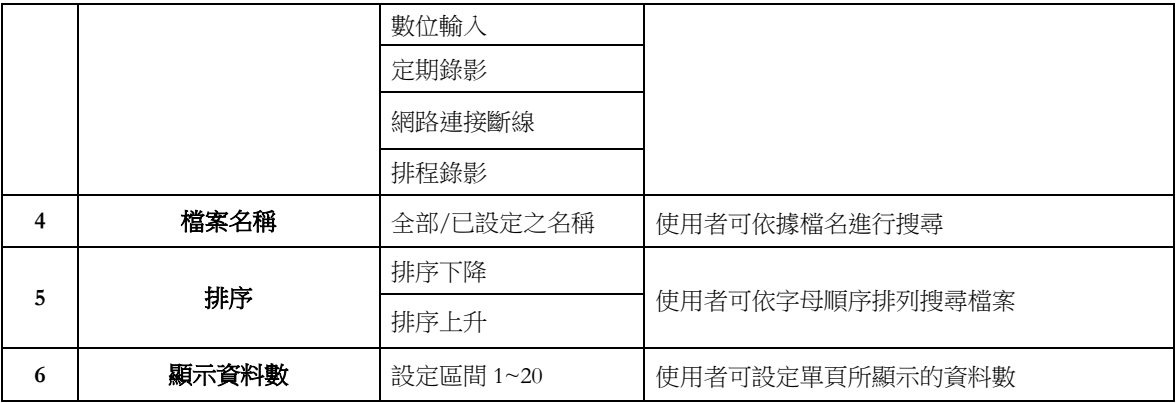

b. 錄影檔:

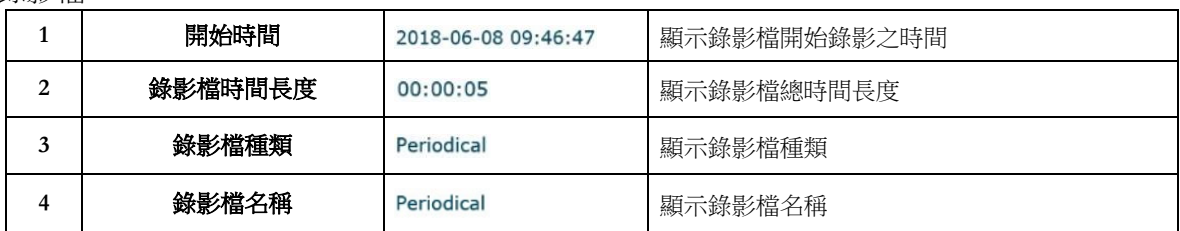

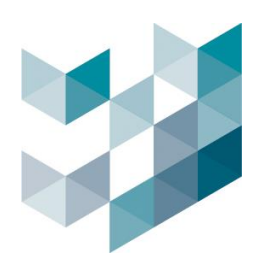

# <span id="page-32-0"></span>**5.2** 錄影伺服器

Note: 設定完成後,請務必按下儲存鍵,以確認設定成功

- 錄影伺服器設定頁面包含網路伺服器及外接記憶卡設定
- 按下新增鍵,將會出現彈跳視窗,輸入相關資訊後新增一組網路伺服器
	- **1.** 網路伺服器:使用者可新增、編輯或移除網路伺服器設定,種類包含 FTP、SMTP、 HTTP、HTTPS 以及網路儲存空間

圖 25. 網路伺服器頁面

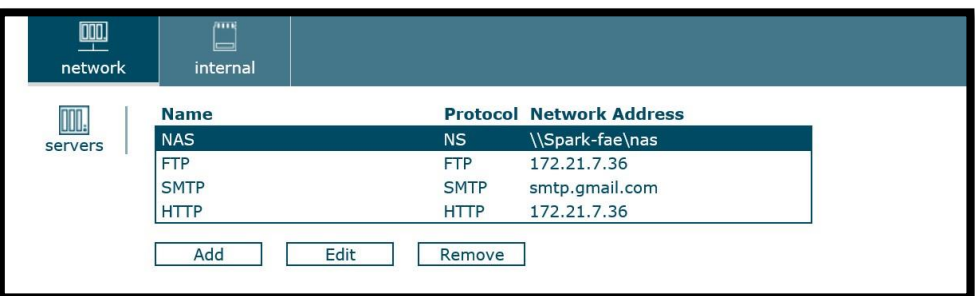

### **1.1. FTP** 伺服器:

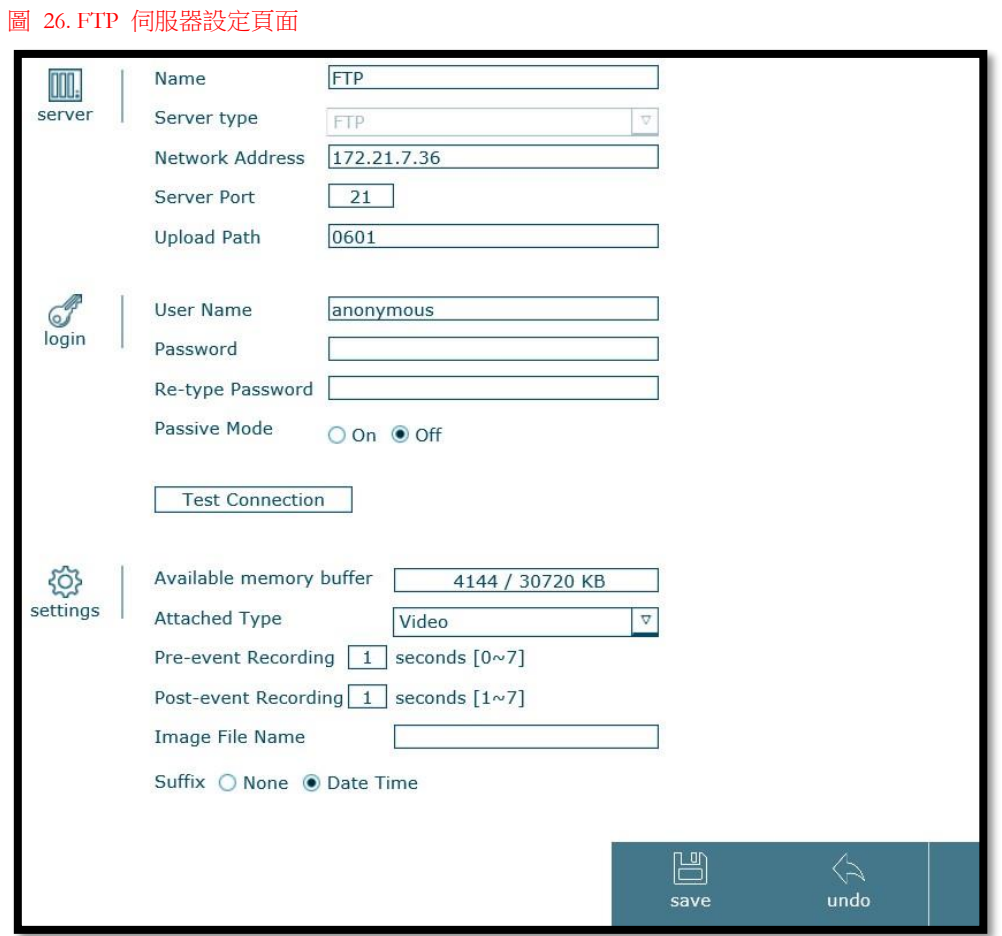

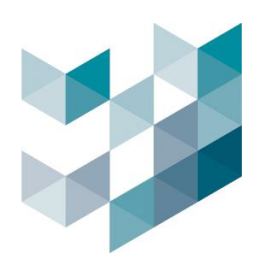

#### a. 伺服器:

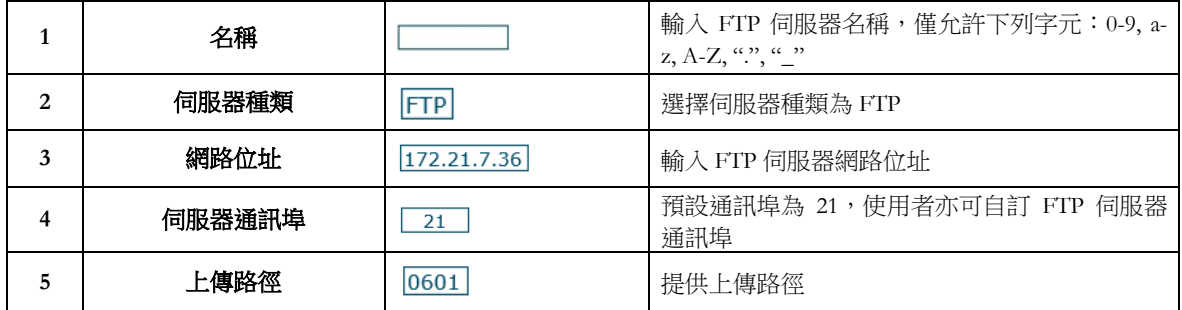

b. 登入:

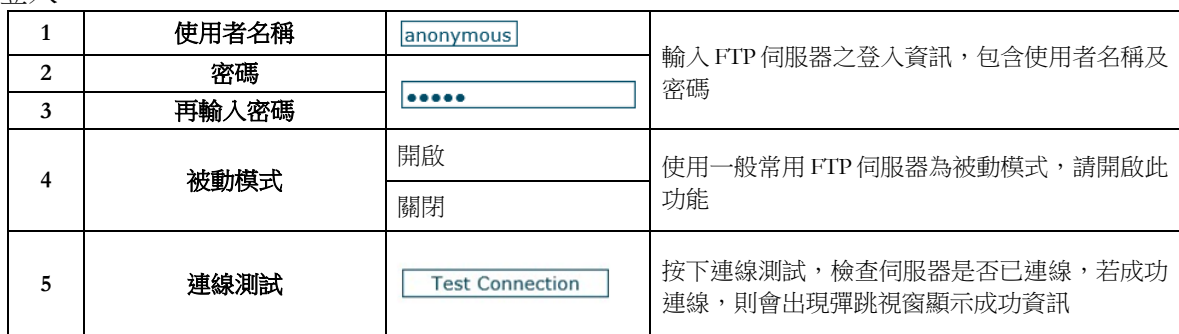

c. 設定:

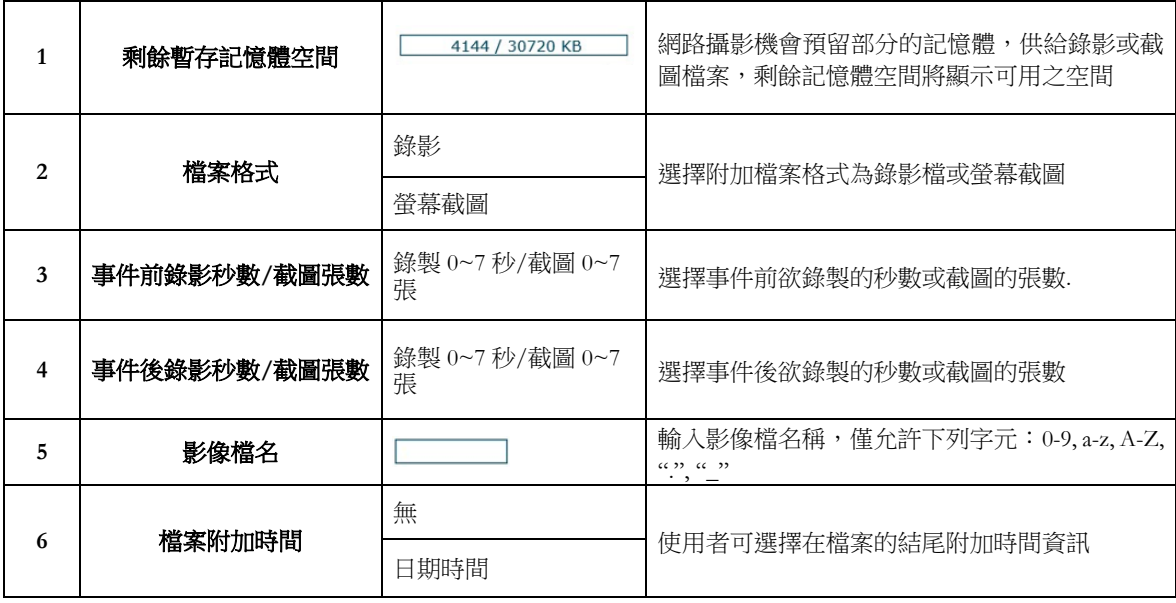

### 如何設定 **FTP** 伺服器:

- 步驟 1: 輸入 FTP 伺服器名稱、網路位址、通訊埠及上傳路徑
- 步驟 2: 輸入 FTP 伺服器登入資訊
- 步驟 3: 按下連線測試鍵,確認伺服器已連線
- 步驟 4: 選擇檔案格式以及其他事件相關設定

步驟 5: 按下儲存鍵

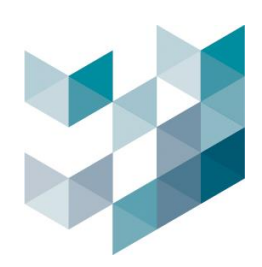

# **1.2. SMTP** 伺服器:

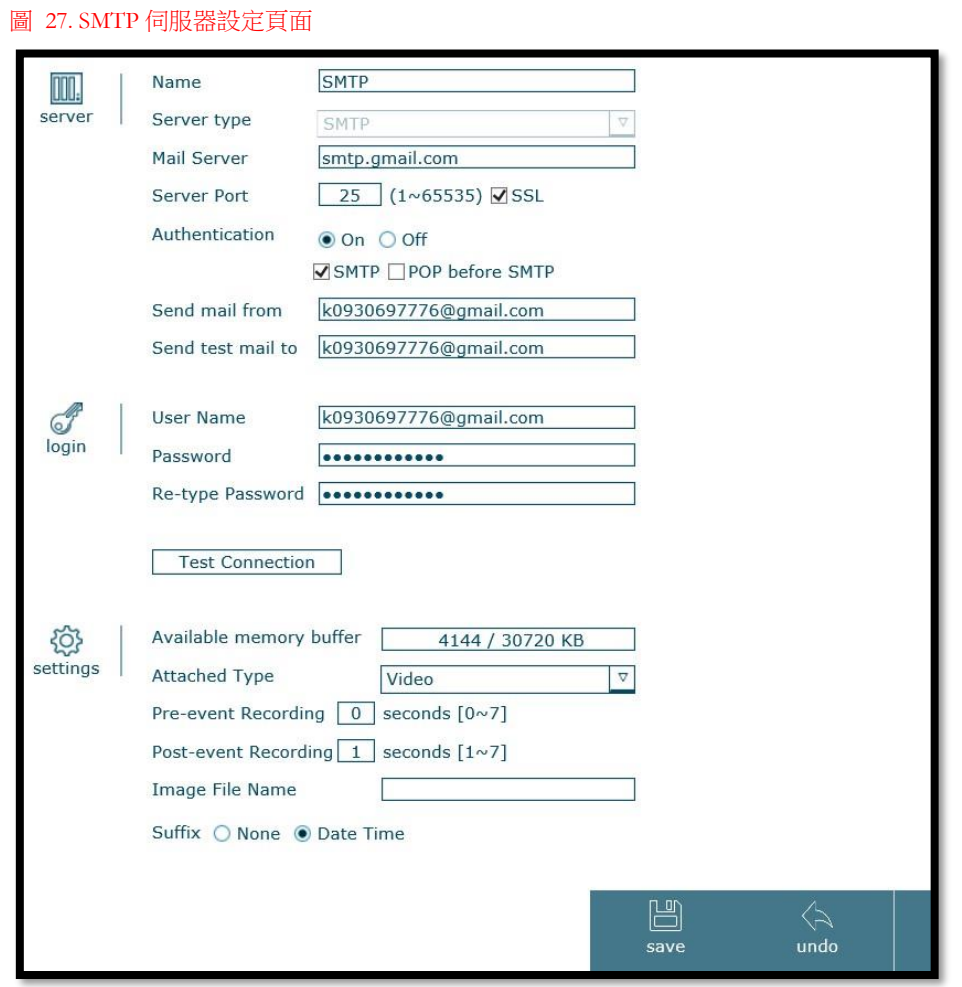

## a. 伺服器:

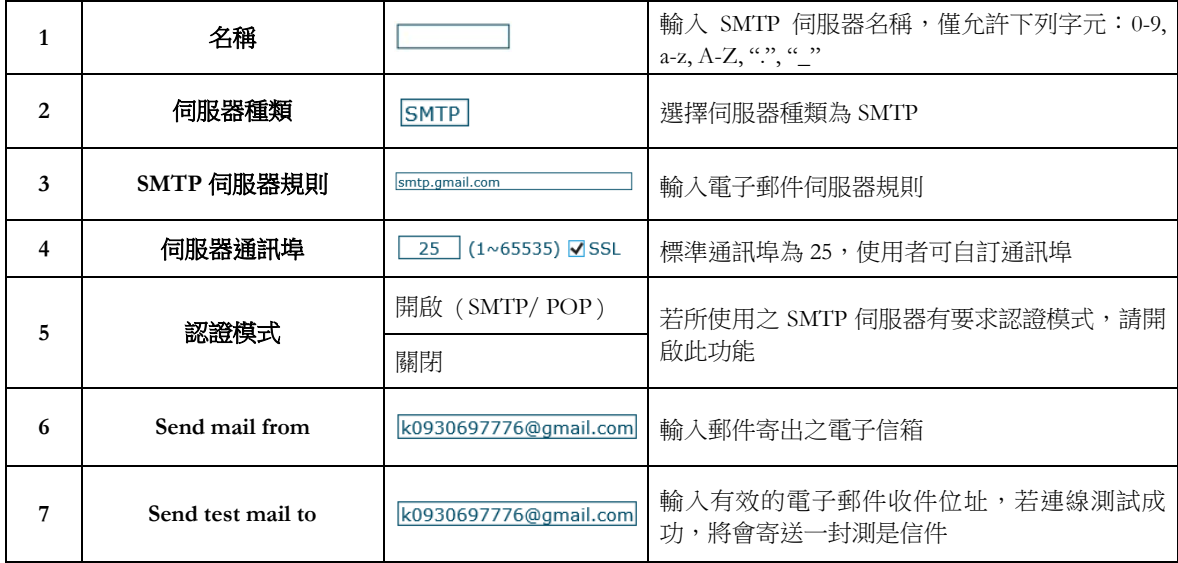

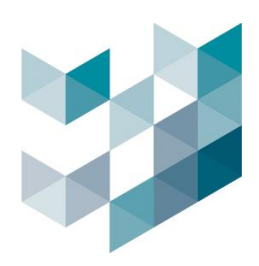

#### b. 登入:

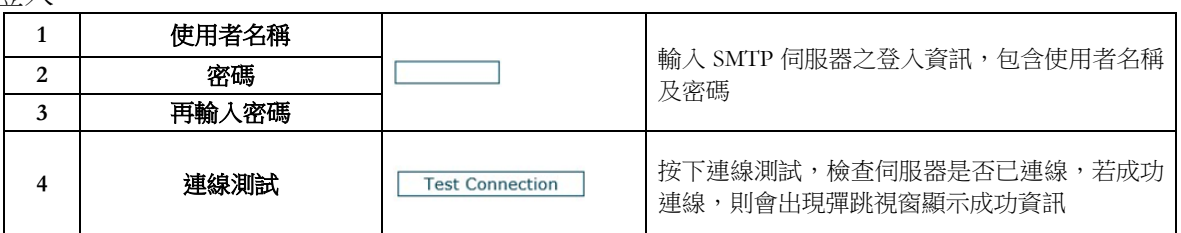

# c. 設定:

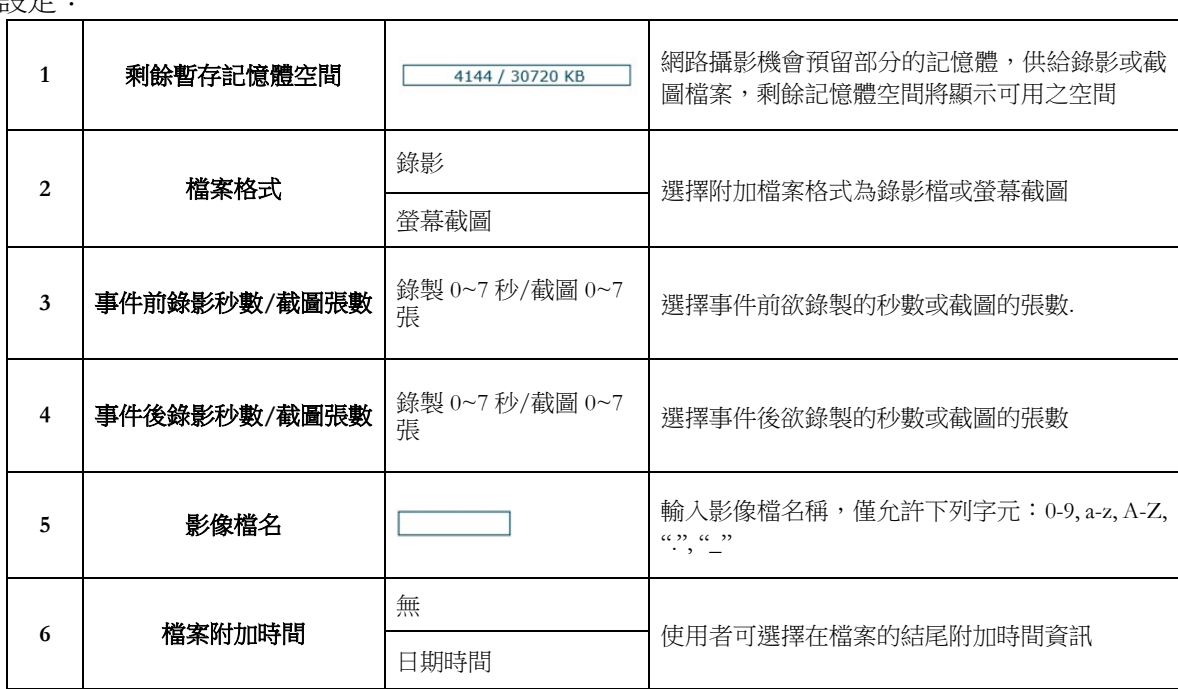

### 如何設定 **SMTP** 伺服器:

- 步驟 1:輸入 SMTP 伺服器相關資訊
- 步驟 2:輸入 SMTP 登入資訊
- 步驟 3:按下連線測試鍵,確認伺服器已連線
- 步驟 4:選擇檔案格式以及其他事件相關設定
- 步驟 5:按下儲存鍵
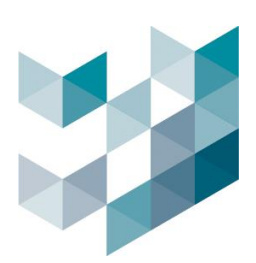

#### **1.3. HTTP** 伺服器:

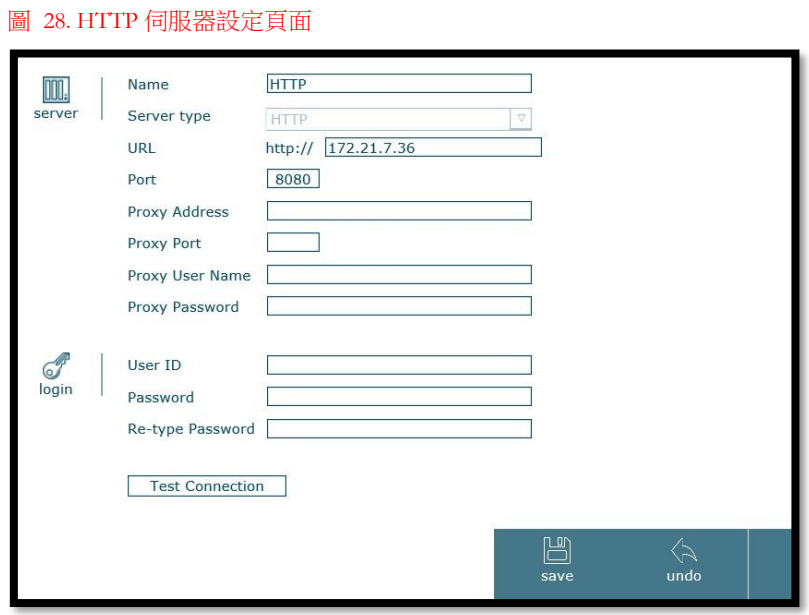

#### a. 伺服器:

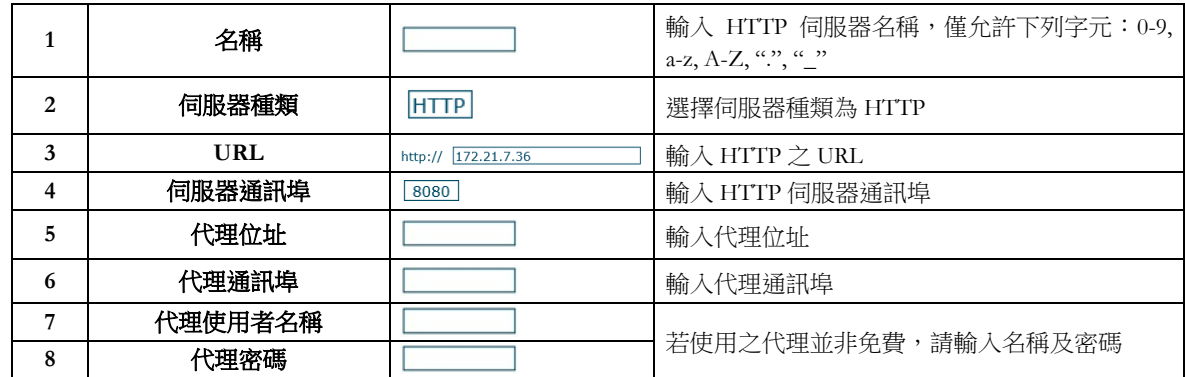

b. 登入:

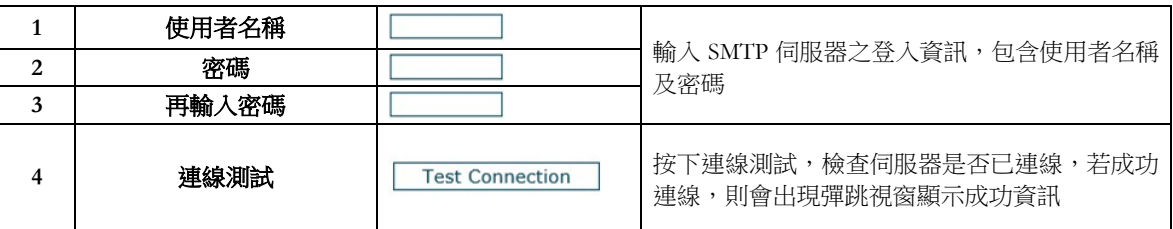

## 如何設定 **HTTP** 伺服器:

步驟 1:輸入 HTTP 伺服器相關資訊

步驟 2:輸入 HTTP 登入資訊

步驟 3:按下連線測試鍵,確認伺服器已連線

步驟 4:按下儲存鍵

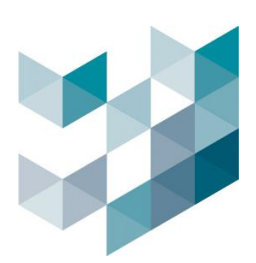

#### **1.4. HTTPS** 伺服器:

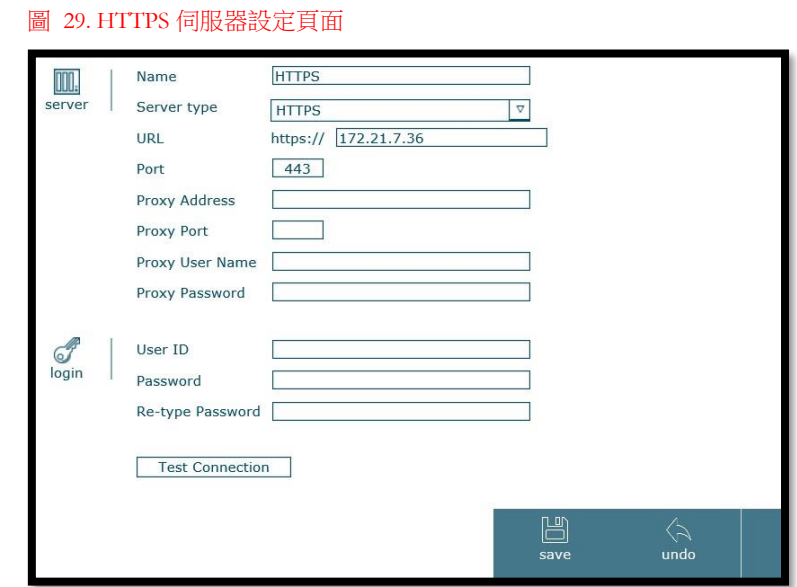

#### c. 伺服器:

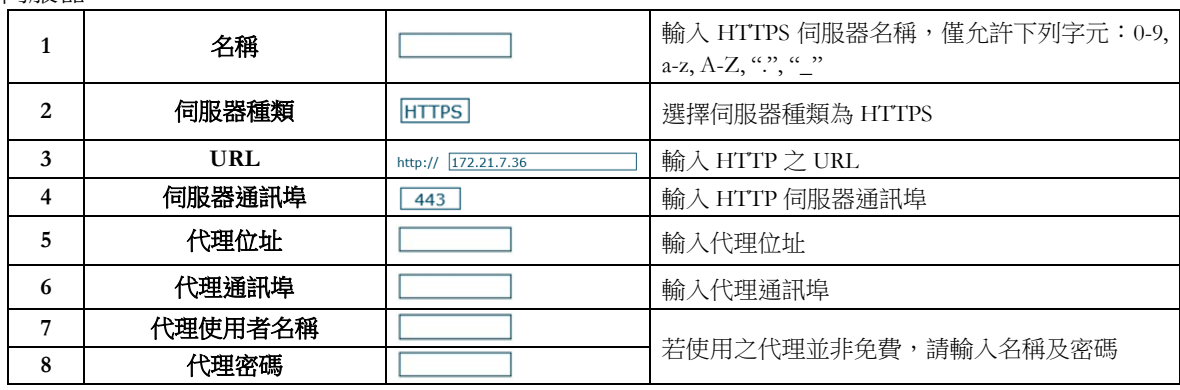

### d. 登入:

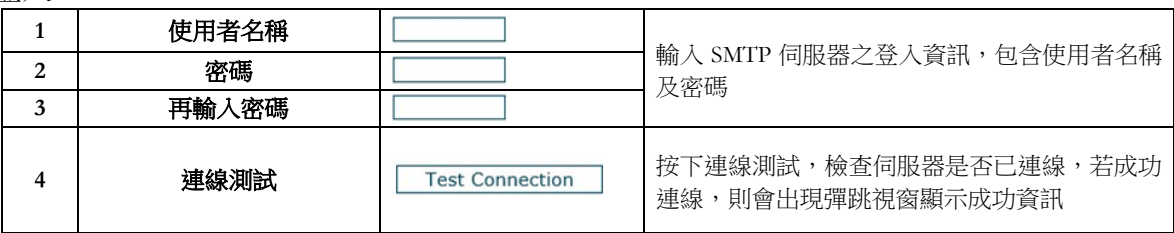

### 如何設定 **HTTPS** 伺服器:

步驟 1:輸入 HTTPS 伺服器相關資訊

步驟 2:輸入 HTTPS 登入資訊

步驟 3:按下連線測試鍵,確認伺服器已連線

步驟 4:按下儲存鍵

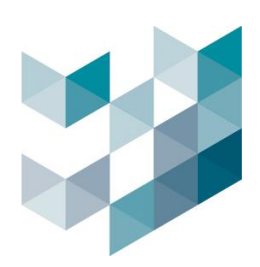

### **1.5.** 網路儲存空間:

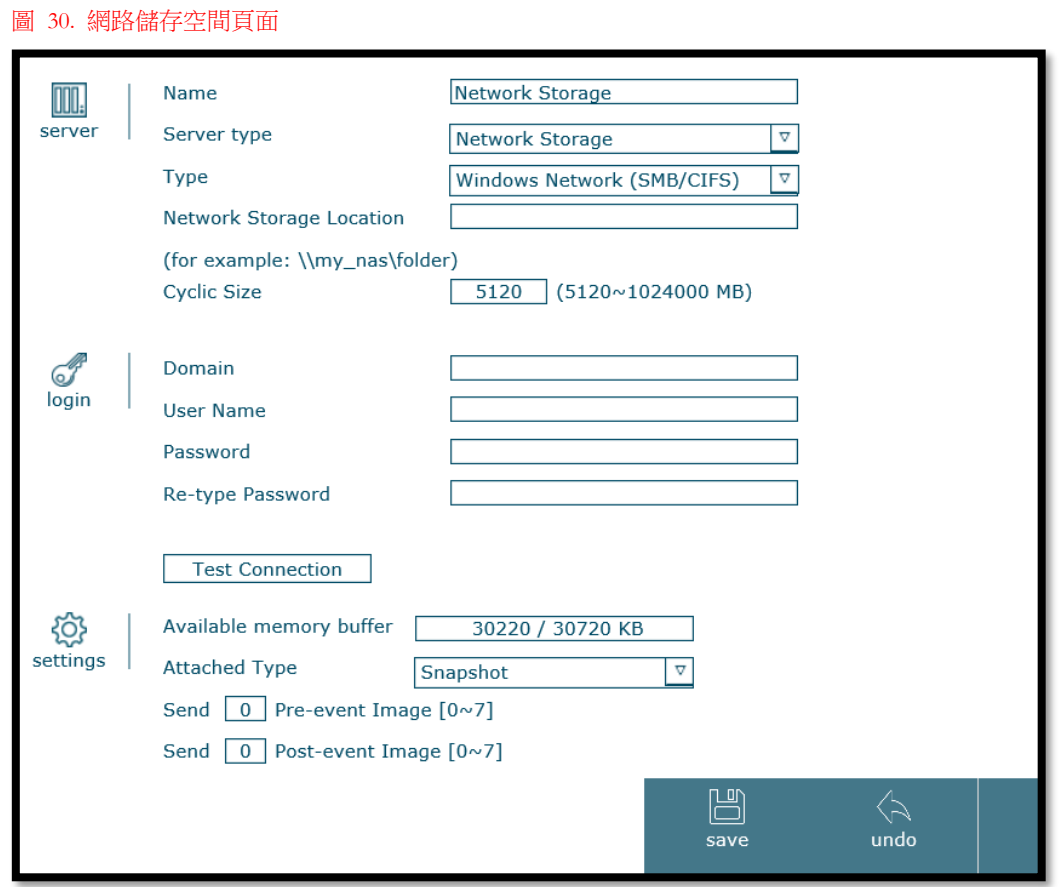

## a. 伺服器:

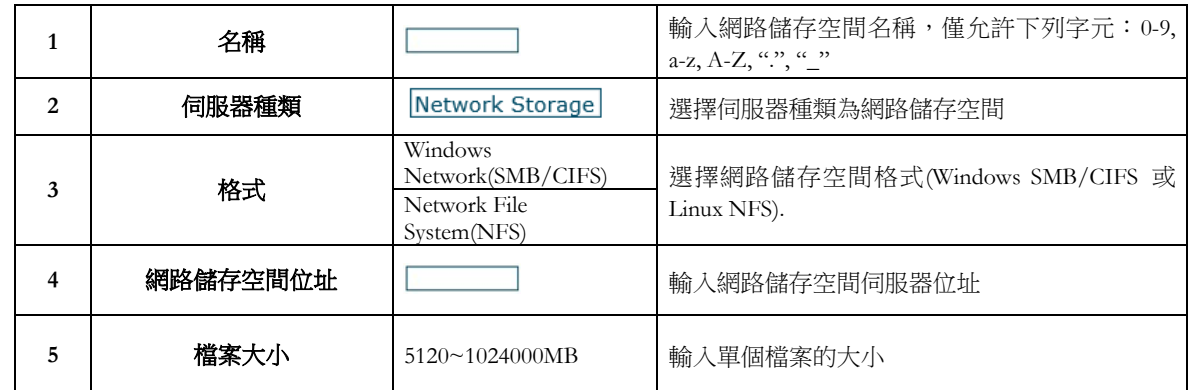

b. 登入:

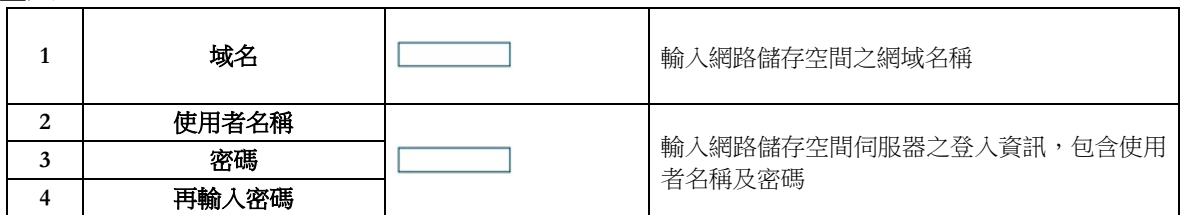

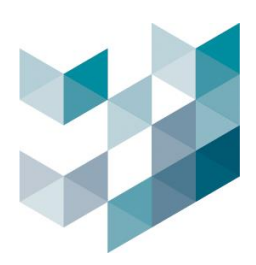

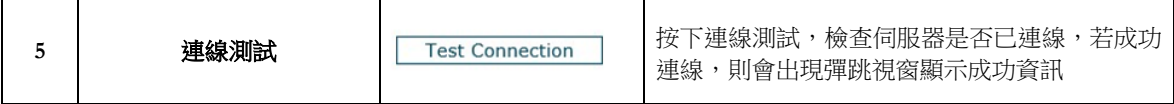

### c. 設定:

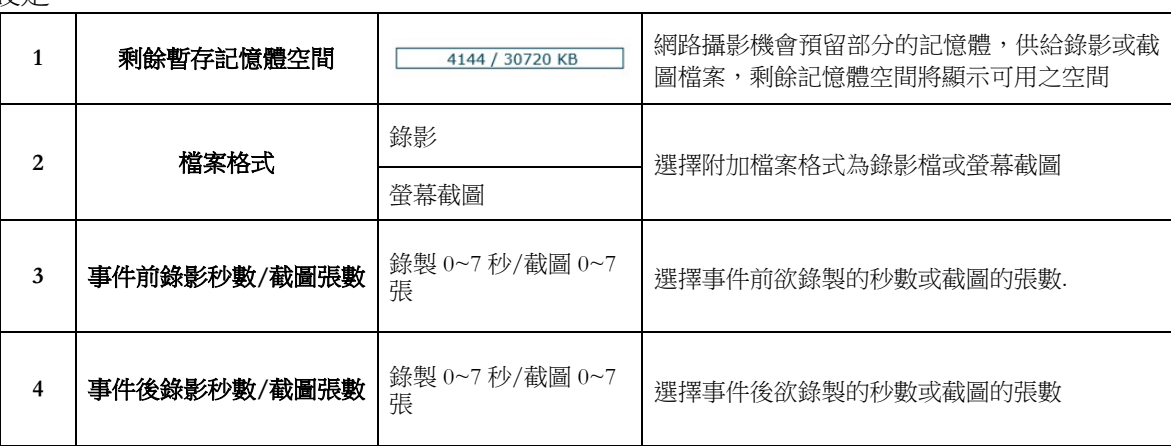

## 如何設定網路儲存空間:

步驟 1:輸入網路儲存空間伺服器資訊 步驟 2:輸入登入資料 步驟 3:按下連線測試鍵,確認伺服器已連線 步驟 4:按下儲存鍵

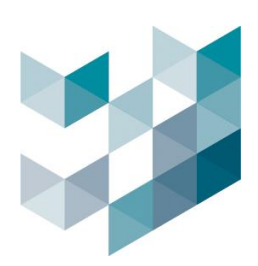

## **2.** 外接記憶卡設定:

(請確認外接記憶卡以安裝完成) 圖 31. 外接記憶卡頁面

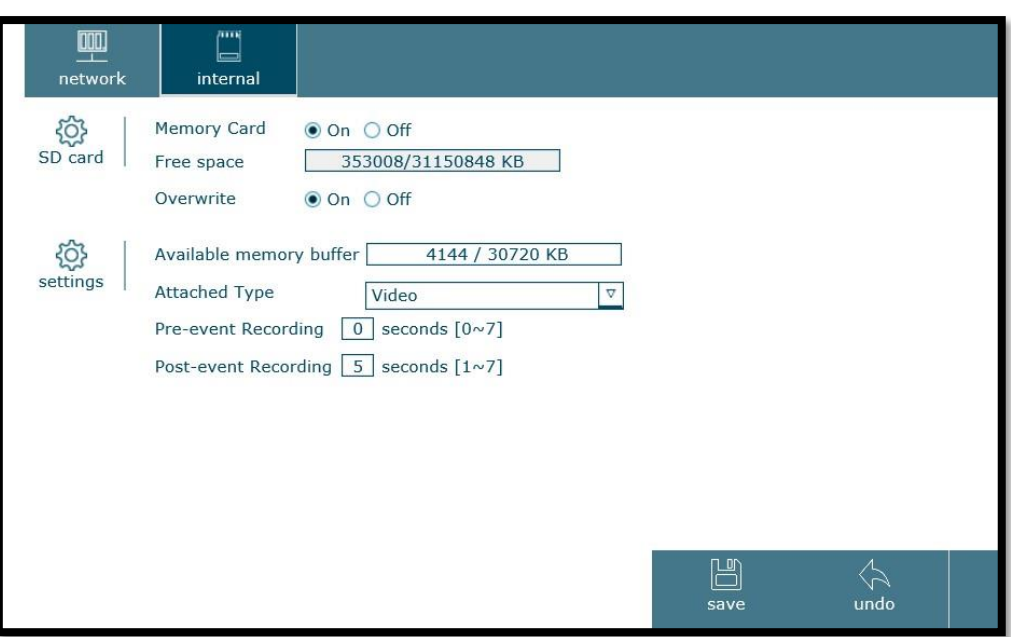

## a. SD 卡:

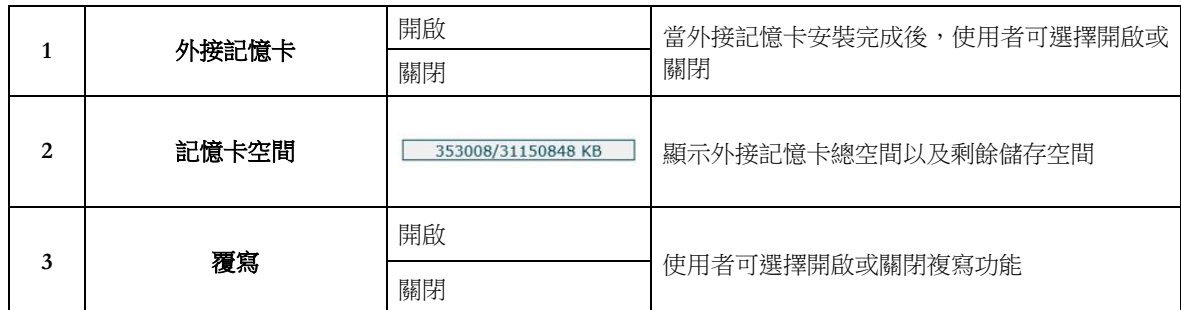

# b. 設定:

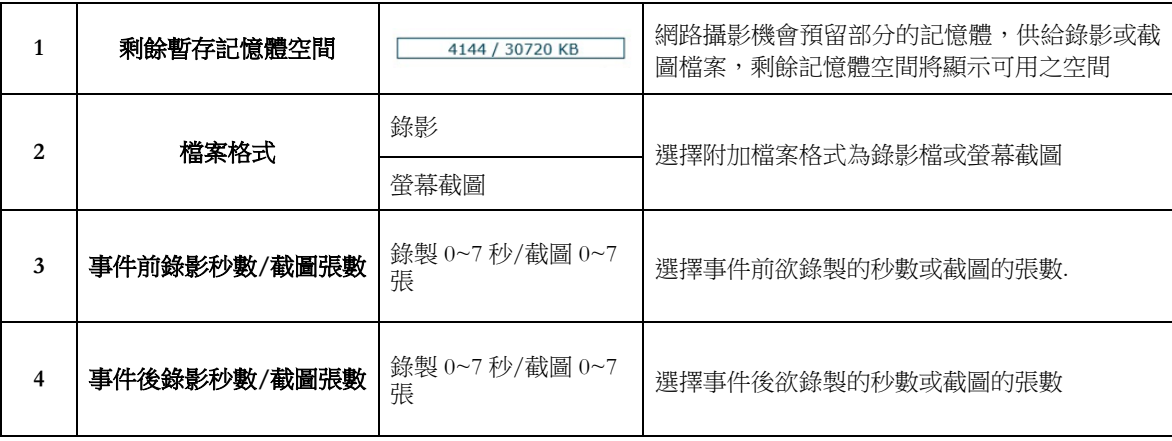

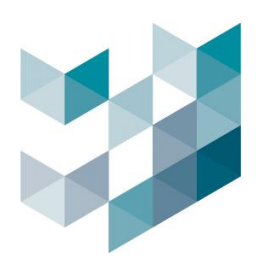

## **5.3** 錄影設定:

Note: 設定完成後,請務必按下儲存鍵,以確認設定成功

• 錄影設定頁面分成事件錄影及持續錄影兩種模式

**1.** 事件錄影: 包含移動偵測、音源偵測、畫面篡改、虛擬圍籬偵測、入侵偵測、人群密度 偵測、數位輸入、定期錄影事鍵及網路連接斷線九種,並可針對各種事件作新增、編輯或 移除的動作

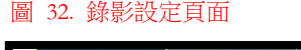

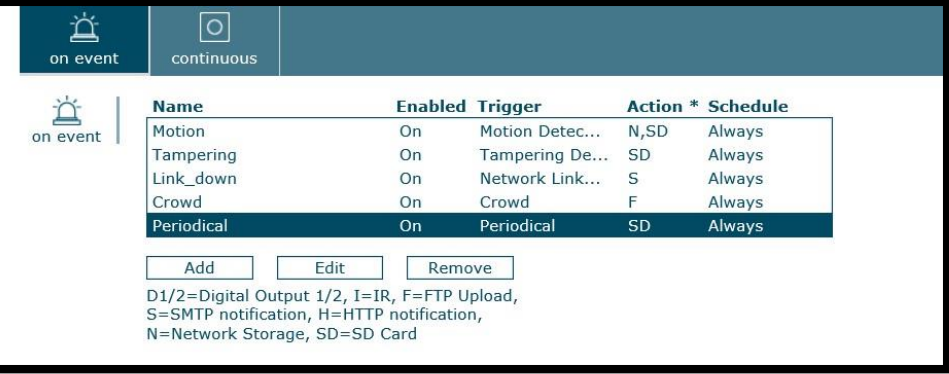

### **1.1.** 移動偵測錄影:

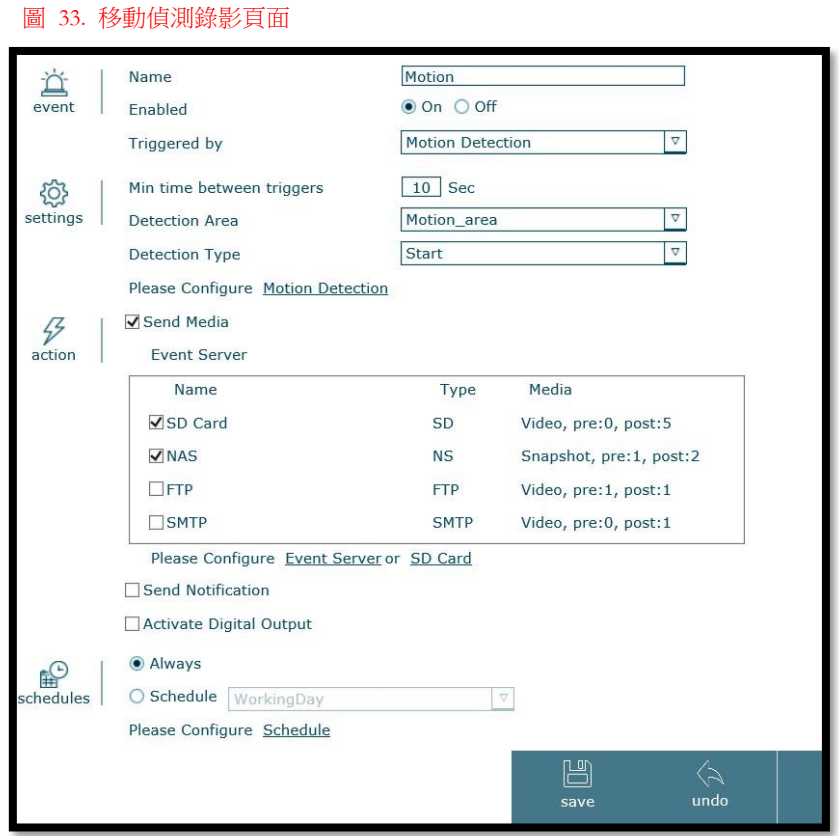

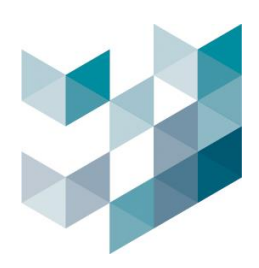

#### a. 事件:

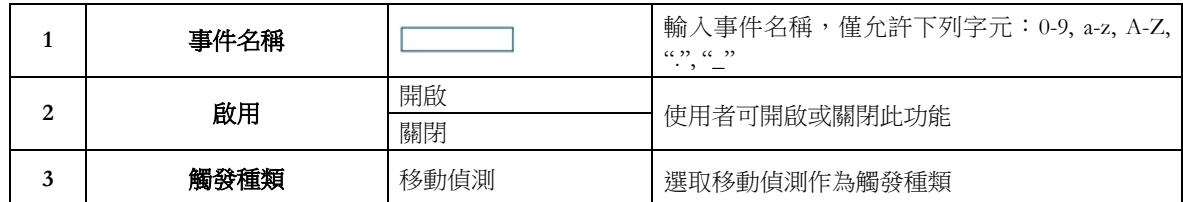

#### b. 設定:

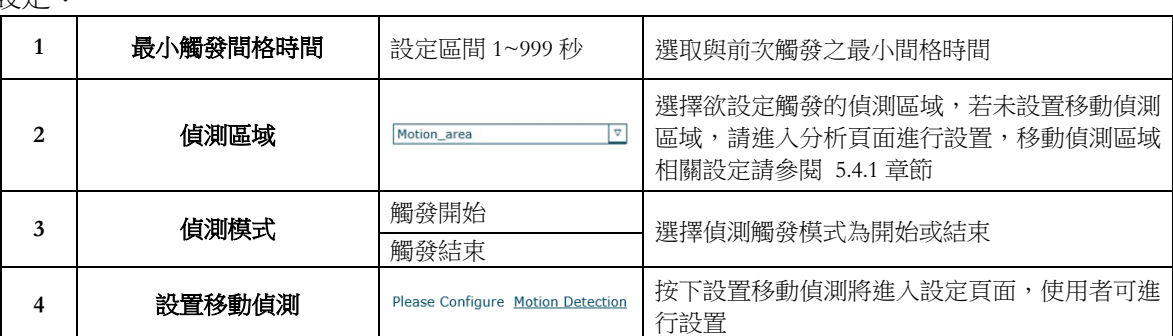

c. 動作:

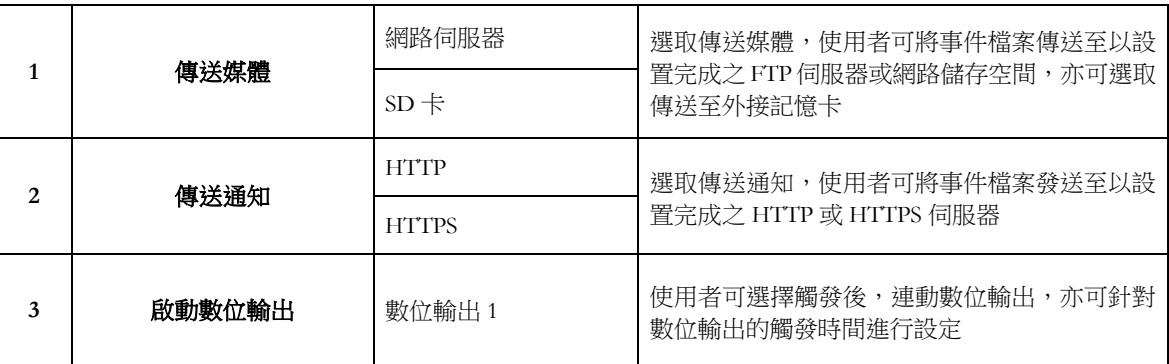

d. 排程:

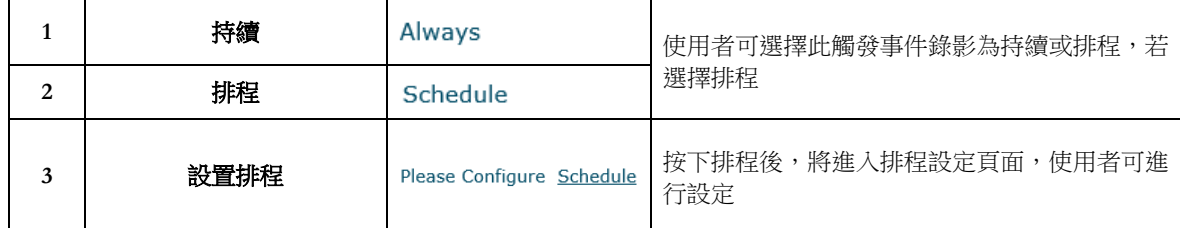

### 如何設定移動偵測錄影:

步驟 1:輸入事件名稱並開啟移動偵測

- 步驟 2:進入移動偵測頁面進行相關設定
- 步驟 3:選擇觸發後動作種類,包含傳送媒體、傳送通知以及啟動數位輸出
- 步驟 4:選擇觸發事件錄影排程模式

步驟 5:按下儲存鍵

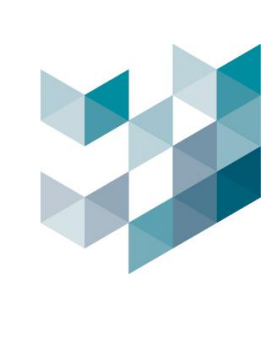

## **1.2.** 音源偵測錄影:

圖 34. 音源偵測錄影頁面

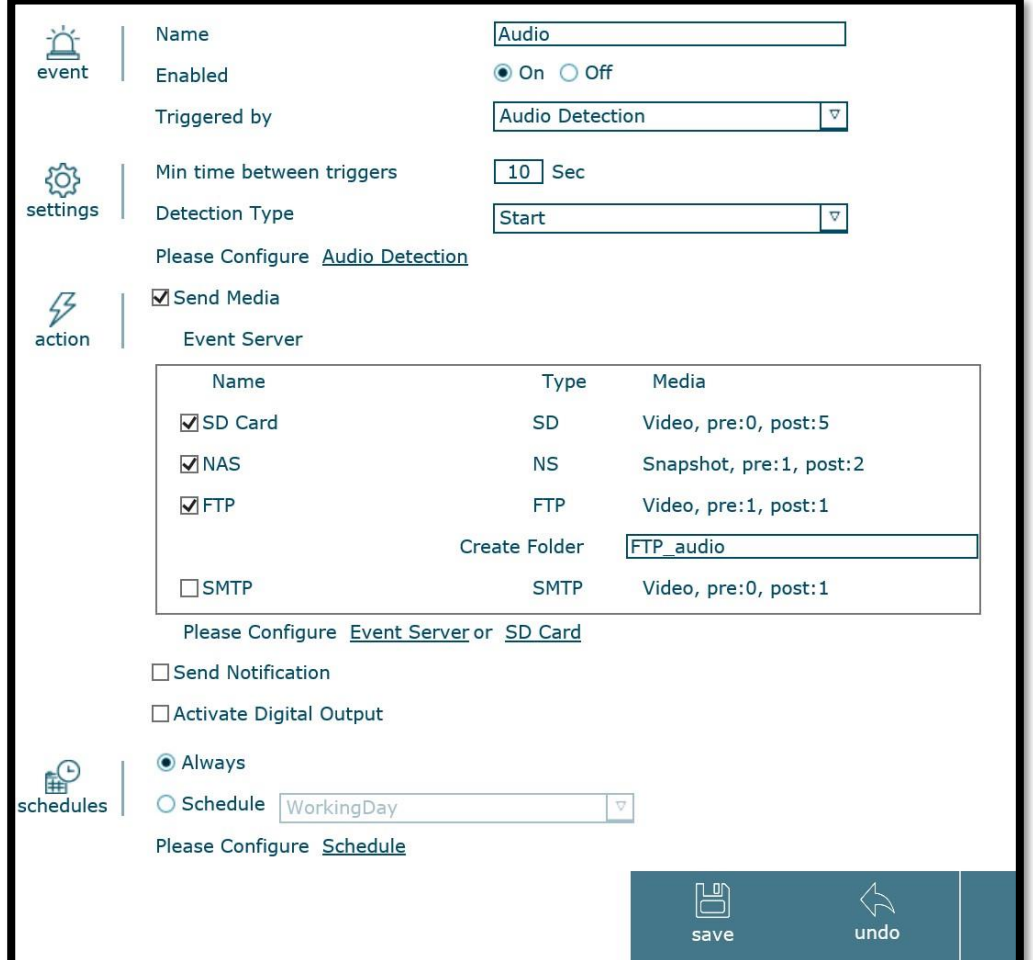

a. 事件:

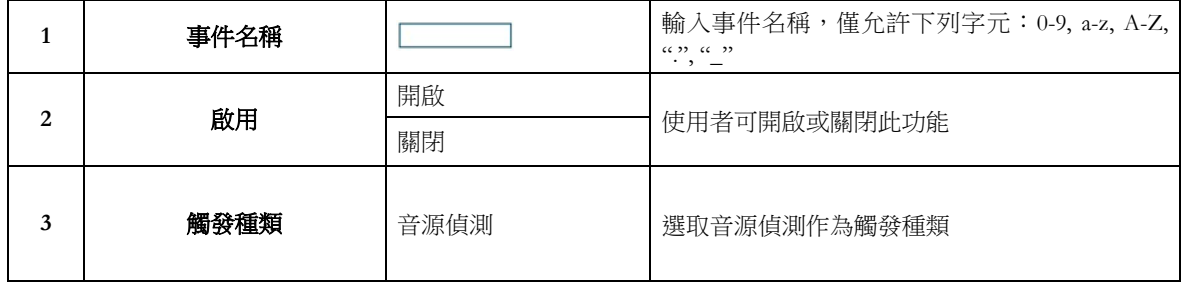

b. 設定:

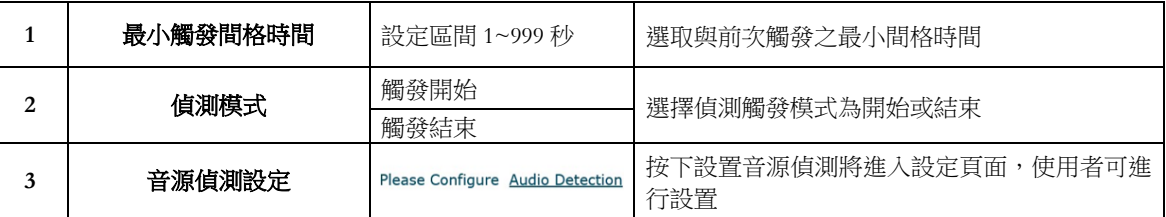

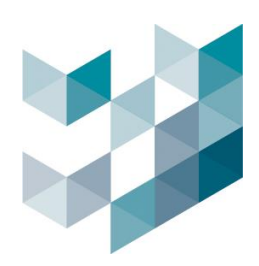

#### c. 動作:

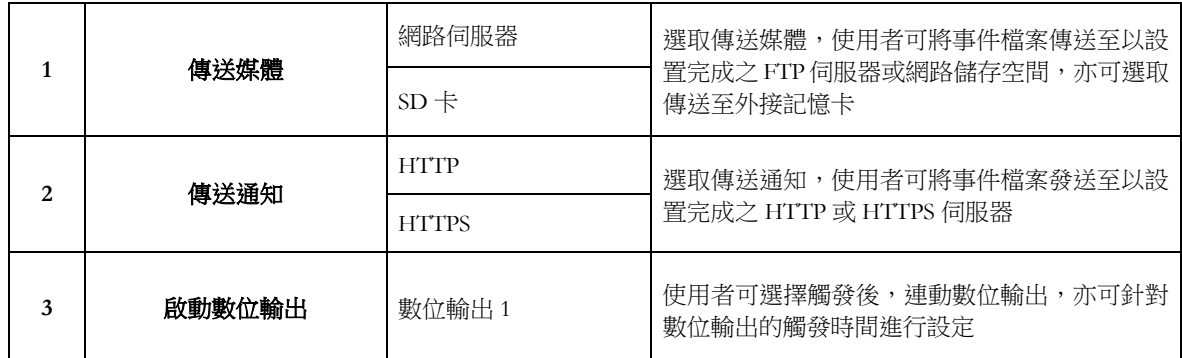

#### d. 排程:

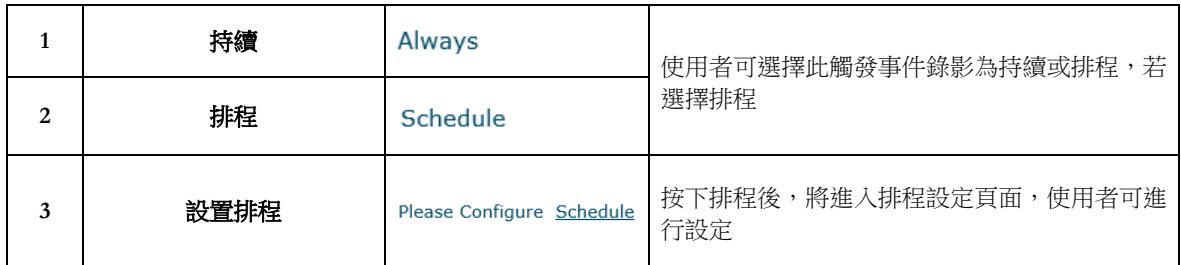

### 如何設定音源偵測錄影:

步驟 1:輸入事件名稱並開啟音源偵測

步驟 2:進入音源偵測頁面進行相關設定

步驟 3:選擇觸發後動作種類,包含傳送媒體、傳送通知以及啟動數位輸出

步驟 4:選擇觸發事件錄影排程模式

步驟 5:按下儲存鍵

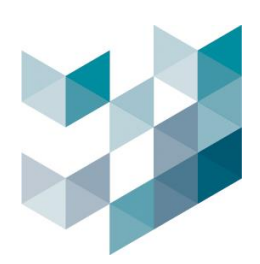

## **1.3.** 影像篡改偵測錄影:

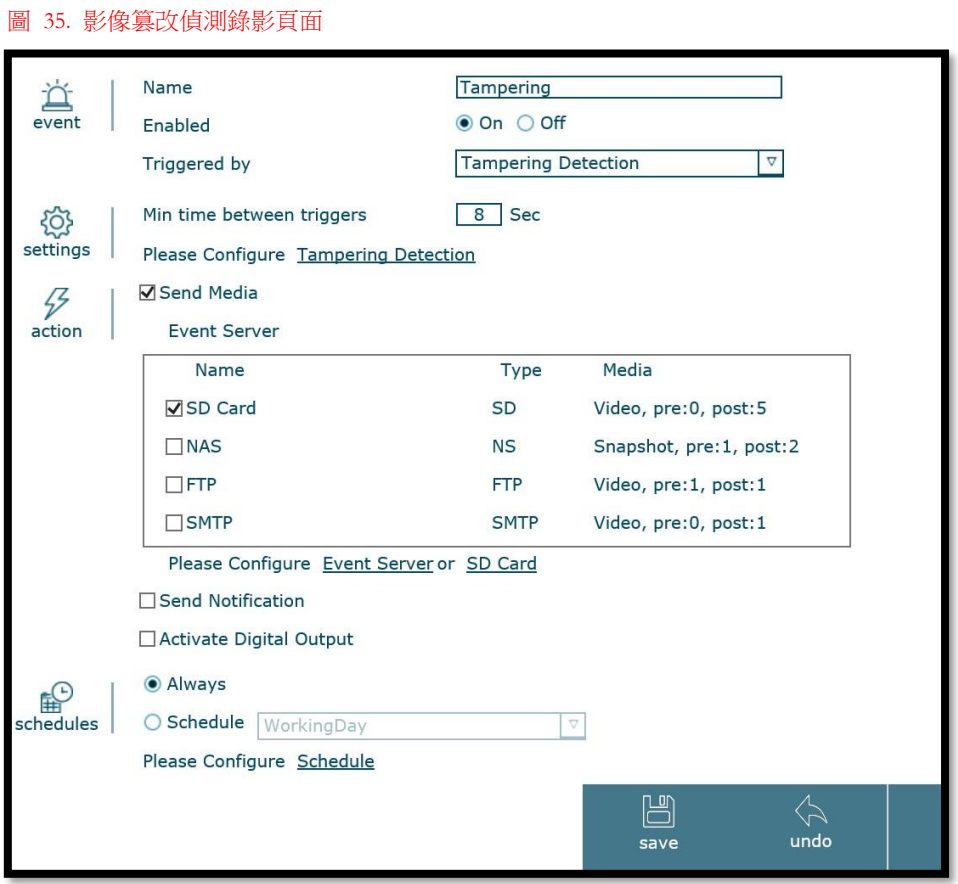

a. 事件:

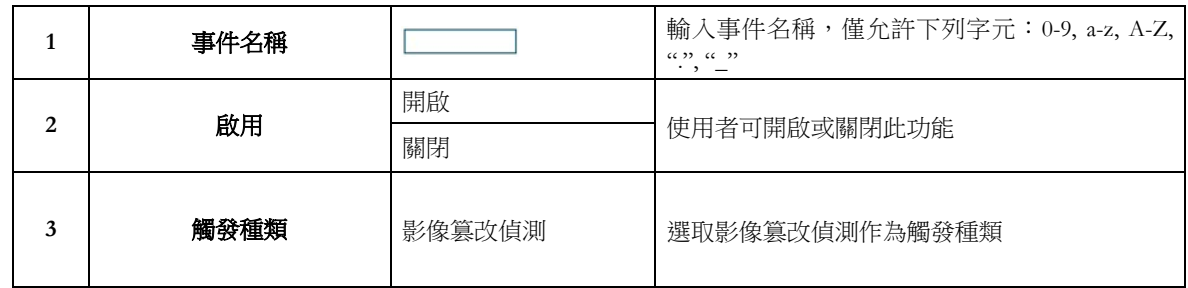

b. 設定:

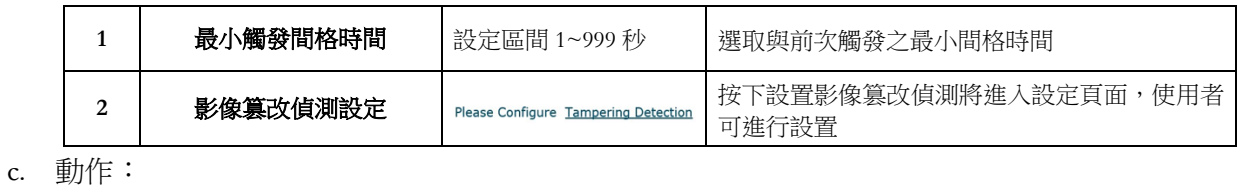

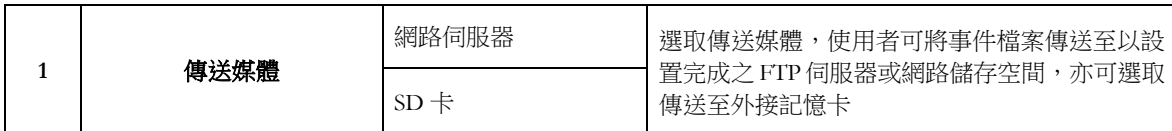

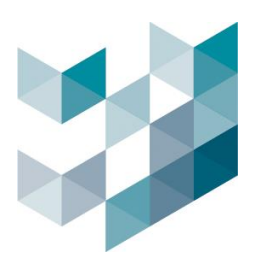

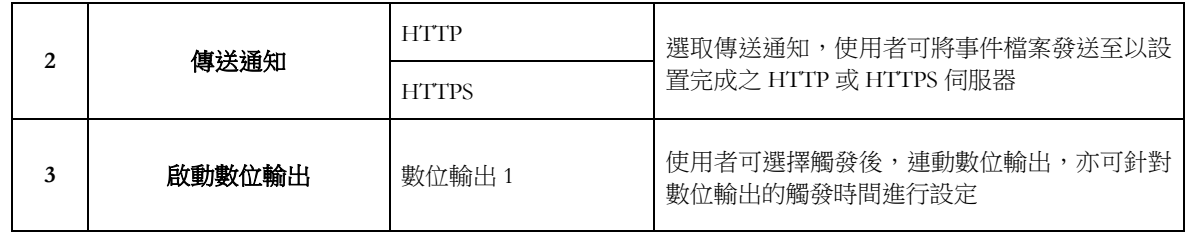

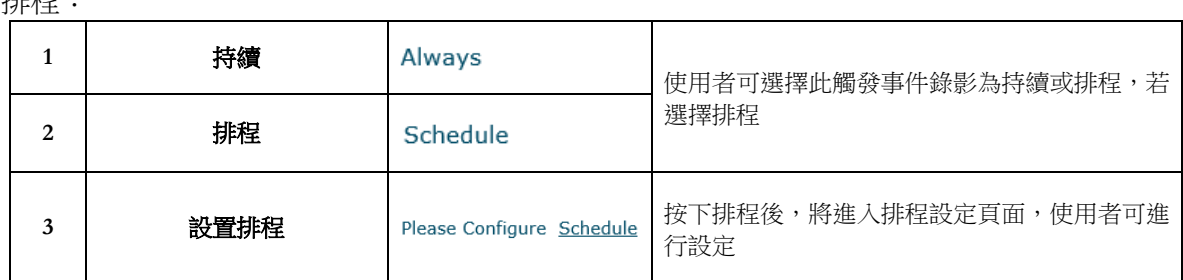

#### 如何設定影像篡改偵測錄影:

- 步驟 1:輸入事件名稱並開啟影像篡改偵測
- 步驟 2:進入影像篡改偵測頁面進行相關設定
- 步驟 3:選擇觸發後動作種類,包含傳送媒體、傳送通知以及啟動數位輸出
- 步驟 4:選擇觸發事件錄影排程模式

步驟 5:按下儲存鍵

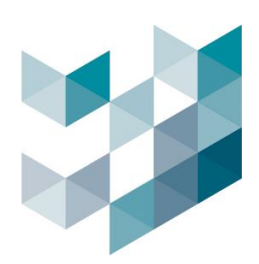

#### 1.4. 虛擬圍籬偵測錄影:

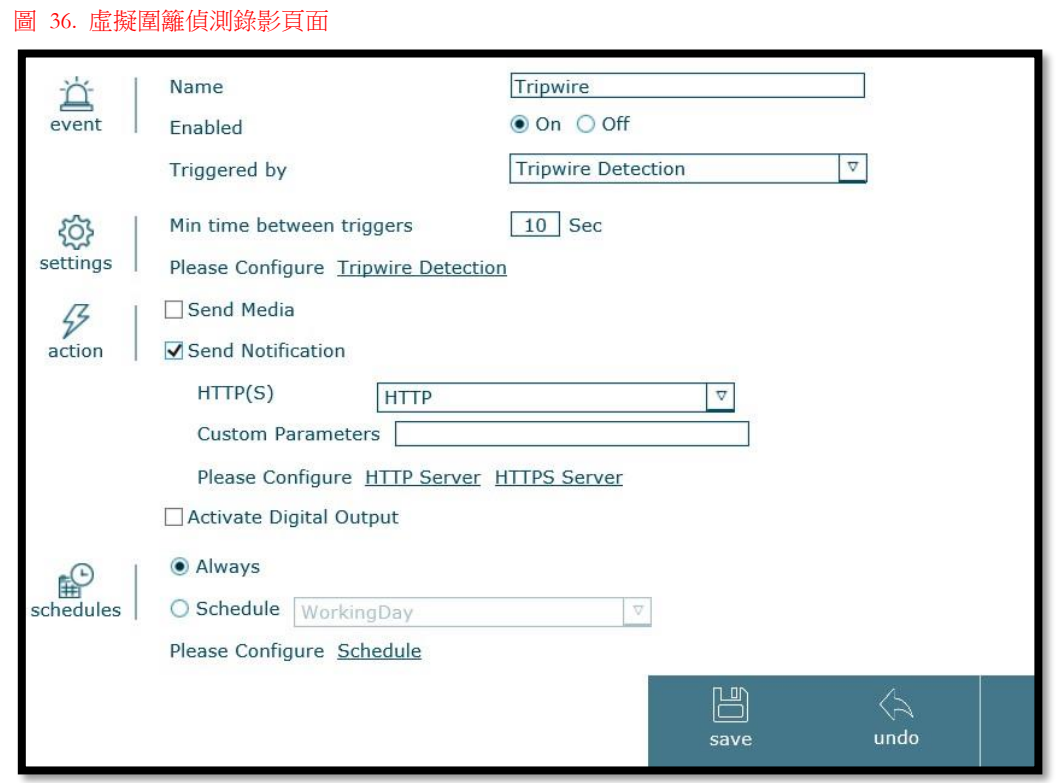

### a. 事件:

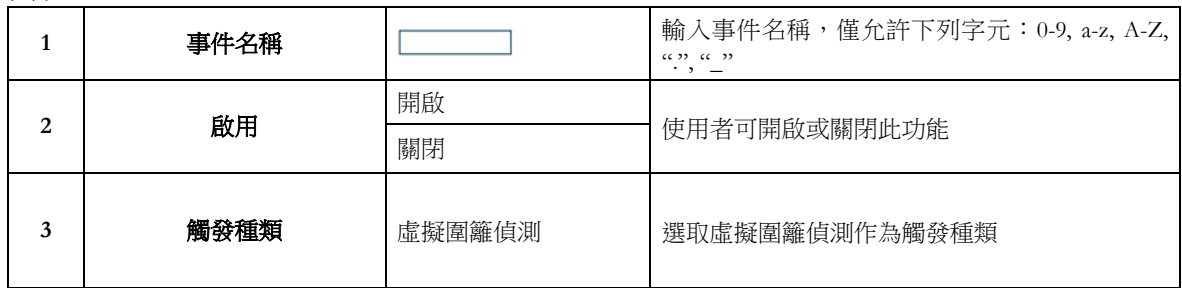

b. 設定:

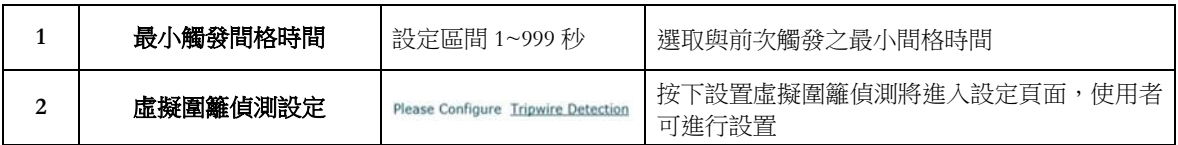

c. 動作:

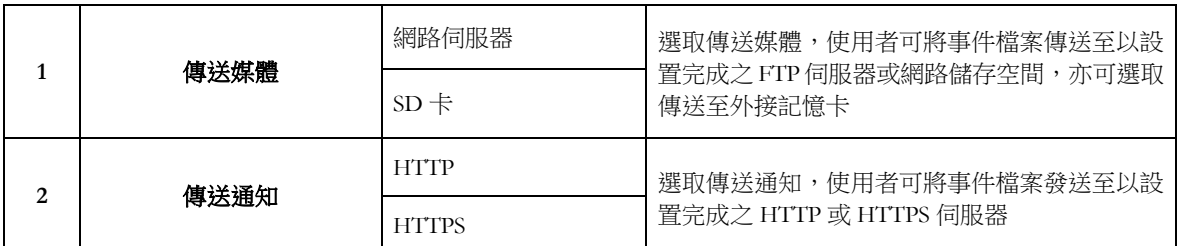

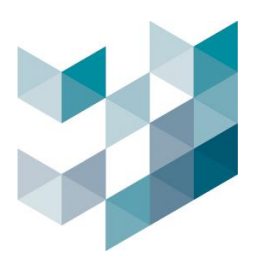

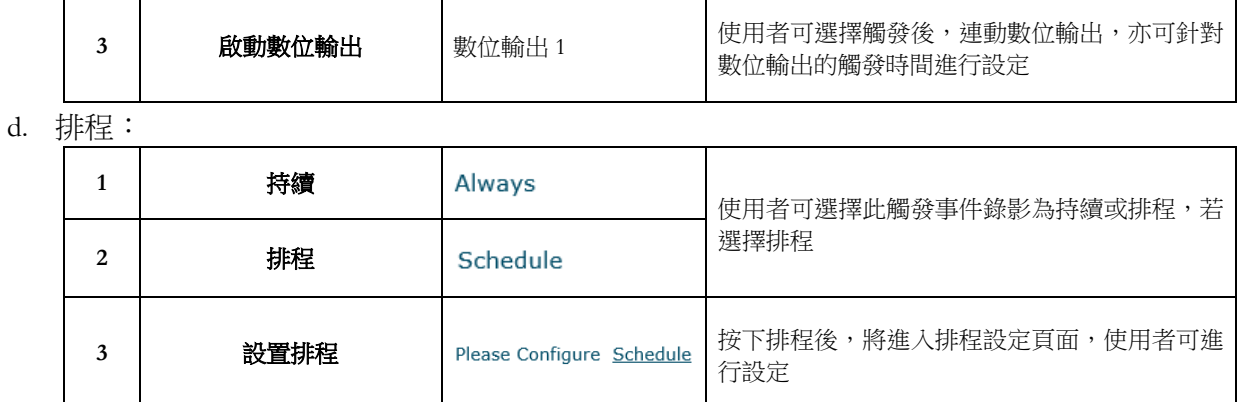

### 如何設定虛擬圍籬偵測錄影:

步驟 1:輸入事件名稱並開啟虛擬圍籬偵測

步驟 2:進入虛擬圍籬偵測頁面進行相關設定

步驟 3:選擇觸發後動作種類,包含傳送媒體、傳送通知以及啟動數位輸出

步驟 4:選擇觸發事件錄影排程模式

步驟 5:按下儲存鍵

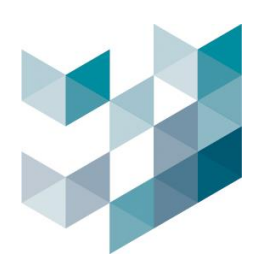

## **1.5.** 入侵偵測錄影:

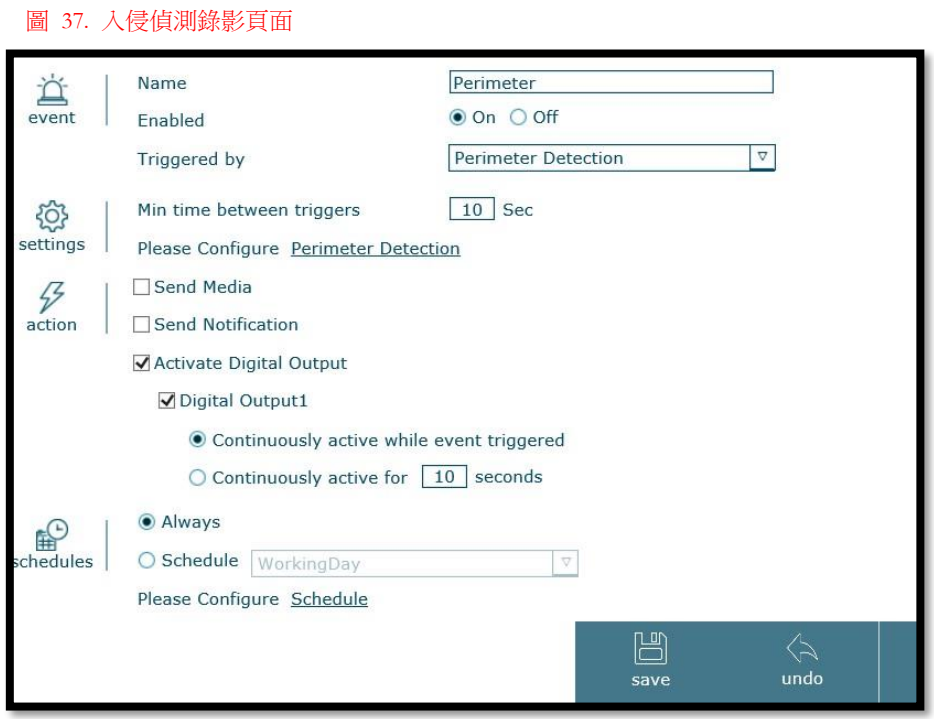

## a. 事件:

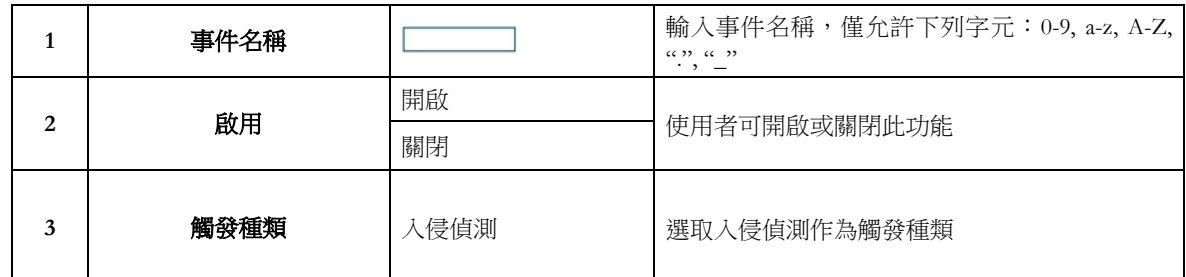

## b. 設定:

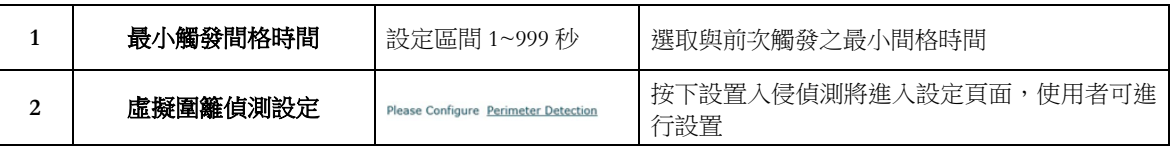

## c. 動作:

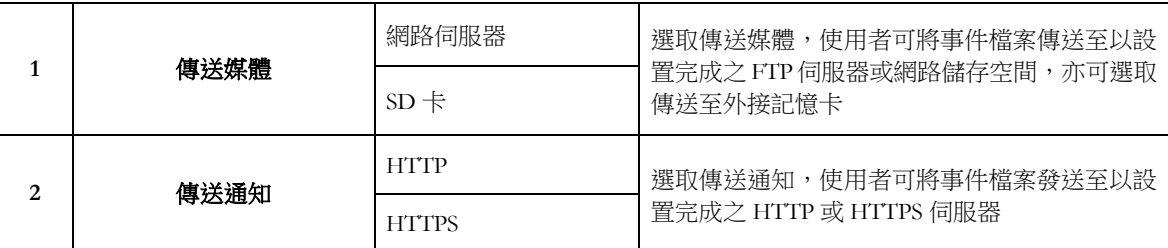

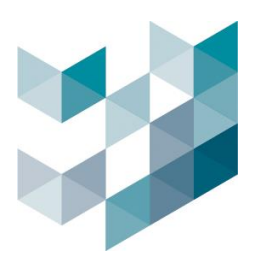

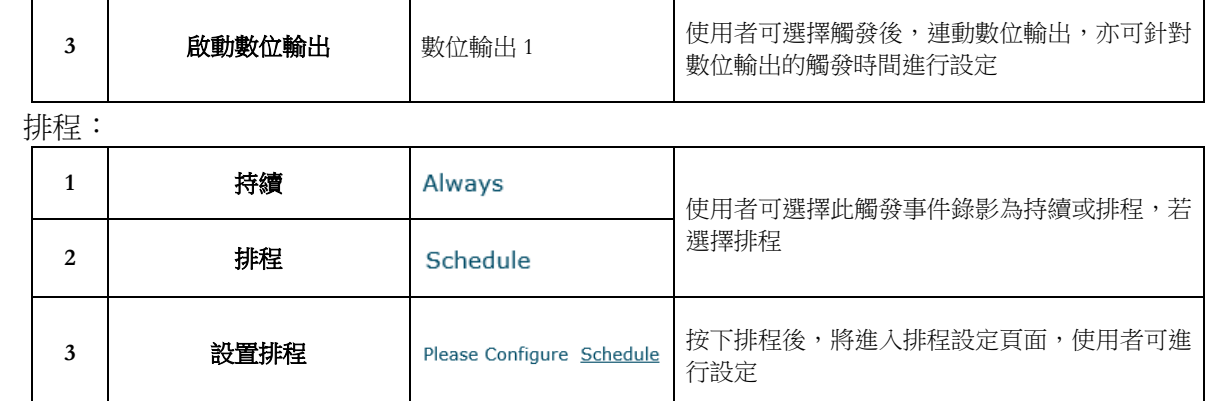

### 如何設定入侵偵測錄影:

 $d$ .

步驟 1:輸入事件名稱並開啟入侵偵測

步驟 2:進入入侵偵測頁面進行相關設定

步驟 3: 選擇觸發後動作種類,包含傳送媒體、傳送通知以及啟動數位輸出

步驟 4:選擇觸發事件錄影排程模式

步驟 5:按下儲存鍵

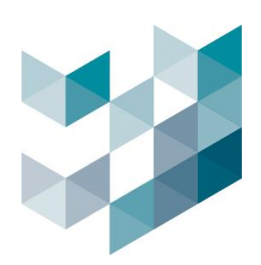

# **1.6.** 人群密度偵測錄影:

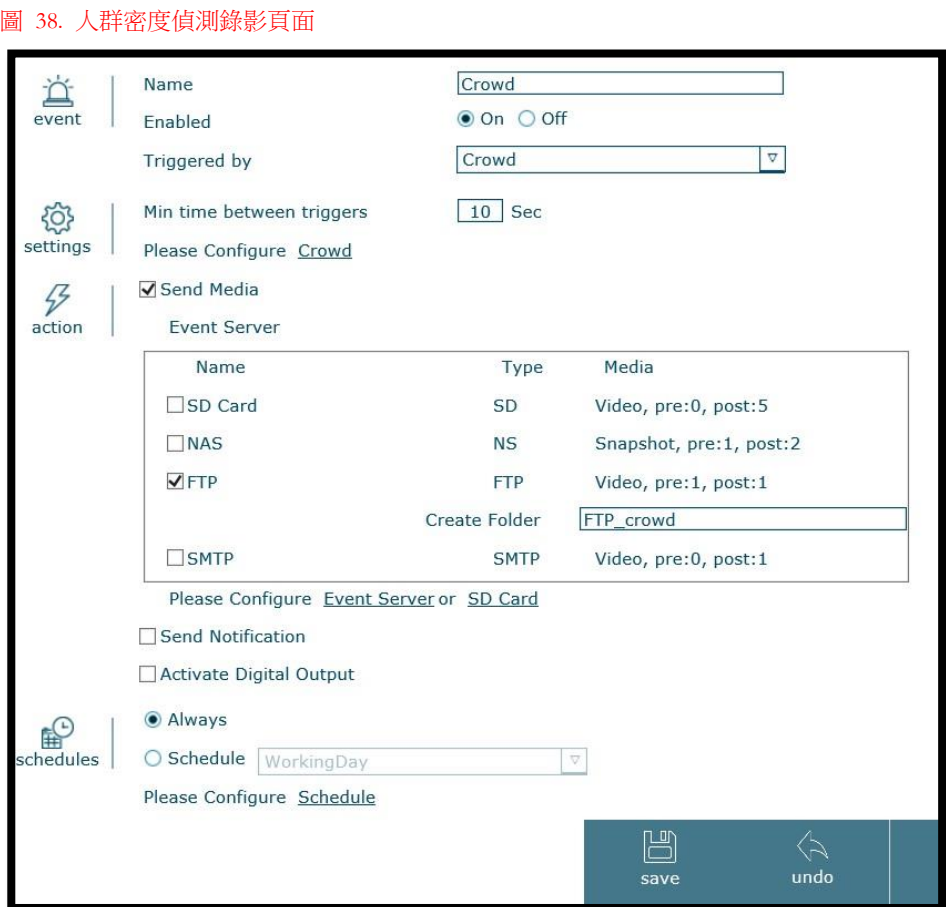

a. 事件:

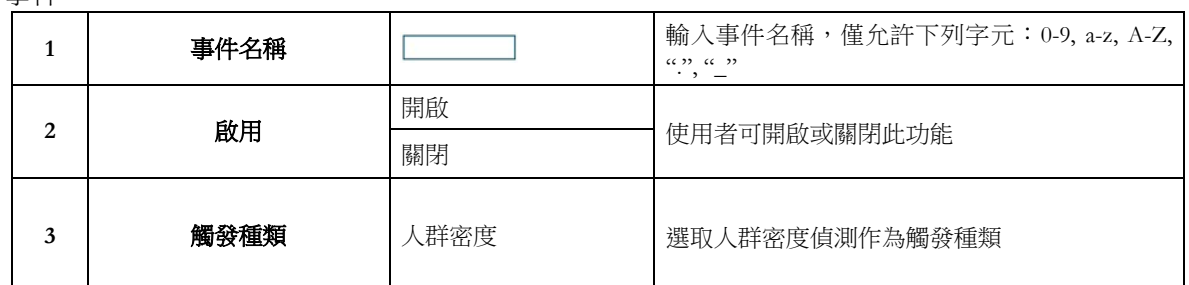

b. 設定:

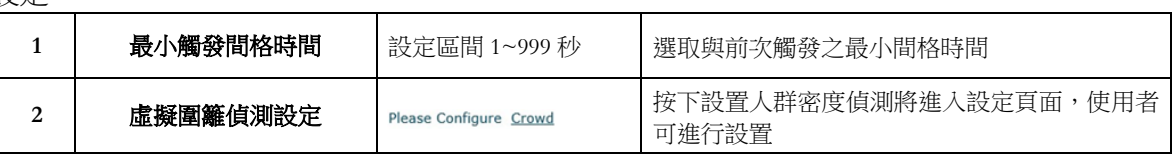

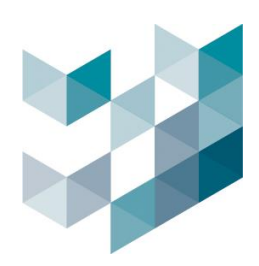

#### c. 動作:

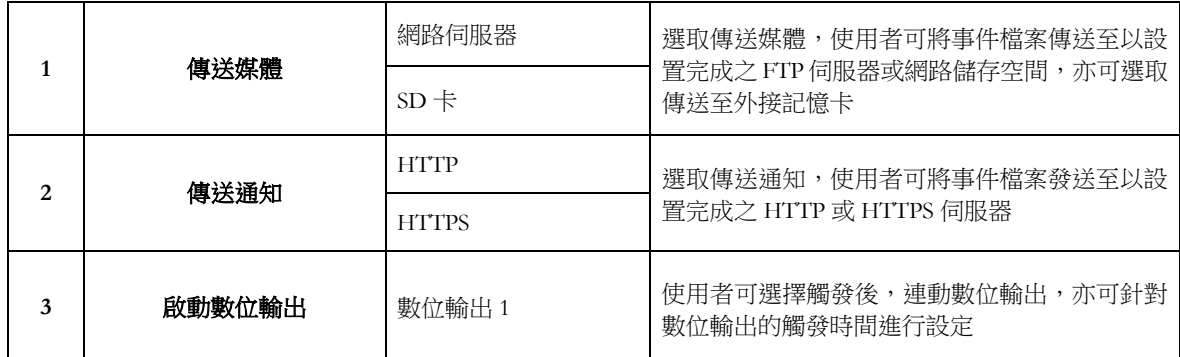

d. 排程:

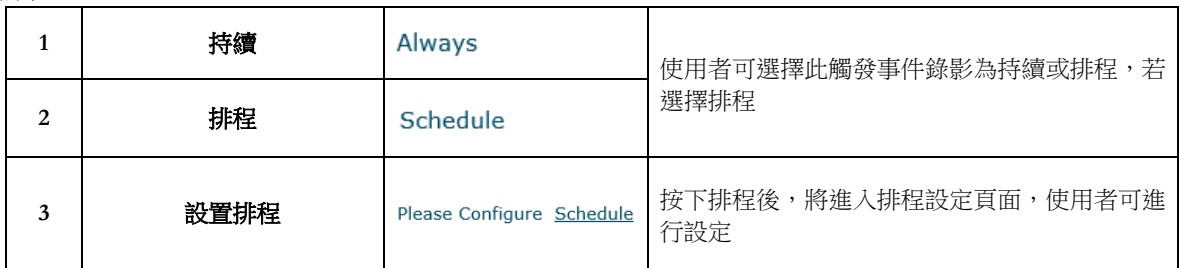

### 如何設定人群密度偵測錄影:

步驟 1:輸入事件名稱並開啟人群密度偵測

步驟 2:進入人群密度偵測頁面進行相關設定

步驟 3:選擇觸發後動作種類,包含傳送媒體、傳送通知以及啟動數位輸出

步驟 4:選擇觸發事件錄影排程模式

步驟 5:按下儲存鍵

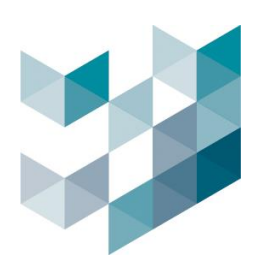

## **1.7.** 數位輸入錄影:

Note: 請確認數位輸入裝置已成功連接 圖 39. 數位輸入錄影

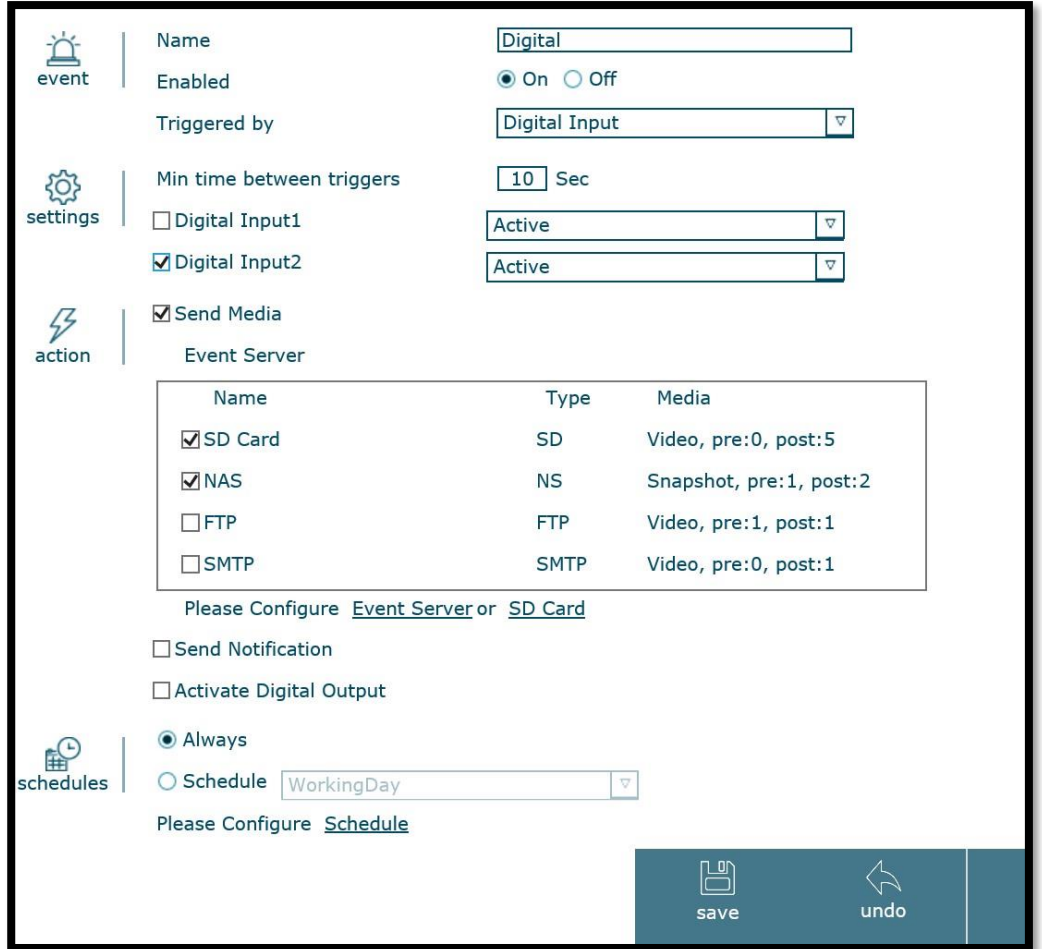

a. 事件:

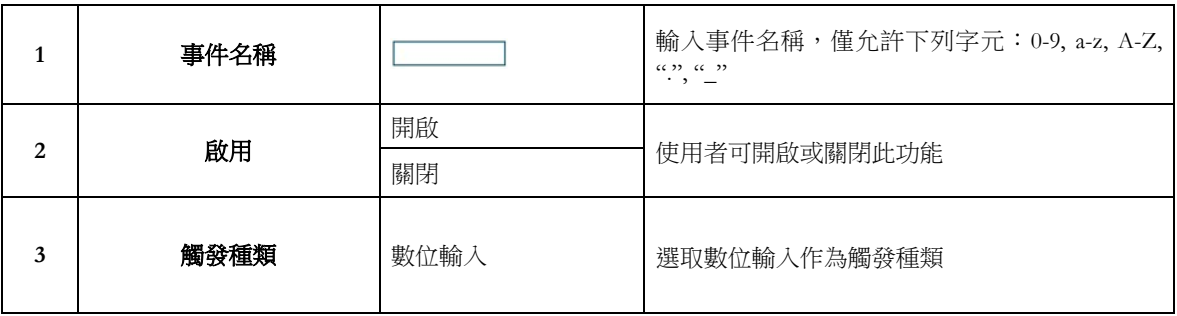

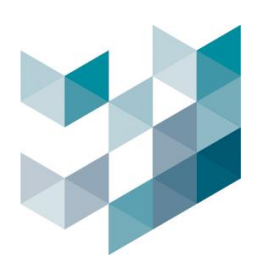

### b. 設定:

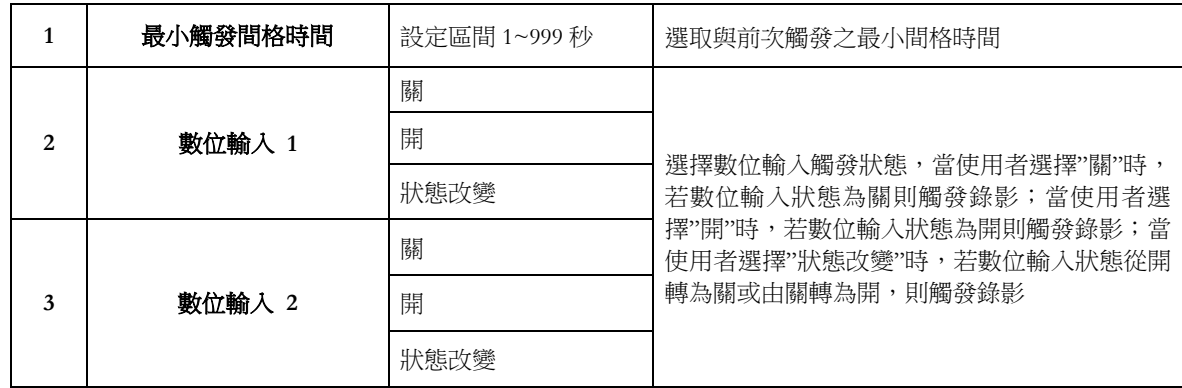

#### c. 動作:

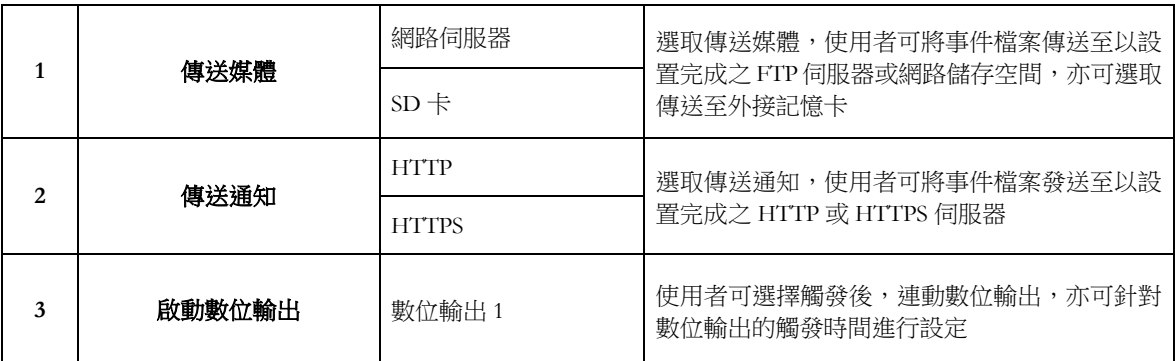

### d. 排程:

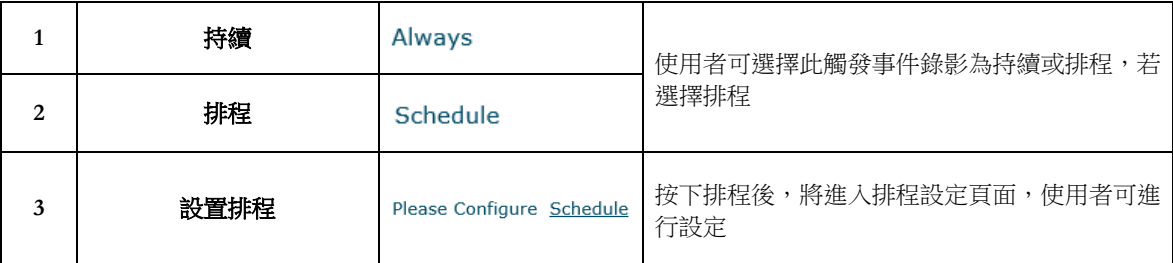

#### 如何設定數位輸入錄影:

步驟 1:輸入事件名稱並開啟數位輸入 步驟 2:選擇數位輸入裝置,並選取觸發規則為開、關或狀態改變 步驟 3:選擇觸發後動作種類,包含傳送媒體、傳送通知以及啟動數位輸出 步驟 4:選擇觸發事件錄影排程模式 步驟 5:按下儲存鍵

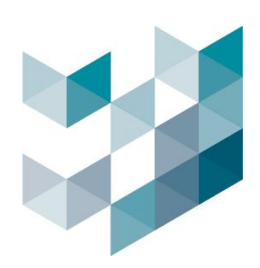

## **1.8.** 定期事件錄影:

圖 40. 定期事件錄影頁面

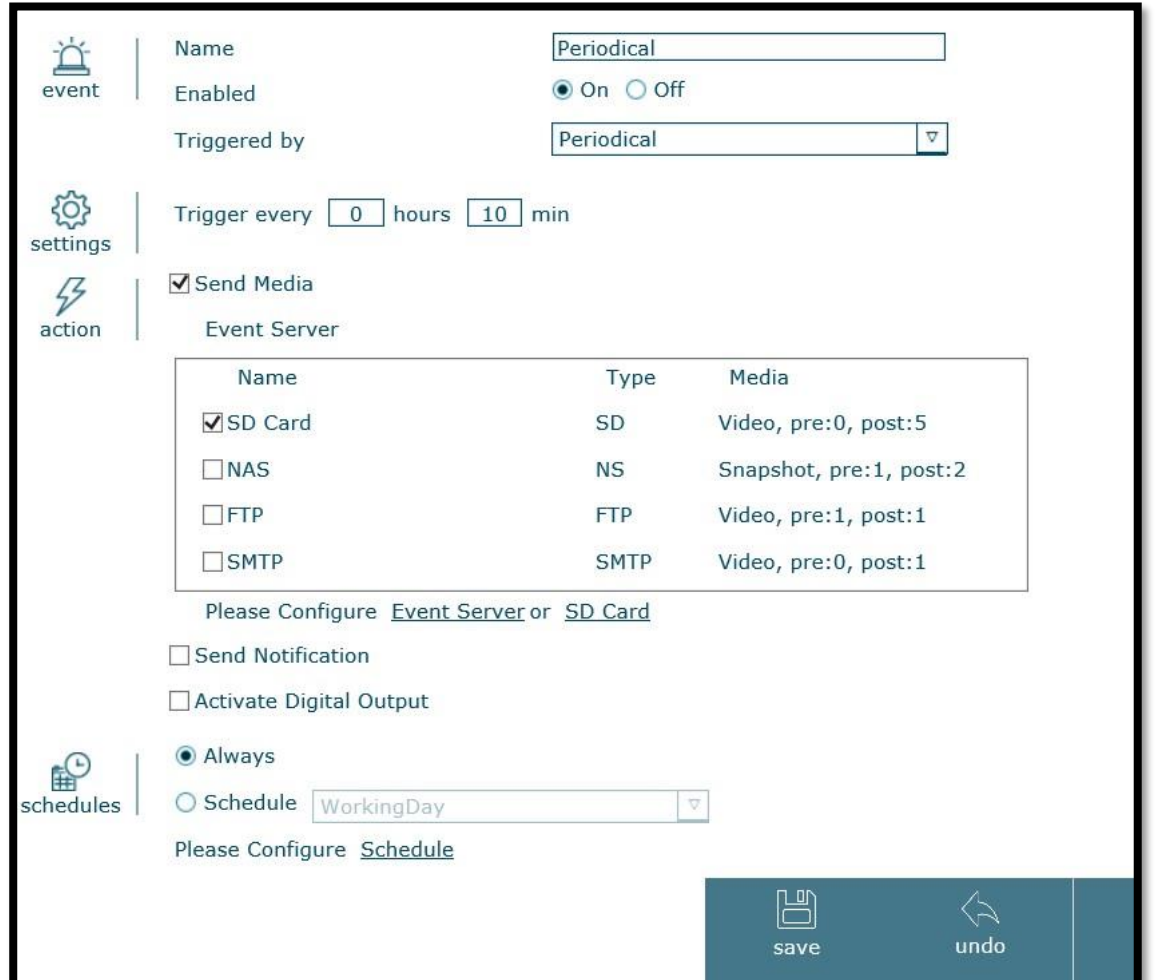

a. 事件:

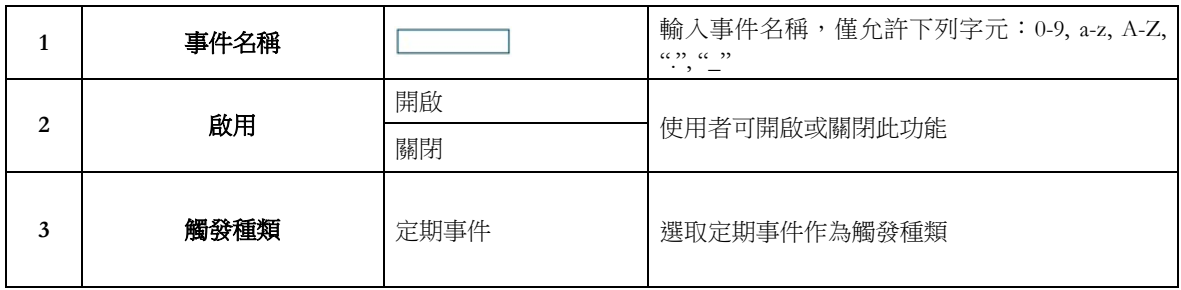

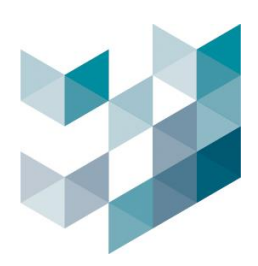

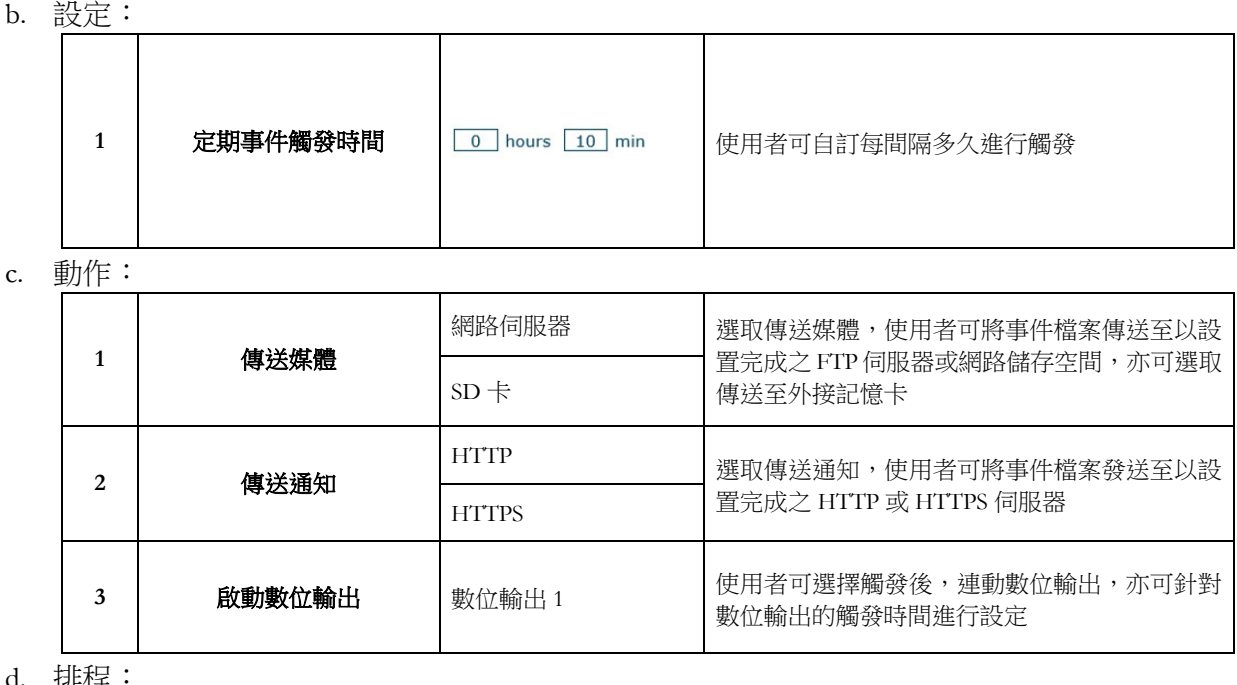

#### d. 排程

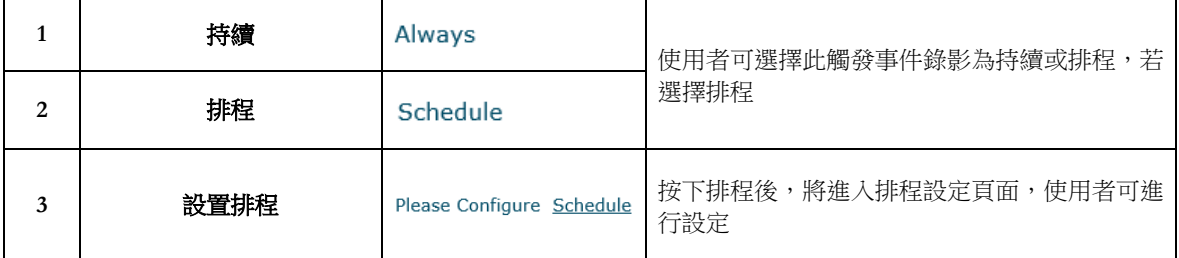

### 如何設定定期事件錄影:

- 步驟 1:輸入事件名稱並開啟定期事件
- 步驟 2:對定期事件錄影進行相關設定
- 步驟 3:選擇觸發後動作種類,包含傳送媒體、傳送通知以及啟動數位輸出
- 步驟 4:選擇觸發事件錄影排程模式
- 步驟 5:按下儲存鍵

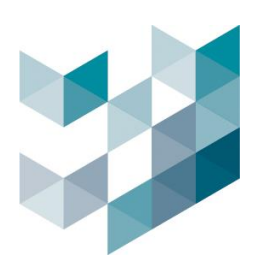

### **1.9.** 網路斷線事件錄影:

#### Note: 若網路攝影機使用 PoE 供電,則無法使用此功能 圖 41. 網路斷線事件錄影頁面

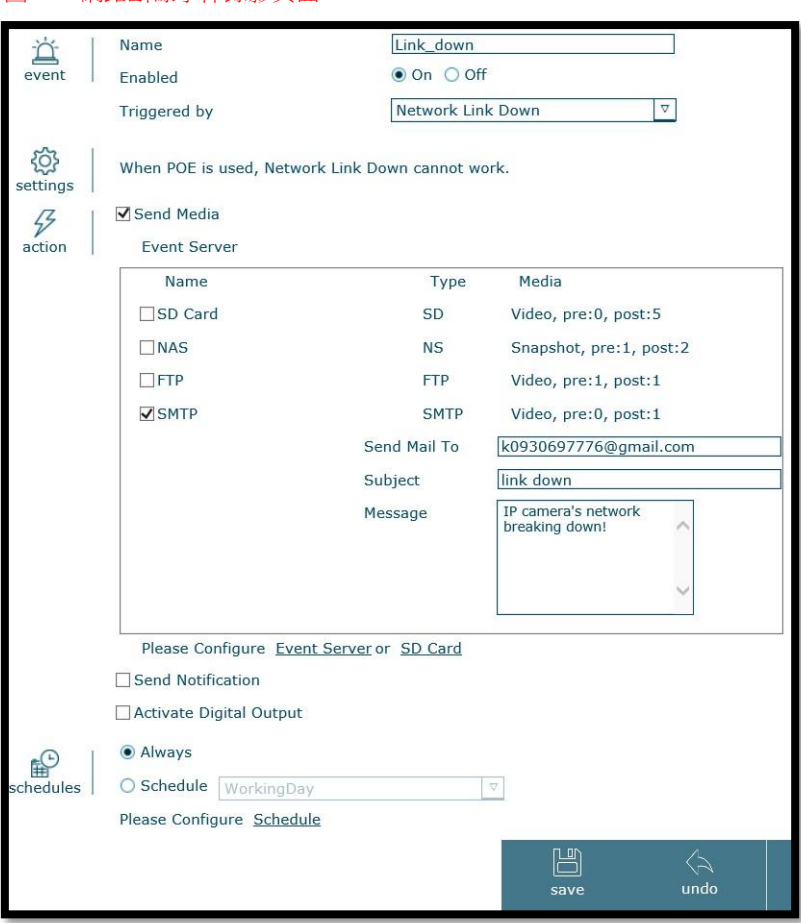

#### a. 事件:

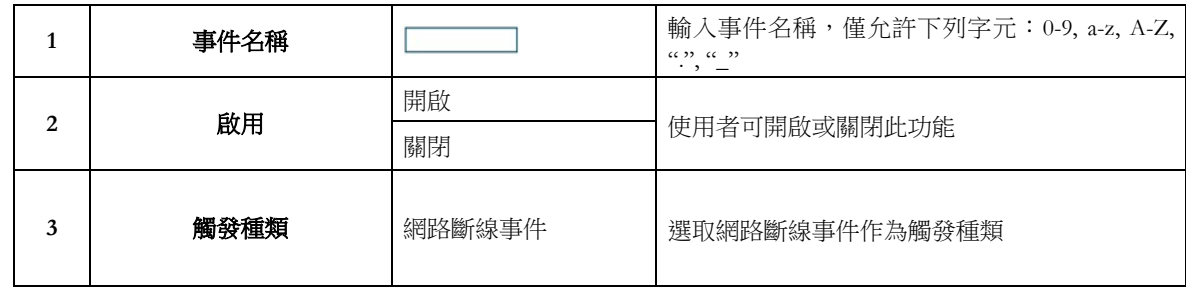

### b. 動作:

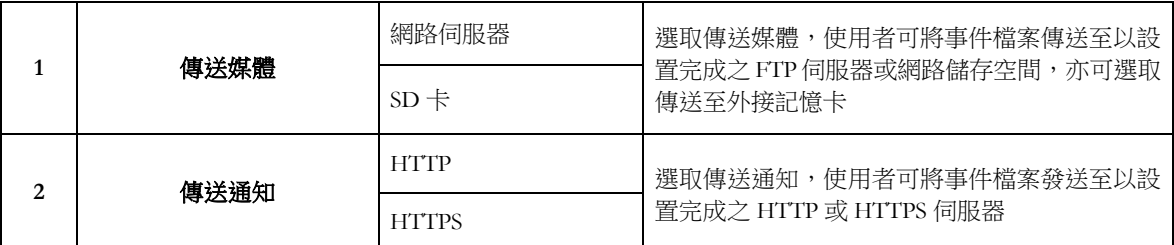

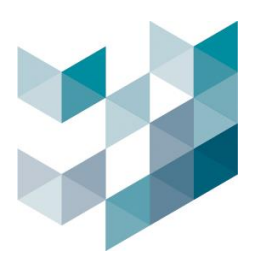

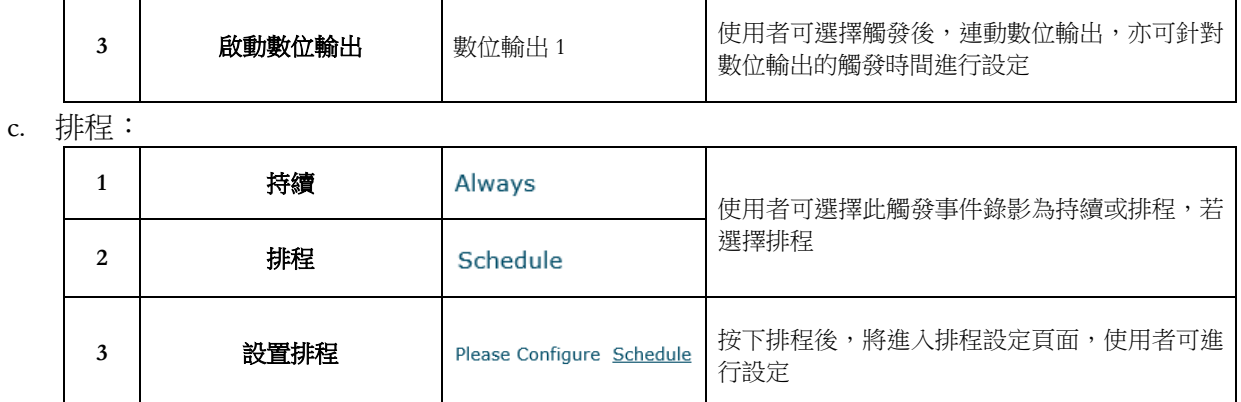

## 如何設定網路斷線事件錄影:

步驟 1:輸入事件名稱並開啟網路斷線事件

步驟 2:選擇觸發後動作種類,包含傳送媒體、傳送通知以及啟動數位輸出

步驟 3:選擇觸發事件錄影排程模式

步驟 4:按下儲存鍵

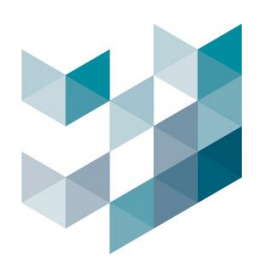

**2.** 持續錄影: 使用者可新增、編輯或移除持續錄影之設定

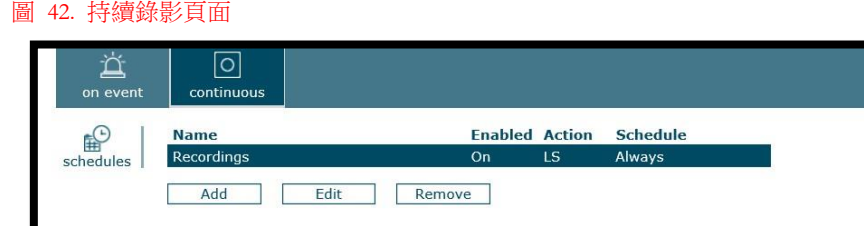

#### 圖 43. 新增/編輯持續錄影頁面

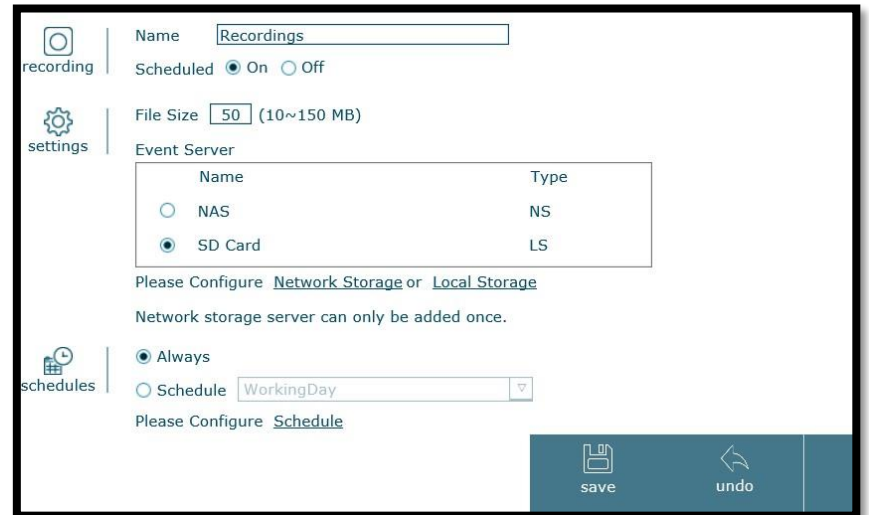

a. 錄影:

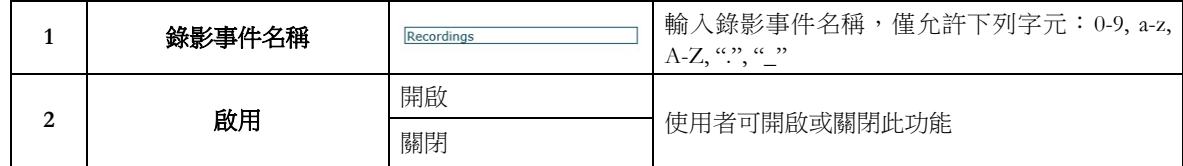

b. 設定:

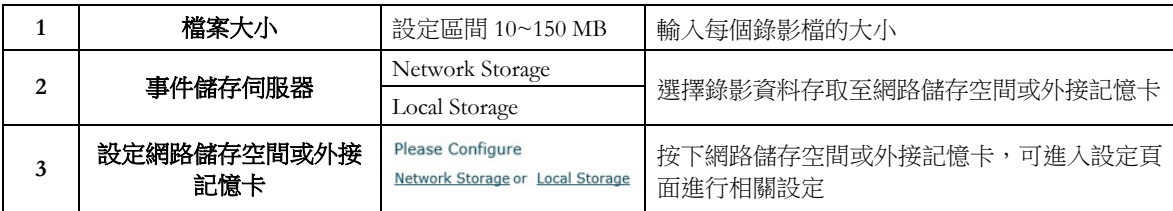

c. 排程:

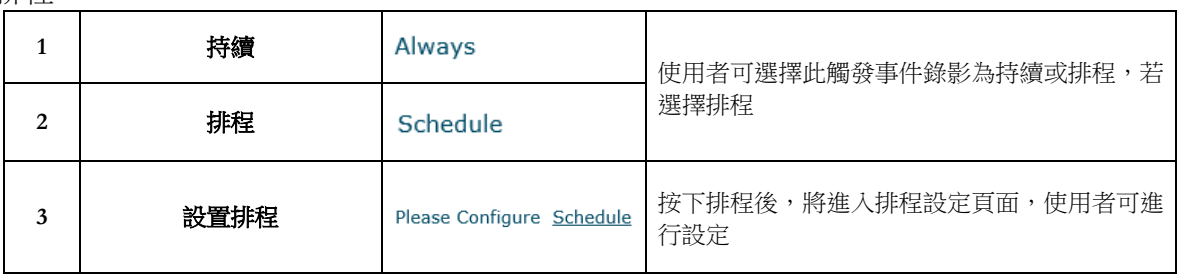

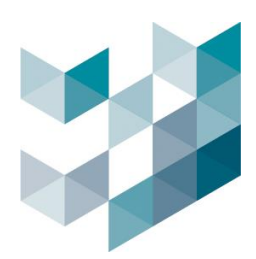

#### 如何設定持續錄影:

步驟 1:輸入持續錄影名稱,並自訂是否開啟排程錄影 步驟 2:設定每個錄影檔案的大小 步驟 3:選擇錄影檔案儲存位置 步驟 4:選擇持續偵測錄影或排程偵測錄影 步驟 5:按下儲存鍵

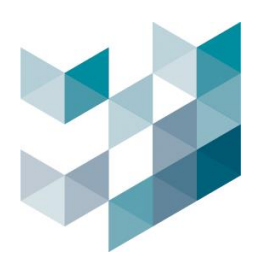

# **5.4** 分析偵測

Note: 設定完成後,請務必按下儲存鍵,以確認設定成功

- 分析偵測功能主要是對不同的智能偵測做詳細的設定
	- **1.** 移動偵測: 對影像中特定區域設定偵測框,最多能設置 3 個偵測框
	- \*偵測框中會出現三種顏色的線條:
	- 黃色線條 代表觸發門檻,設定數值越大,則線條越長;

綠色線條 – 代表偵測框有偵測到移動,但移動所改變的畫格數未達觸發門檻; 紅色線條 – 代表偵測框有偵測到移動,且移動所改變的畫格數已達觸發門檻; 圖 44. 移動偵測頁面(未觸發)

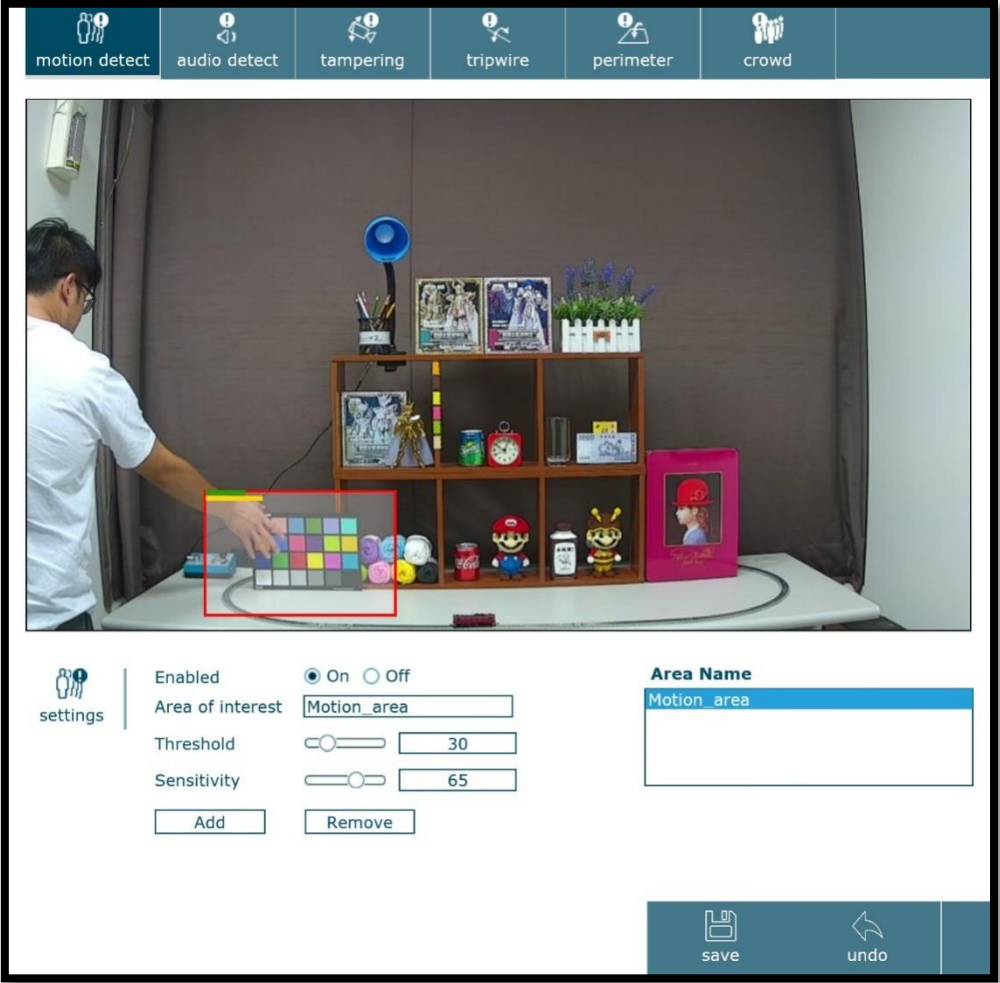

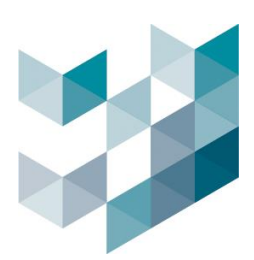

#### 圖 45. 移動偵測頁面(觸發)

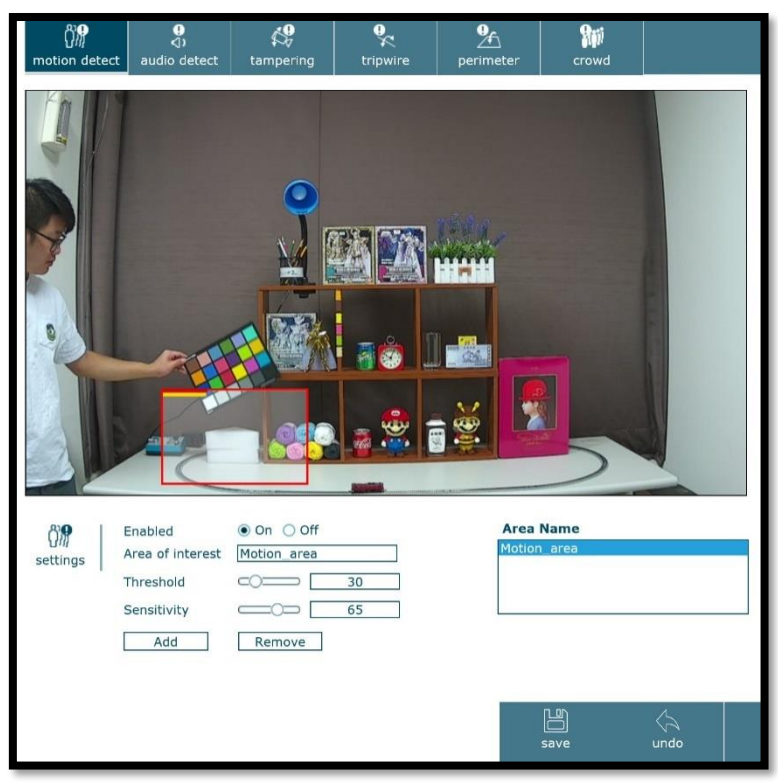

### a. 設定:

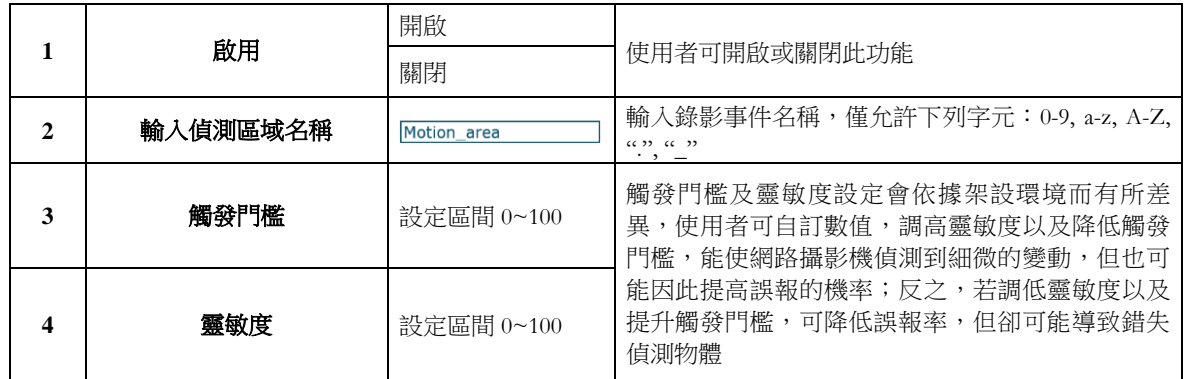

## 如何設定移動偵測:

步驟 1:開啟位移偵測功能

- 步驟 2:輸入偵測區域名稱
- 步驟 3:設定觸發門檻以及靈敏度
- 步驟 4:按下新增鍵
- 步驟 5:設定偵測框大小及區域
- 步驟 6:按下儲存鍵

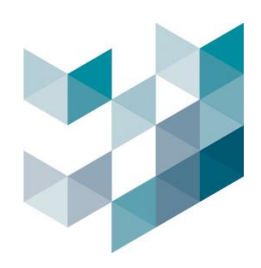

#### **2.** 音源偵測:

- \*偵測門檻的上方線條顏色為淺紅色,下方線條有兩種顏色為所偵測到音源大小的程度: 淺紅色線條 –– 代表偵測到的音源大小未達觸發門檻;
- 深紅色線條 –– 代表偵測到的音源大小已達觸發門檻;

圖 46. 音源偵測設定頁面(未觸發)

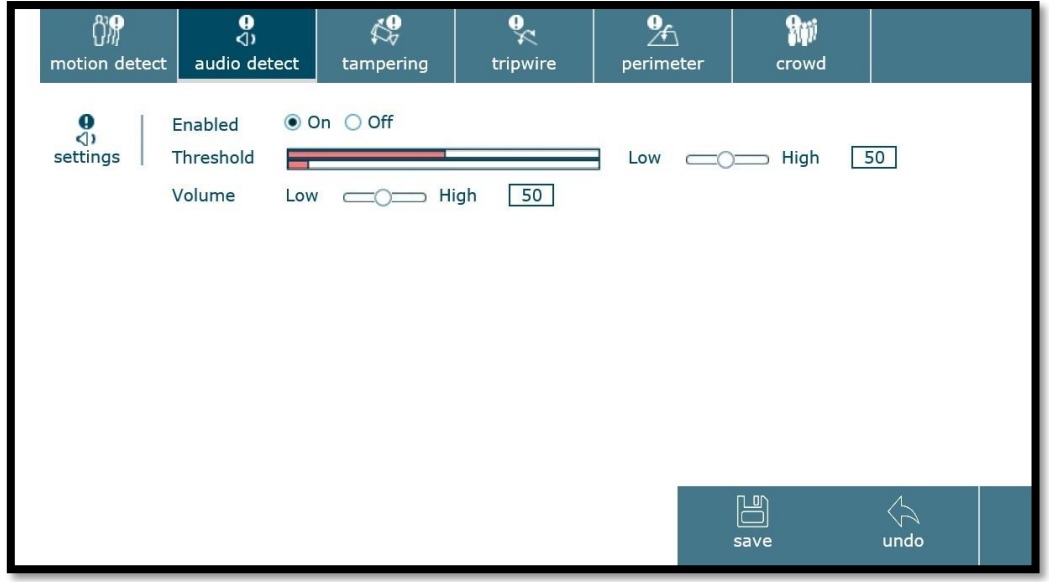

#### 圖 47. 音源偵測設定頁面(觸發)

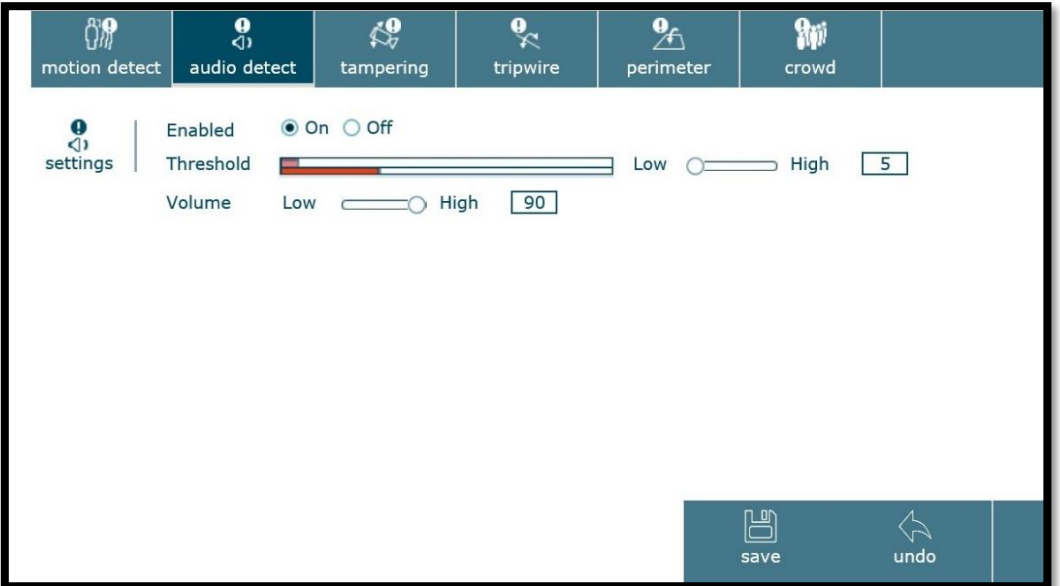

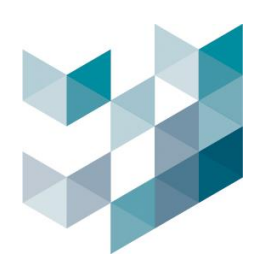

#### a. 設定:

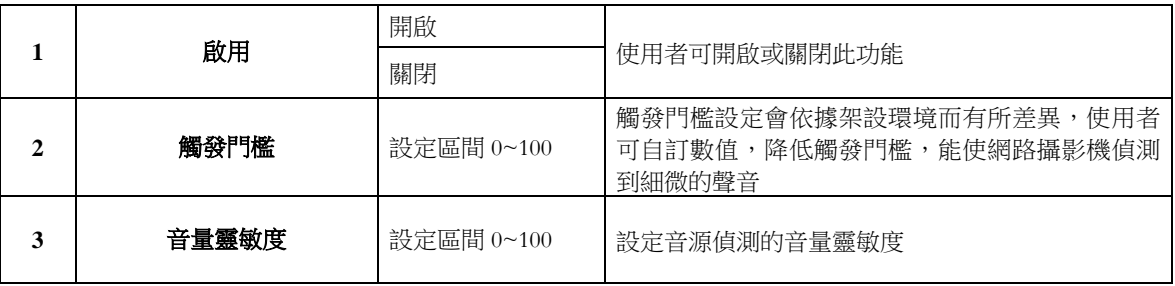

## 如何設定音源偵測:

- 步驟 1:開啟音源偵測功能
- 步驟 2:設定音源偵測觸發門檻
- 步驟 3:設定網路攝影機偵測聲音的敏感度
- 步驟 4:按下儲存鍵

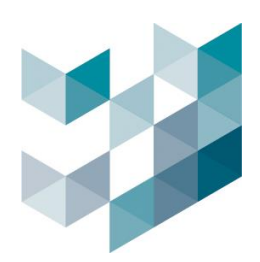

**3.** 影像篡改偵測:偵測網路攝影機是否有被異常、畫面噴漆或畫面遮蔽等異常行為

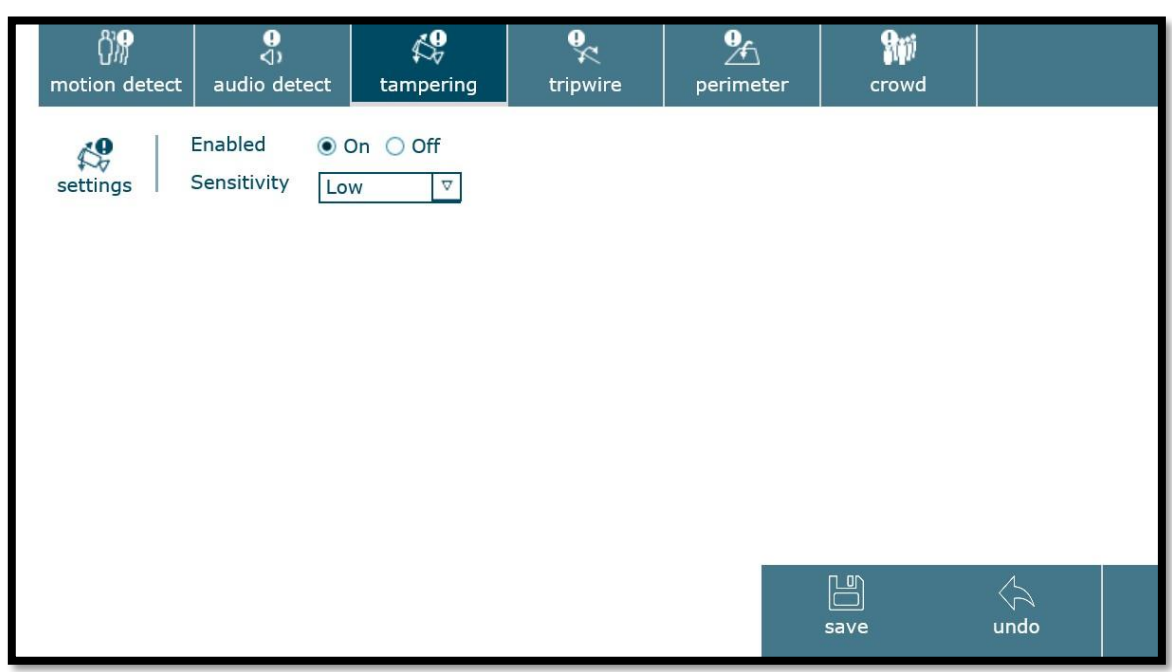

a. 設定:

圖 48. 影像篡改設定頁面

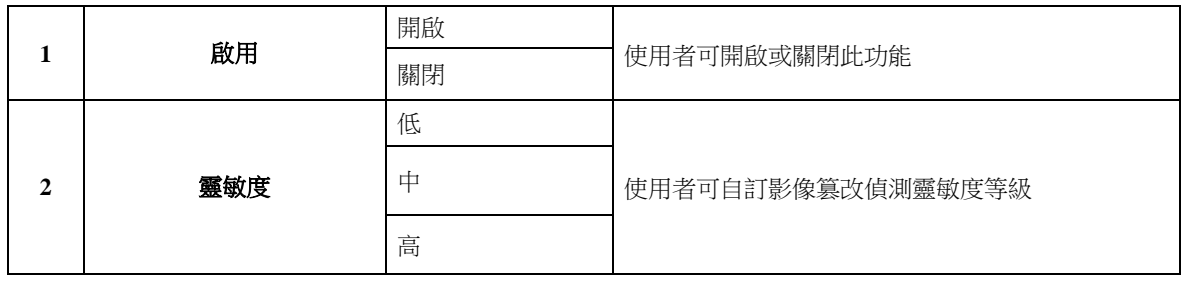

## 如何設定影像篡改偵測:

步驟 1:開啟影像篡改偵測功能

步驟 2:設定偵測靈敏度,包含高、中、低三種

步驟 3:按下儲存鍵

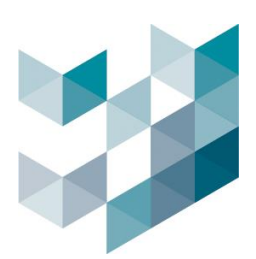

#### **4.** 虛擬圍籬偵測:

圖 49. 虛擬圍籬偵測頁面

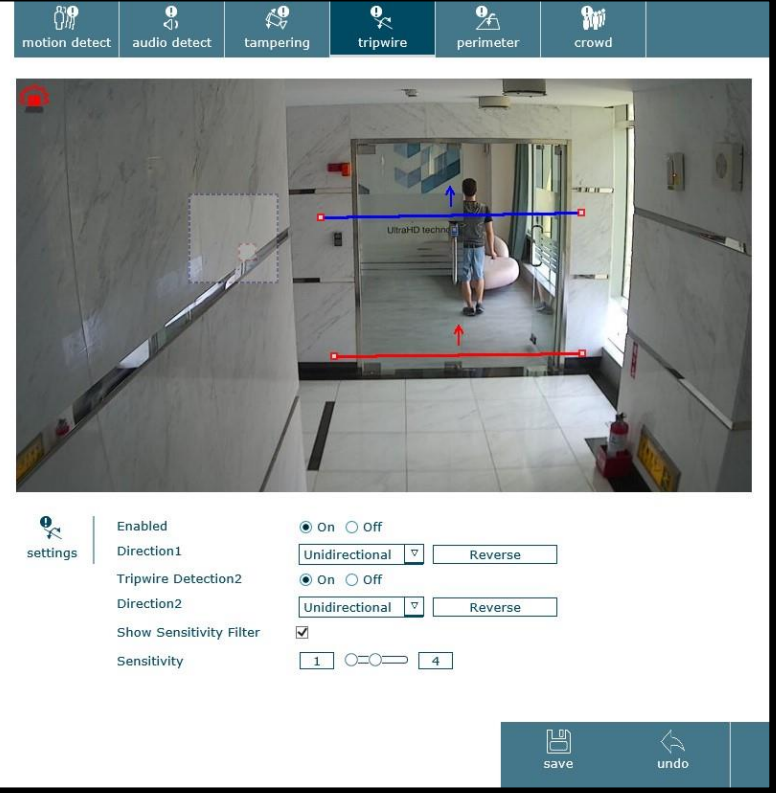

a. 設定:

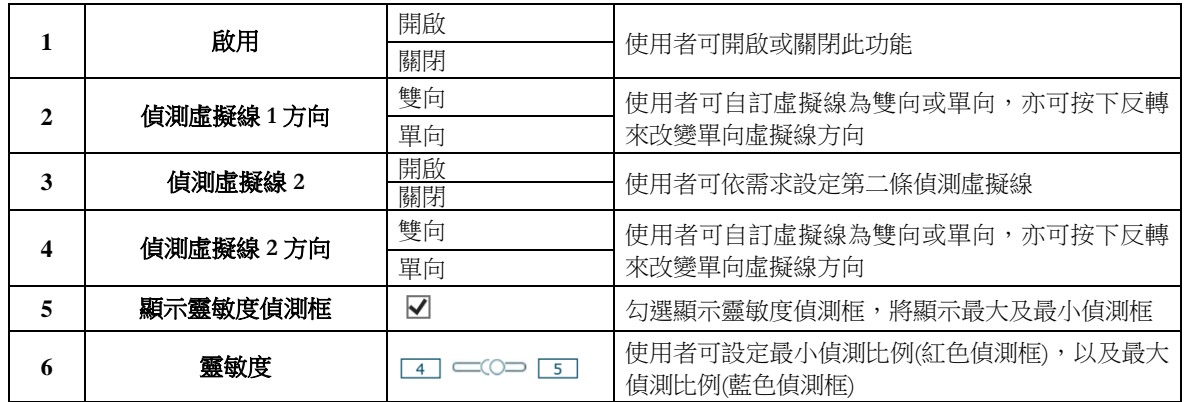

#### 如何設定虛擬圍籬偵測:

步驟 1:開啟虛擬圍籬偵測功能

- 步驟 2:設定偵測虛擬線為單向或雙向,亦可設定第二條偵測虛擬線
- 步驟 3: 選擇是否顯示靈敏度偵測框,並設定靈敏度之數值

步驟 4:按下儲存鍵

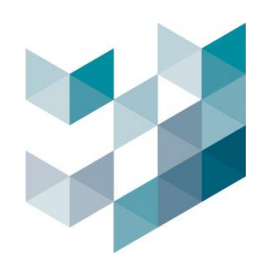

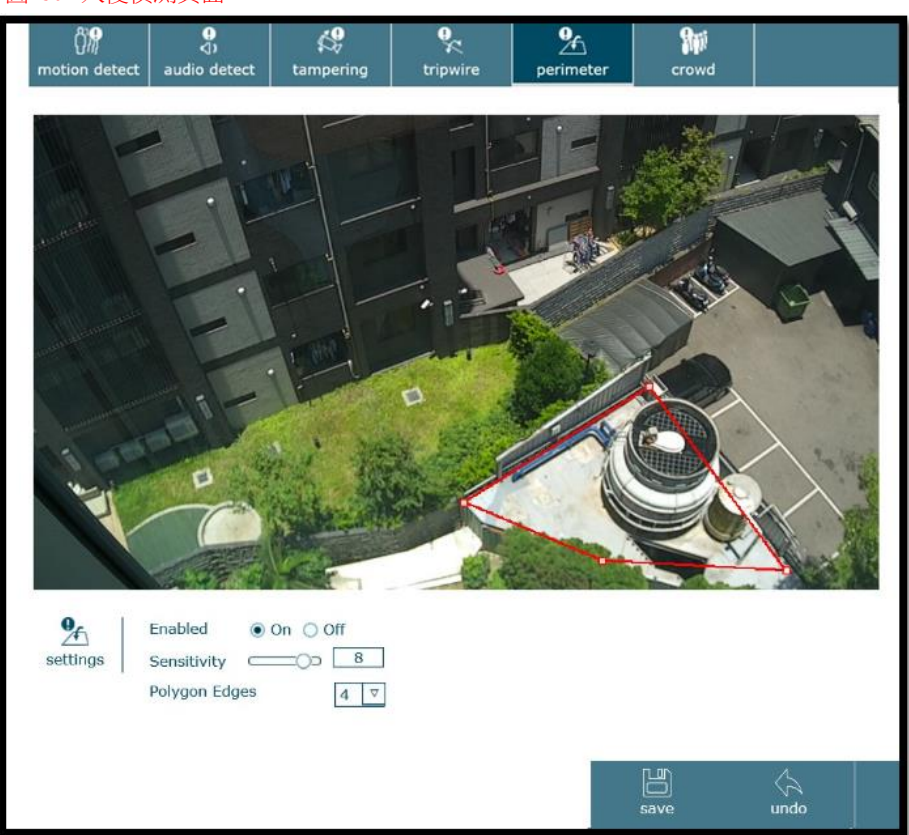

**5.** 入侵偵測:設定畫面中特定區域做偵測,若有人或物體進入則發出警報 圖 50. 入侵偵測頁面

a. 設定:

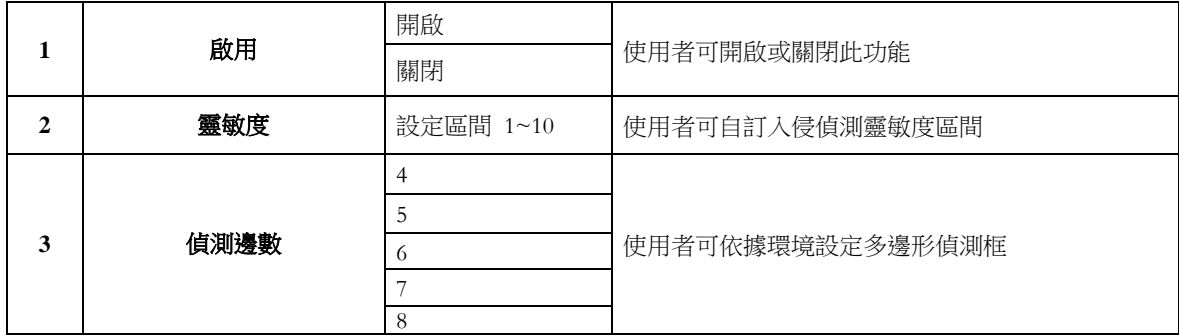

### 如何設定入侵偵測:

- 步驟 1:開啟入侵偵測功能
- 步驟 2:設定 1~10 的偵測靈敏度
- 步驟 3:設定偵測區域的形狀,最多可設置 8 邊形
- 步驟 4:按下儲存鍵

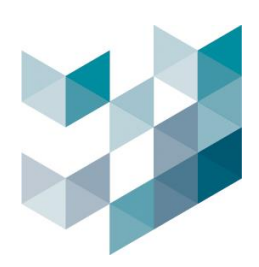

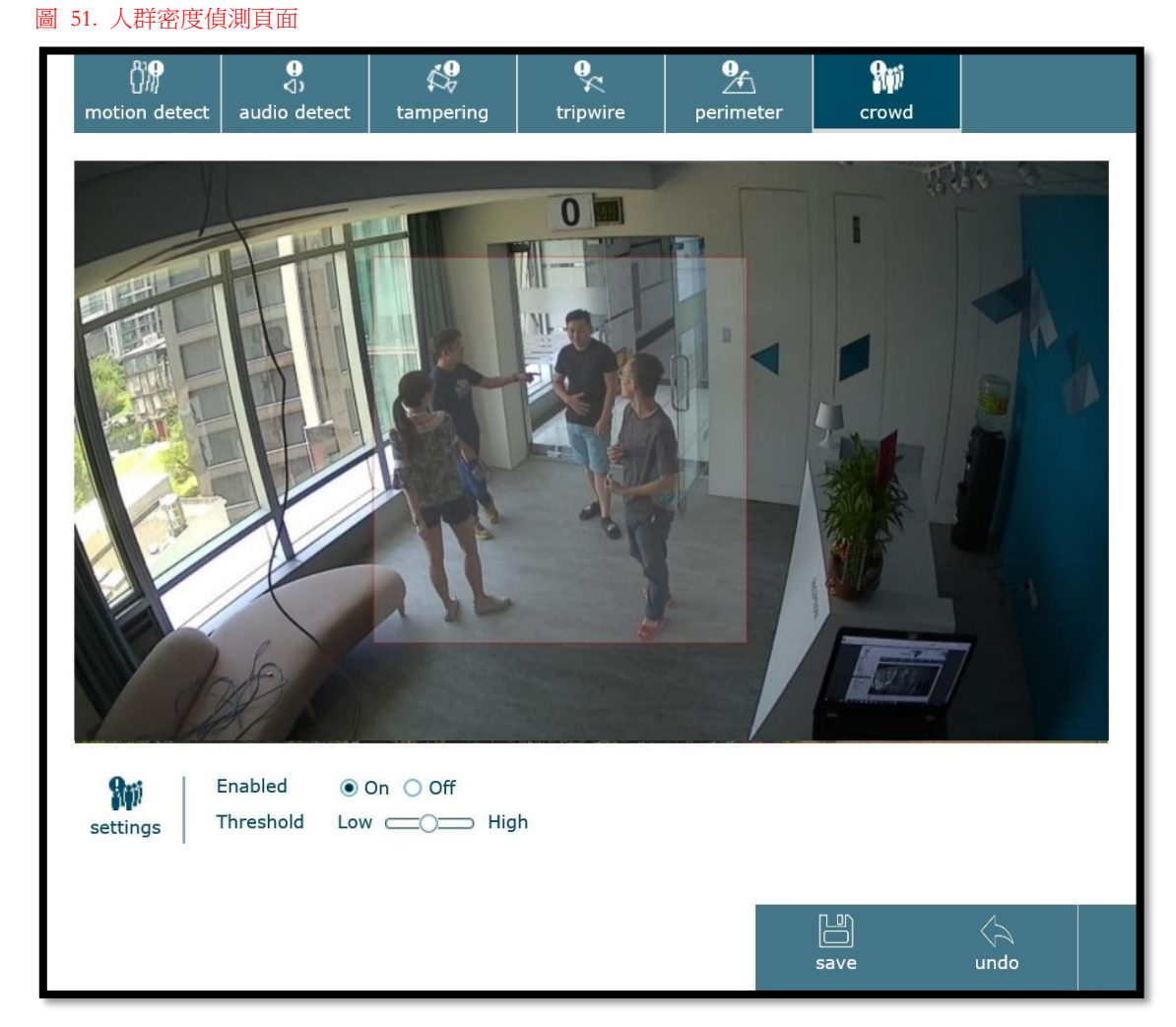

**6.** 人群密度偵測:偵測畫面中特定區域是否有人群異常聚集

a. 設定:

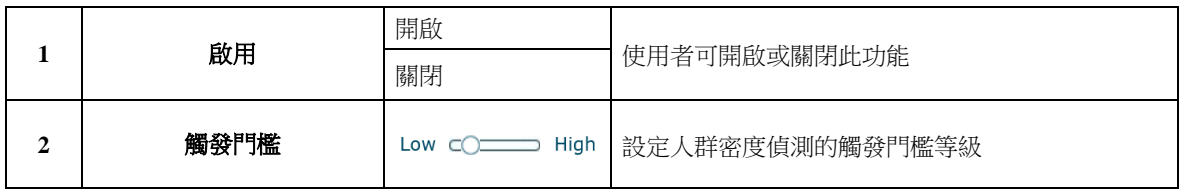

### 如何設定人群密度偵測:

- 步驟 1:開啟人群密度偵測功能
- 步驟 2:設定偵測區域
- 步驟 3:設定觸發門檻高低
- 步驟 4:按下儲存鍵

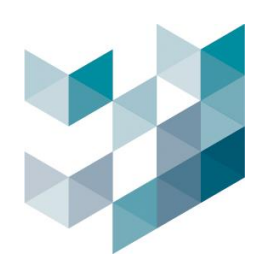

## **5.5** 排程設定

#### Note: 設定完成後,請務必按下儲存鍵,以確認設定成功

- 一天 24 小時分成 96 格,每格代表 15 分鐘,使用者可設定 10 組排程
- 紅色矩形:未設定排程時間
- 藍色矩形:已設定排程時間

圖 52. 排程設定頁面

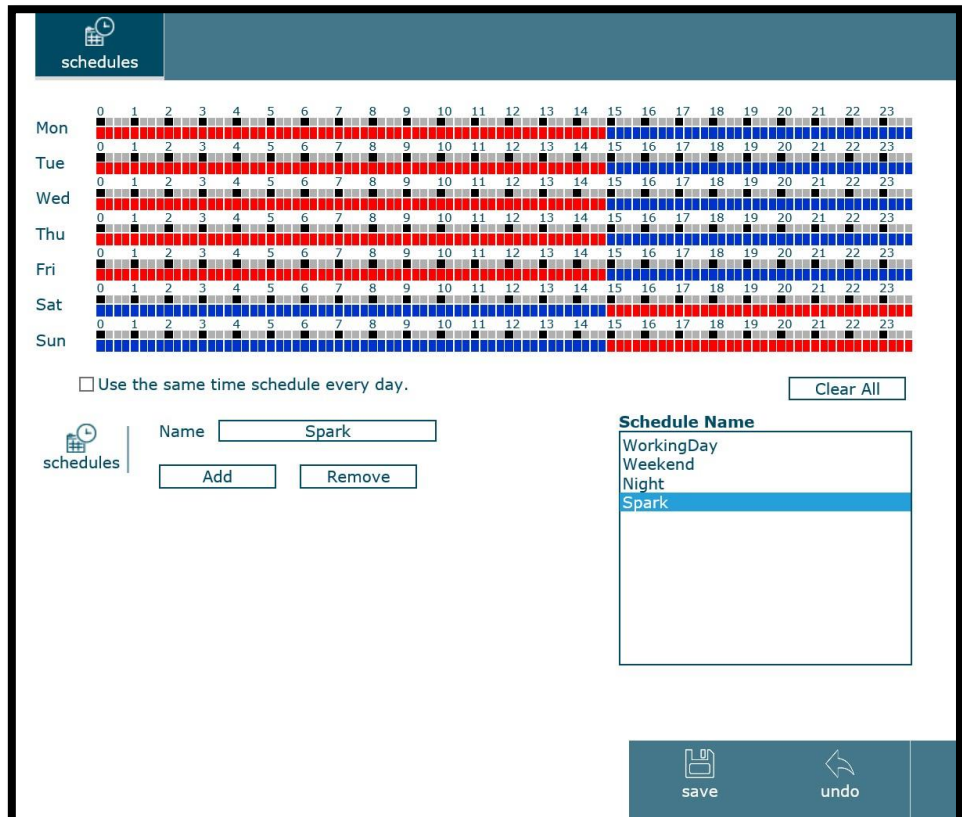

a. 排程:

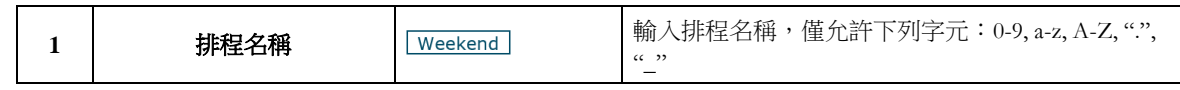

### 如何新增一組排成:

- 步驟 1: 利用滑鼠左鍵點選或拖曳來設定每天的排程,若每天的設定均一樣,可先設定第一天後勾選 「使用每天相同排程設定」,亦可利用「全部清除」鍵來清除此排程所有設定
- 步驟 2:輸入此排程名稱,並按下新增鍵
- 步驟 3:若要移除排程,可先點選欲移除之排程,再點選移除鍵移除

步驟 4:按下儲存鍵

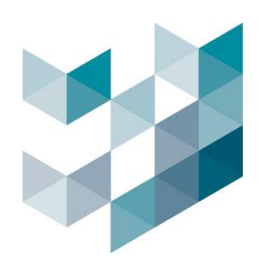

# **5.6** 數位輸入**/**輸出

### Note:(1) 請確認數位輸入及輸出裝置皆已正常連接 (2) 設定完成後,請務必按下儲存鍵,以確認設定成功

**1.** 輸入**/**輸出: 顯示數位輸入輸出目前狀態以及設置數位輸出/輸入的常態狀態.

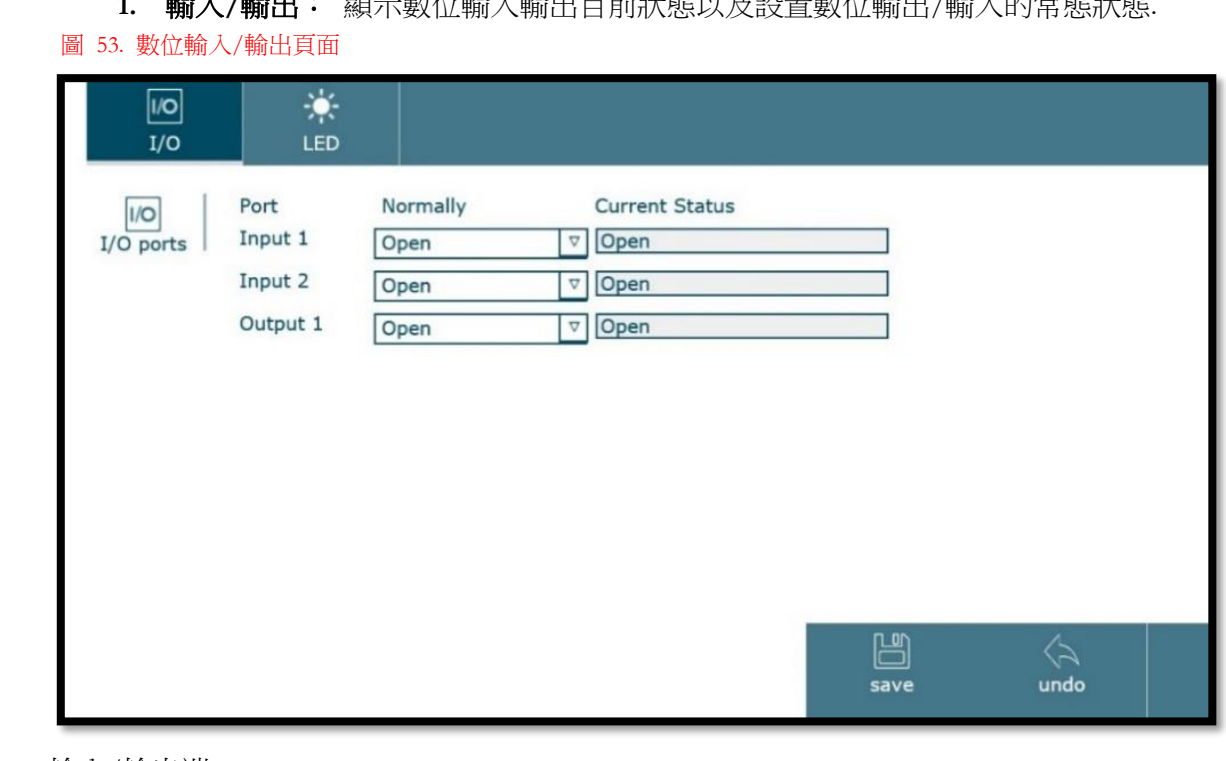

a. 輸入/輸出端:

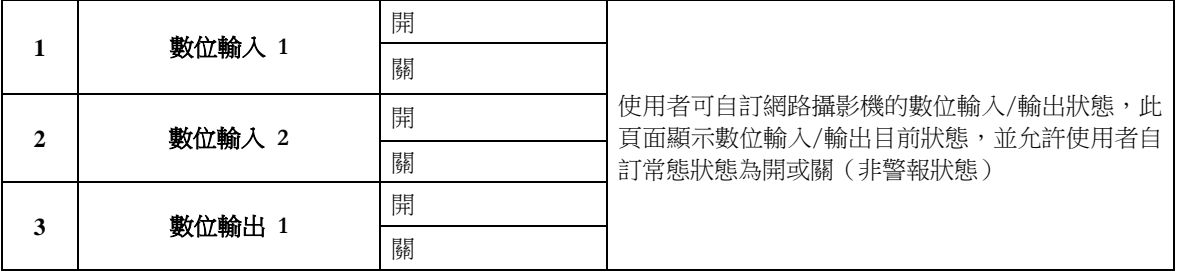

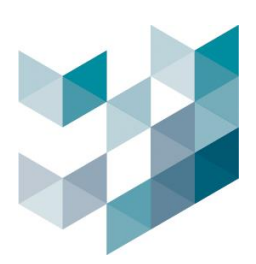

#### **2. LED**:

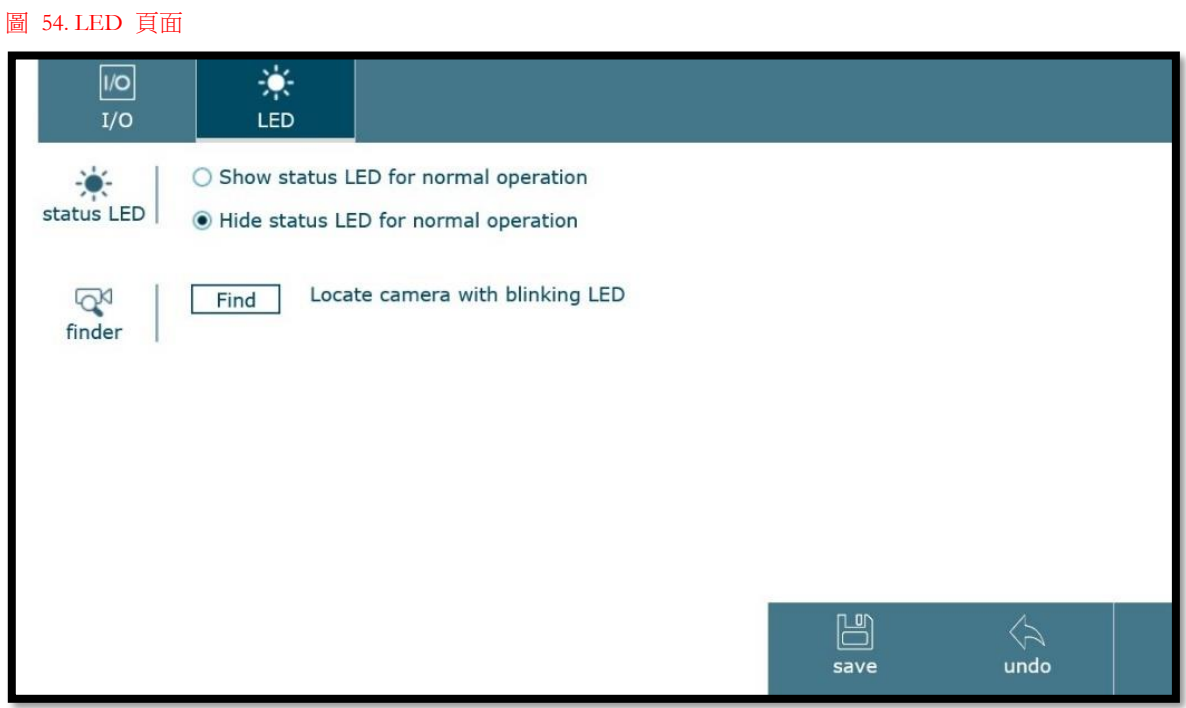

## a. LED 狀態:

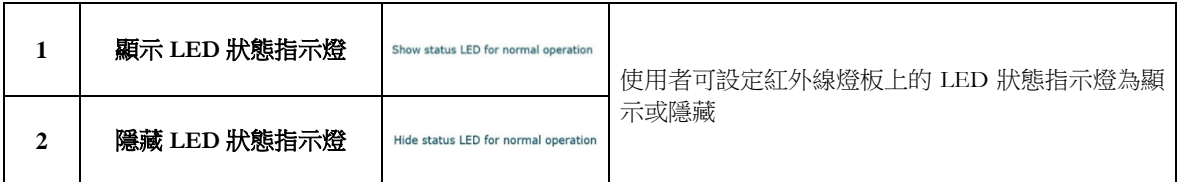

# b. 尋找:

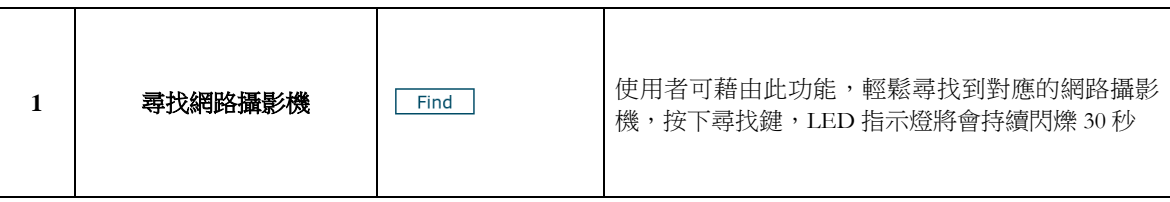
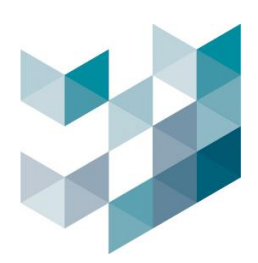

# **5.7** 進階網路設定

#### Note: 設定完成後,請務必按下儲存鍵,以確認設定成功

- **1. RTSP**:
- 圖 55. RTSP 設定頁面

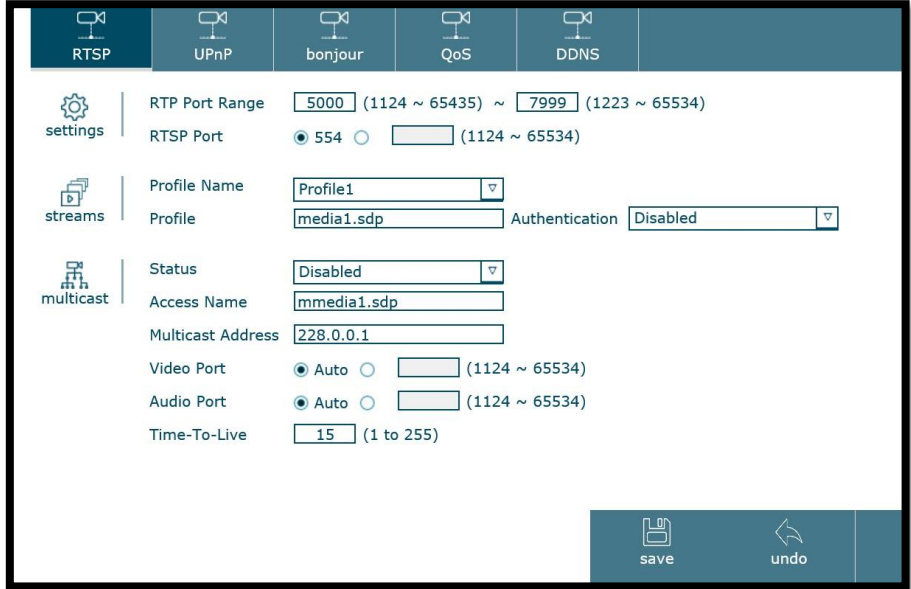

### a. 設定:

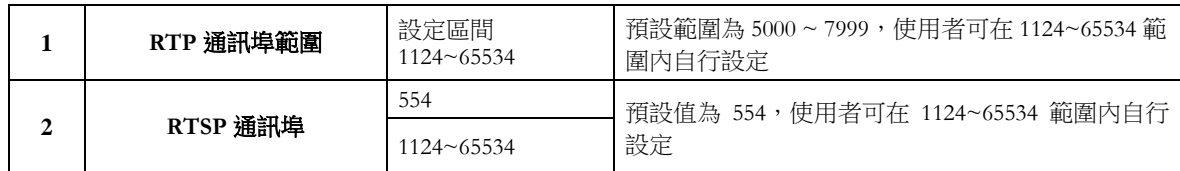

### b. 串流:

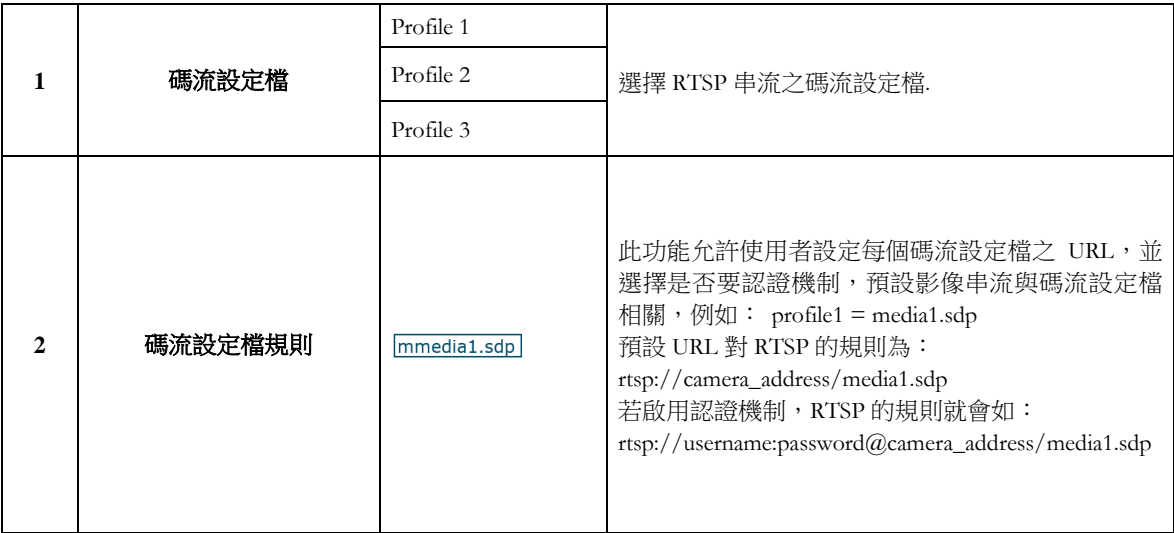

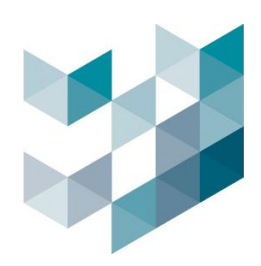

c. 多點廣播:

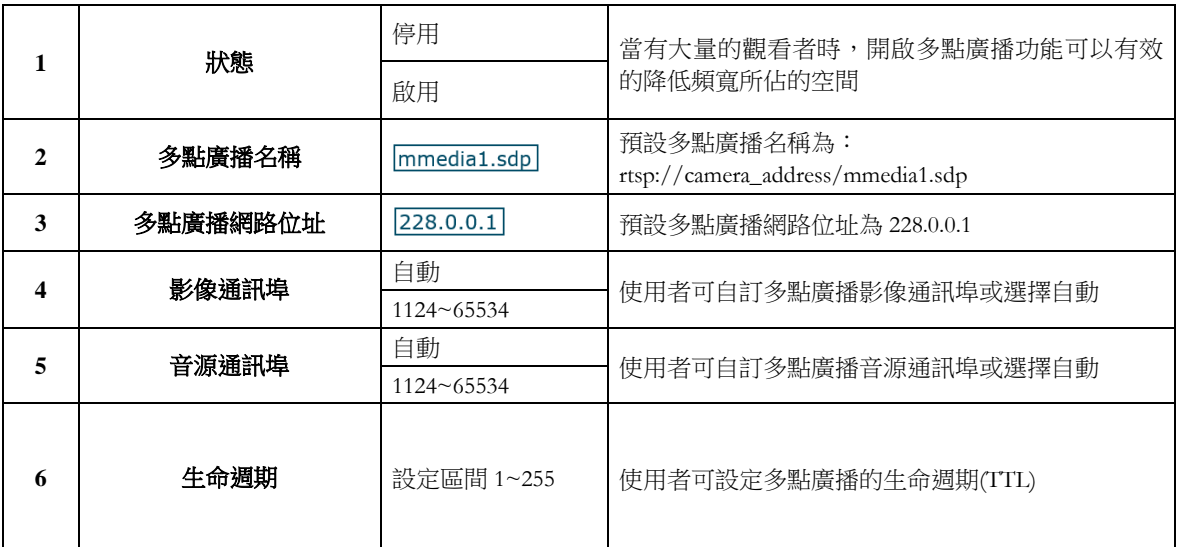

#### 如何設定 **RTSP**:

步驟 1:設定 RTP 通訊埠的範圍 步驟 2:設定 RTSP 通訊埠位址, 預設位址為 554 步驟 3:選擇欲使用之碼流設定檔 步驟 4:設定 RTSP 名稱,並選擇是否開啟 RTSP 登入權限 步驟 5:輸入 RTSP 多點廣播相關設定 步驟 6:按下儲存鍵

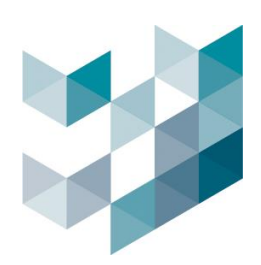

#### **2. UPnP**:

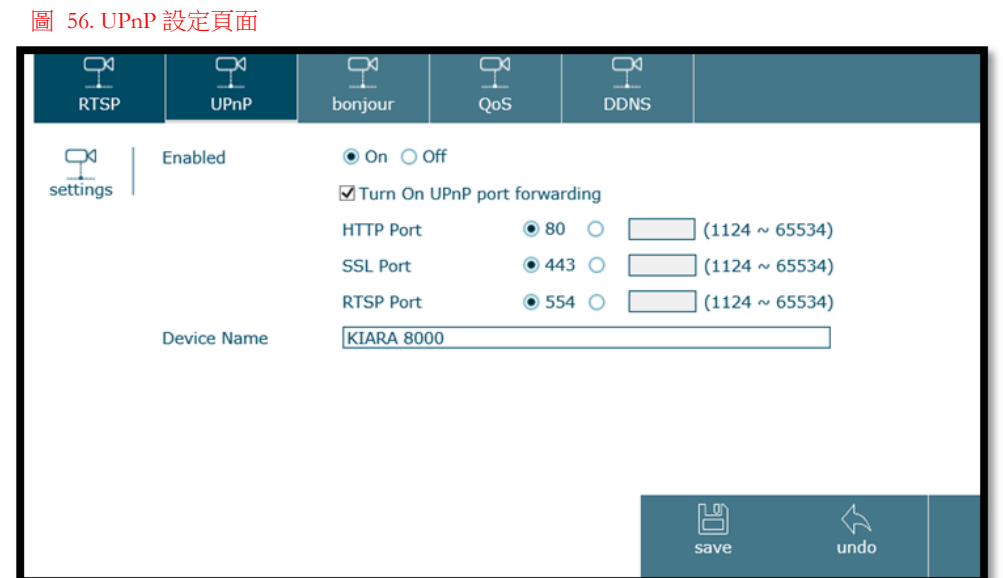

### a. 設定:

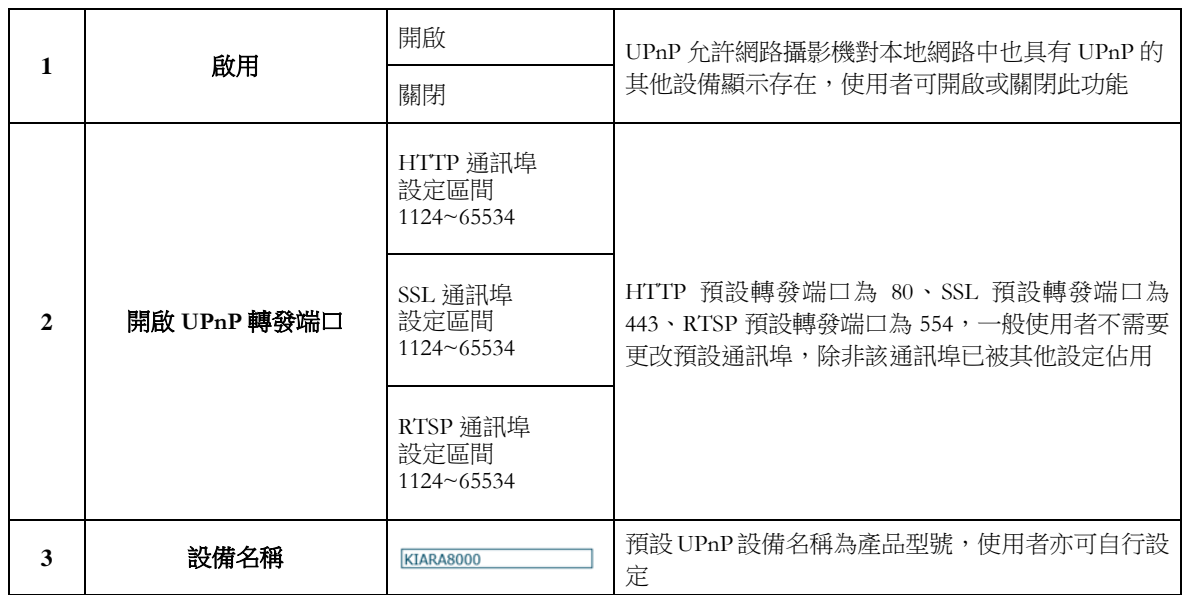

### 如何設定 **UPnP**:

步驟 1:開啟 UPnP 設定

- 步驟 2:勾選是否開啟 UPnP 轉發端口,可分別對 HTTP、SSL 及 RTSP 的通訊埠做設定(HTTP 預設 為 80; SSL 預設為 443; RTSP 預設為 554)
- 步驟 3:輸入此設備 UPnP 的名稱

步驟 4:按下儲存鍵

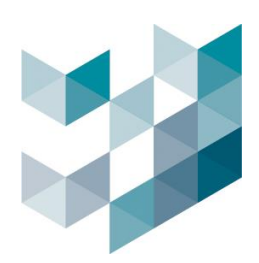

#### **3. Bonjour**:

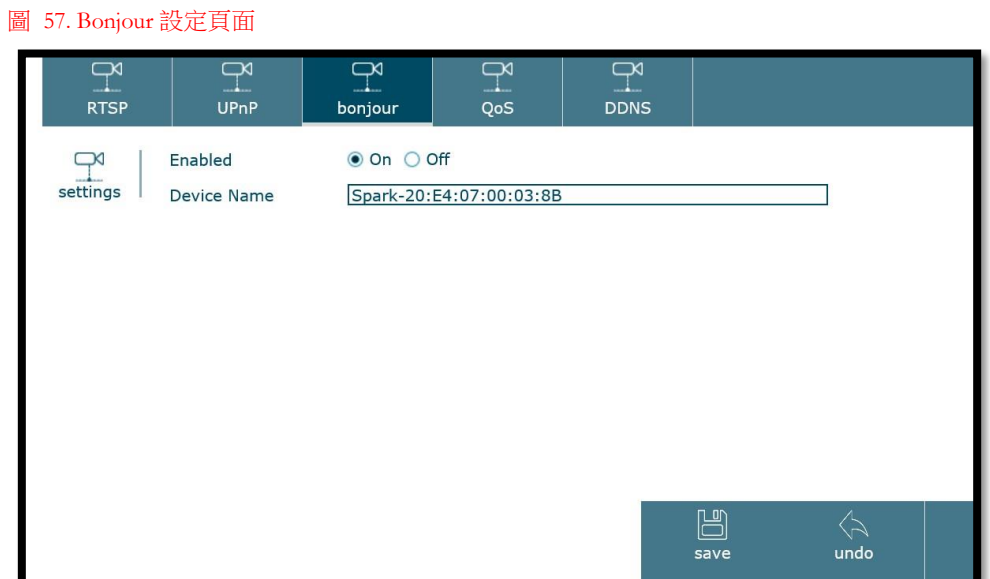

### a. 設定:

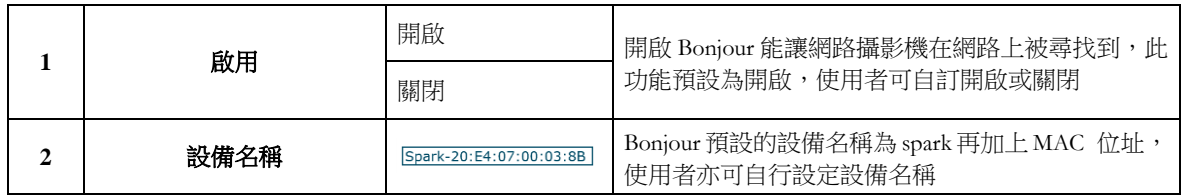

### 如何設定 **Bonjour**:

步驟 1:開啟 Bonjour 設定

步驟 2:設定此設備 Bonjour 的名稱

步驟 3:按下儲存鍵

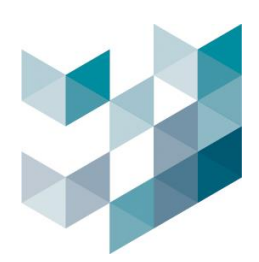

### **4. QoS**:

#### 圖 58. QoS 設定頁面

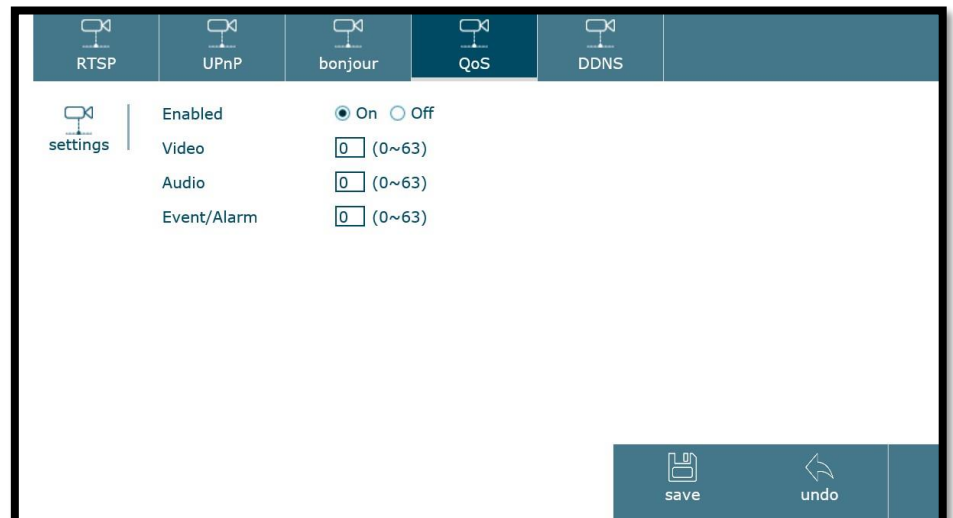

## a. 設定:

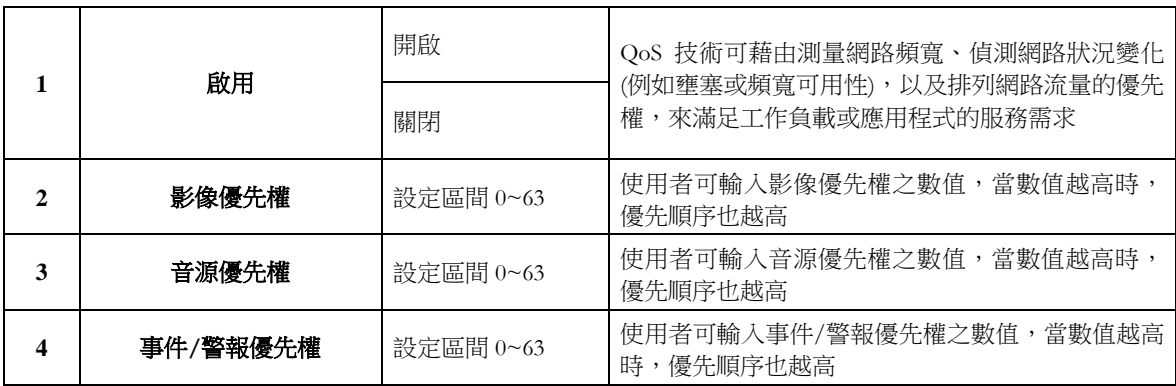

### 如何設定 **QoS**:

步驟 1:開啟 QoS 設定

步驟 2:設定影像、音源及事件/警報三種網路封包的優先權(0~63)

步驟 3:按下儲存鍵

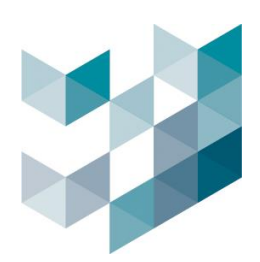

### **5. DDNS:**

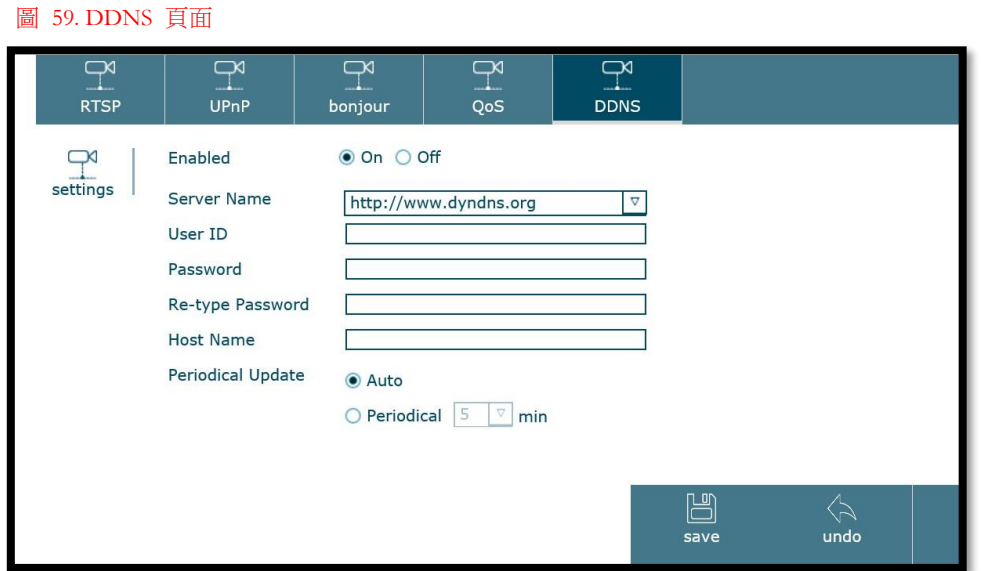

### a. 設定:

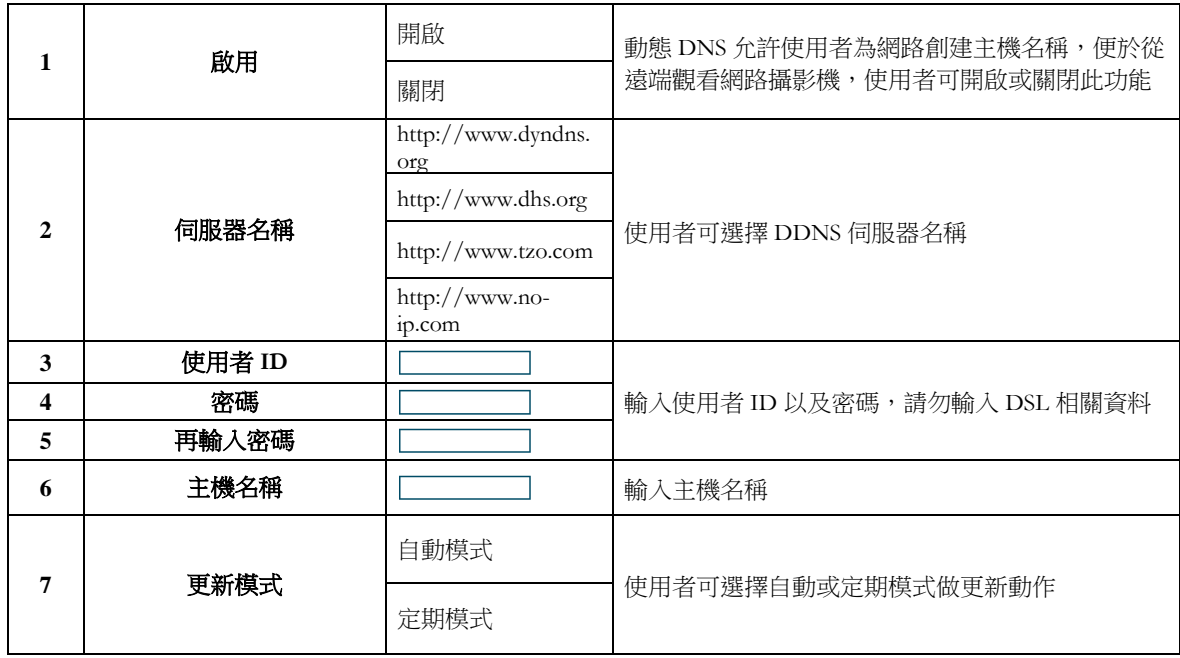

#### 如何設定 **DDNS**:

步驟 1:開啟 DDNS 設定

步驟 2:選擇 DDNS 的伺服器名稱

步驟 3:輸入使用者名稱、密碼及主機名稱

步驟 4:選擇更新模式為自動或定期更新

步驟 5:按下儲存鍵

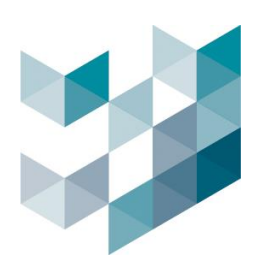

# **5.8** 安全防護

## **1. IP** 過濾設定:

圖 60. IP 過濾頁面

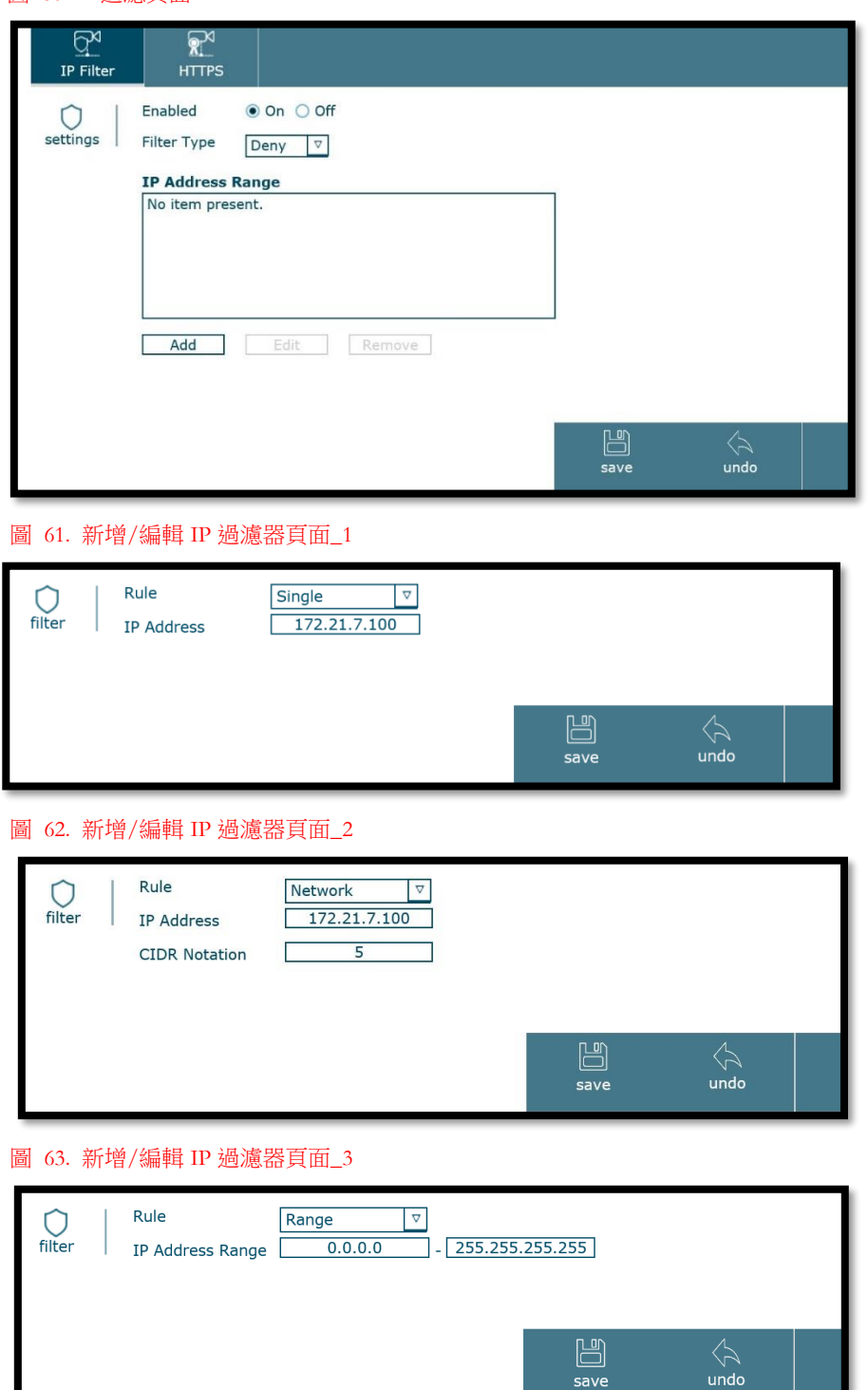

 $\sqrt{3}$ <br>undo

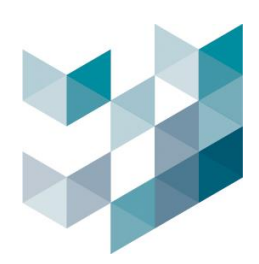

### a. 設定:

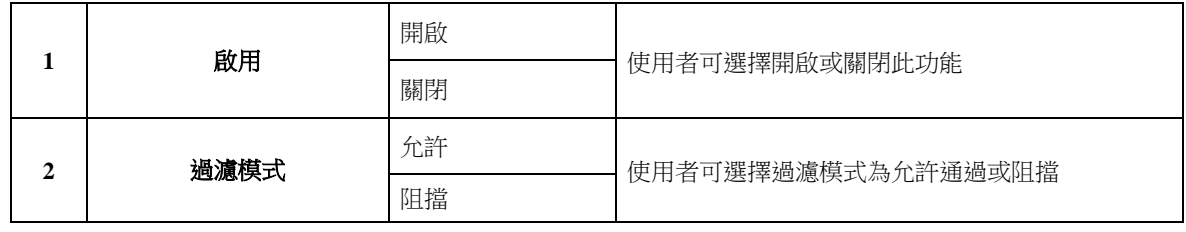

b. 過濾器:

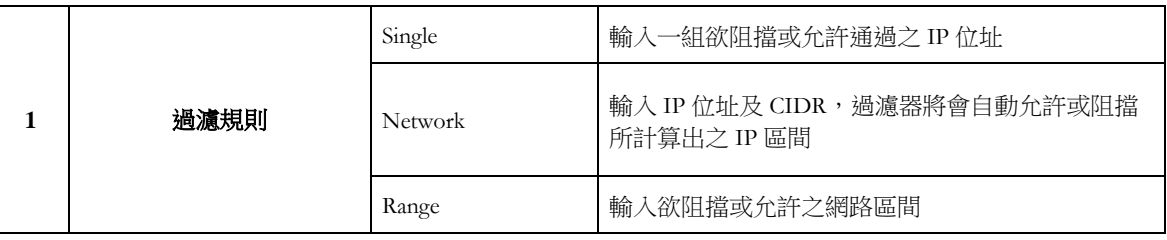

### 如何設定 **IP** 過濾器:

步驟 1:開啟 IP 過濾功能

步驟 2:選擇過濾種類為允許或阻擋

步驟 3:按下新增鍵後出現彈跳視窗

步驟 4:選擇過濾種類為「單一 IP 位址」、「網路區間」及「網路範圍區間」,並輸入相關資訊

步驟 5:按下彈跳視窗中的儲存鍵

步驟 6:按下 IP 過濾頁面中的儲存鍵

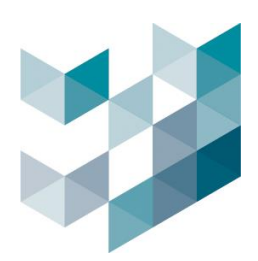

# **2. HTTPS(**安全性憑證**)**:

圖 64. HTTPS 頁面

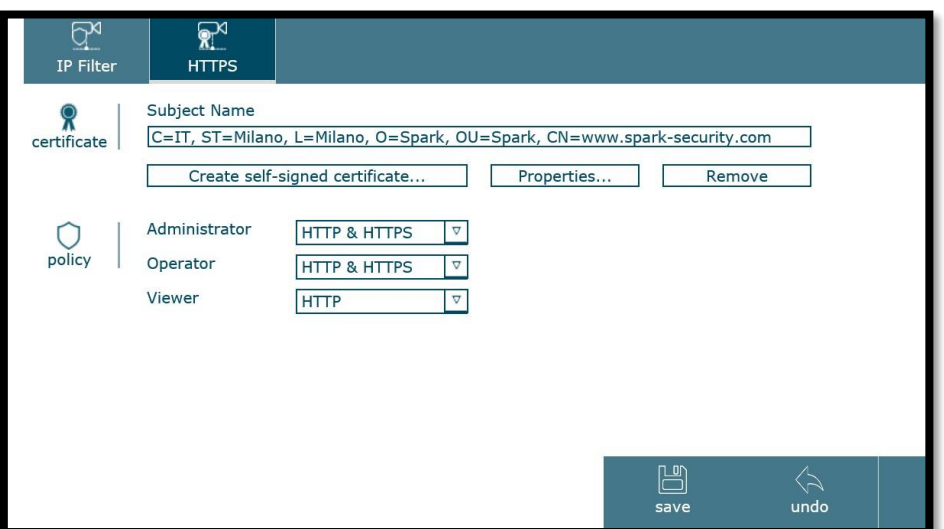

## a. 憑證:

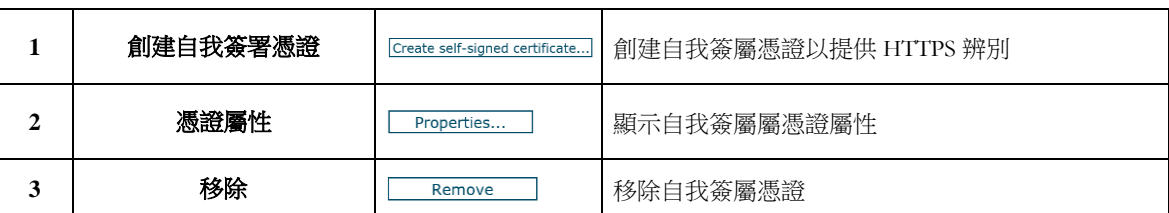

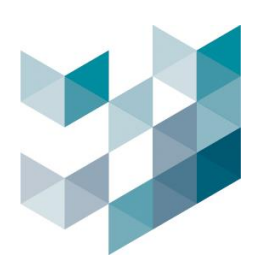

### 圖 65. 創建自我簽署憑證頁面

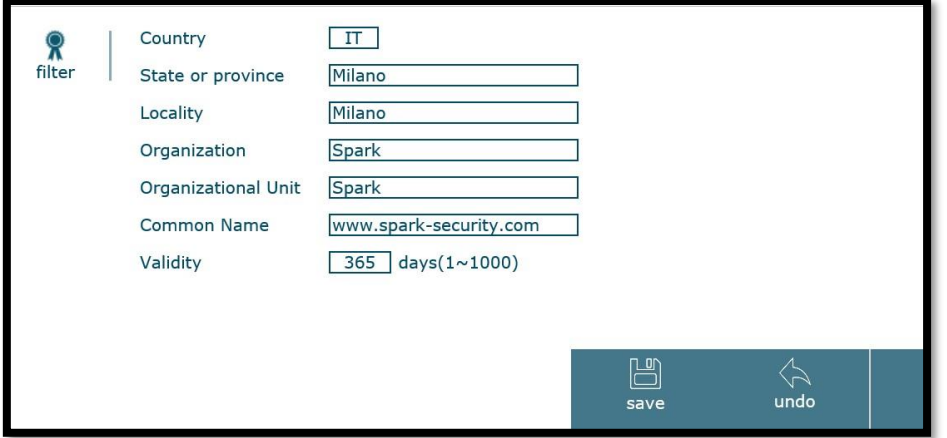

## a.1. 創建自我簽署憑證::

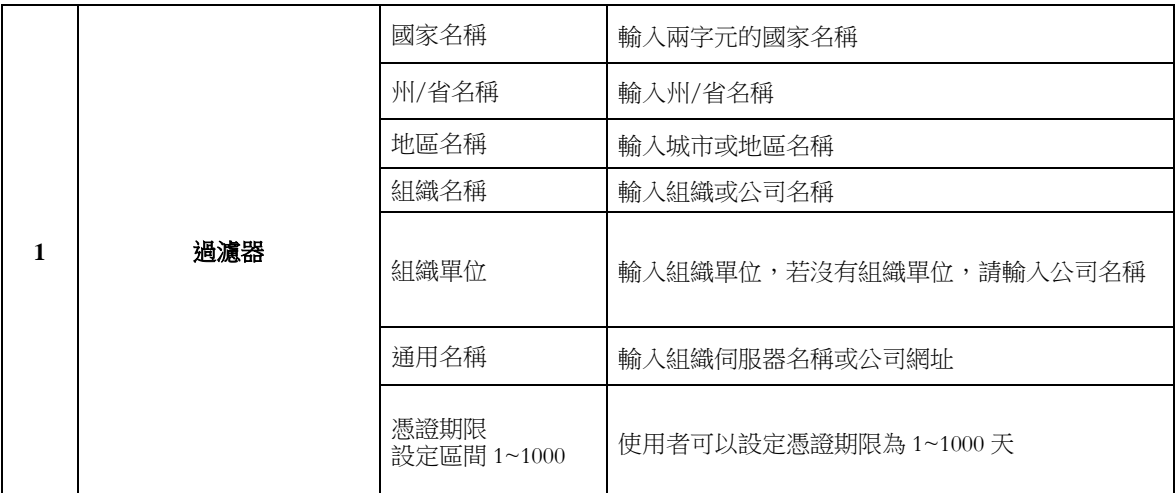

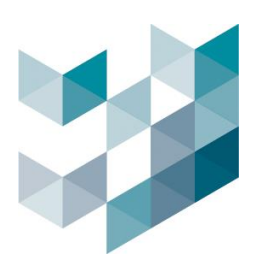

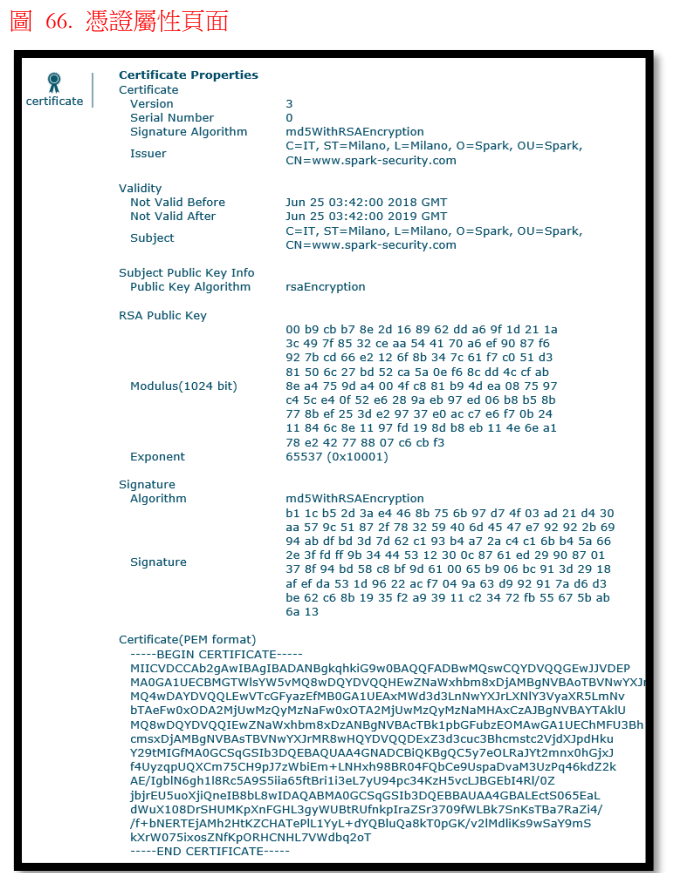

a.2. 憑證屬性:

顯示憑證屬性相關資訊

b. 規則:

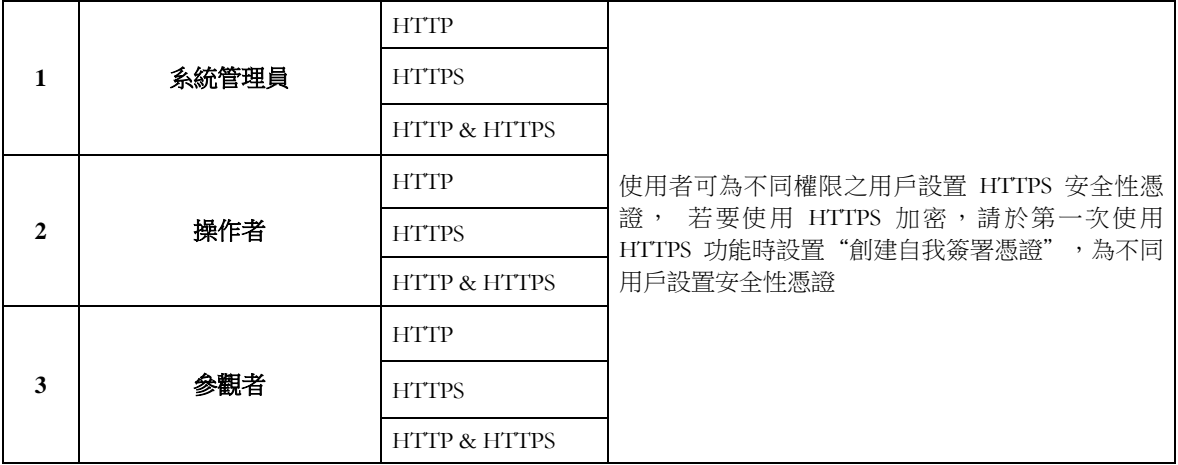

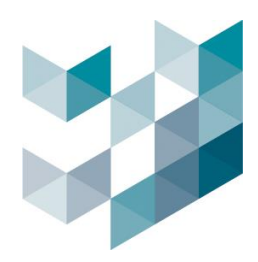

### 如何設置 **HTTPS** 過濾器:

步驟 1:按下「創建自我簽署憑證」鍵

- 步驟 2:出現彈跳視窗後輸入國家名稱、州或省名稱、城市或地區名稱、組織名稱、組織部門、組織 伺服器位址或公司網址及憑證可用天數,並按下儲存鍵
- 步驟 3:設定 HTTP、HTTPS 或兩者皆有的安全性憑證給予不同權限之使用者

步驟 4:按下儲存鍵

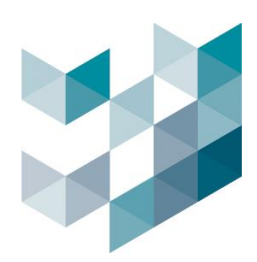

# **5.9** 系統維護

#### Note: 設定完成後,請務必按下儲存鍵,以確認設定成功

- 系統維護包含重新啟動、還原備份、韌體更新以及語言更新
	- **1.** 維護:使用者可直接點選重新開機鍵或設定自動重新開機時間;備份/還原功能可將網 路攝影機之設定檔備份或還原
	- 圖 67. 系統維護頁面

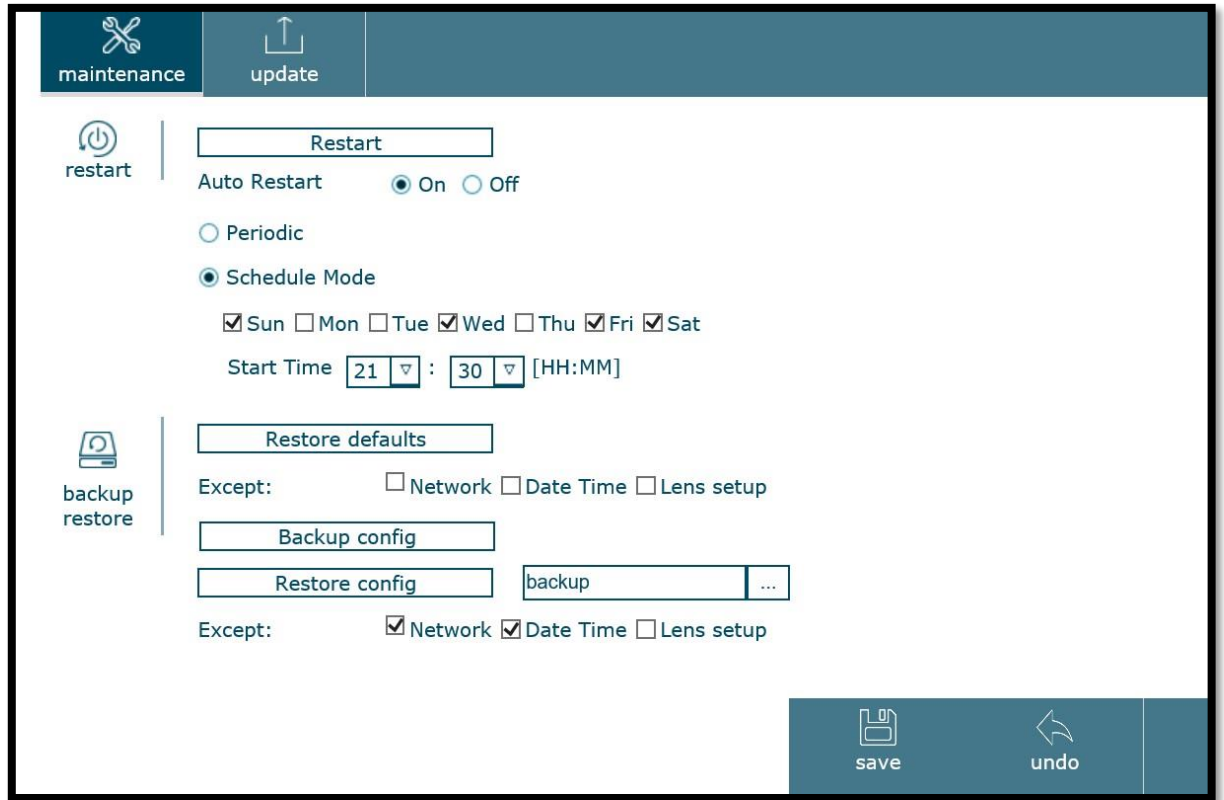

### a. 重新開機:

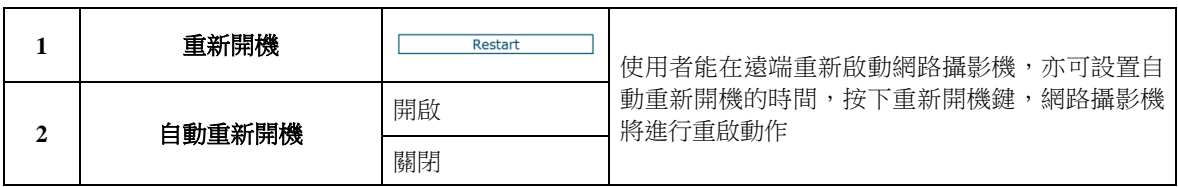

### a.1. 自動重開機:

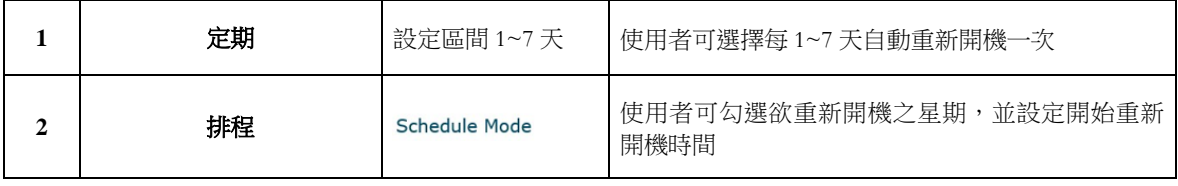

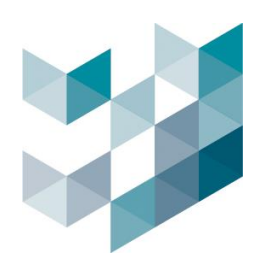

b. 備份/還原:

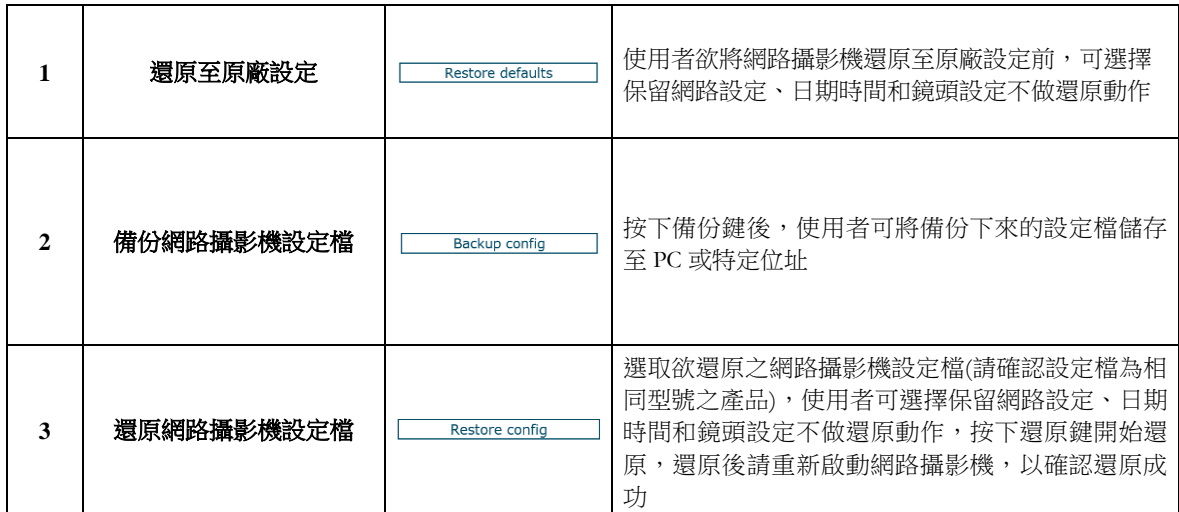

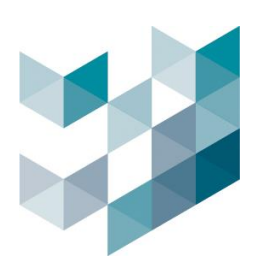

## **2.** 設備更新:包含韌體更新及語言更新

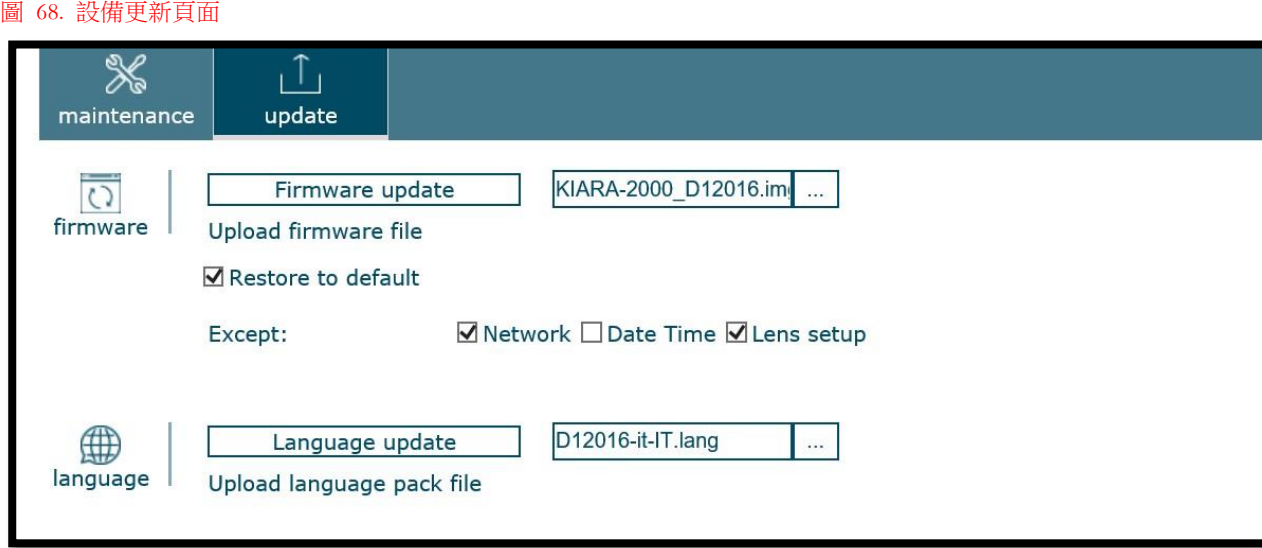

a. 韌體:

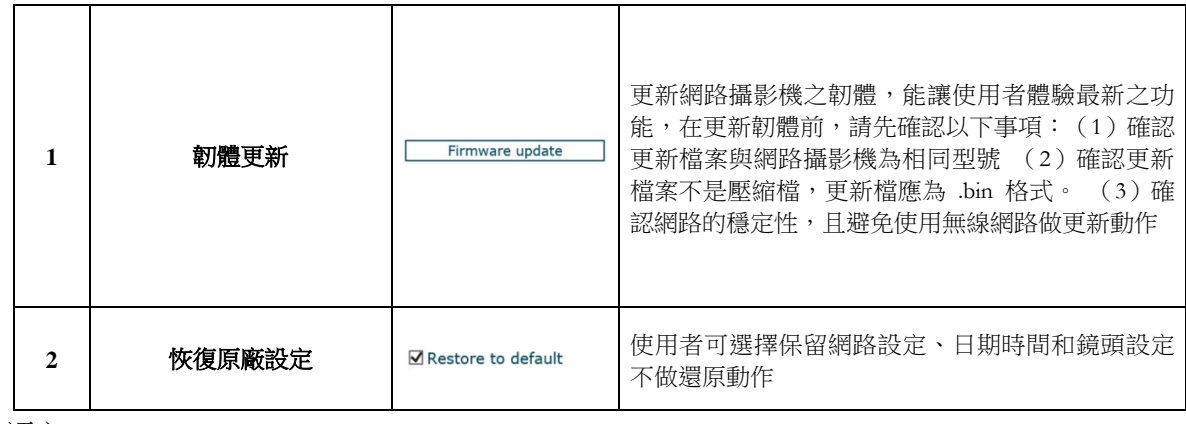

b. 語言:

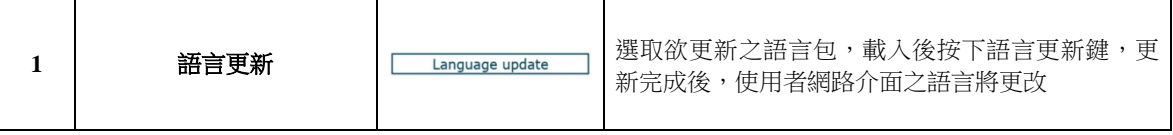

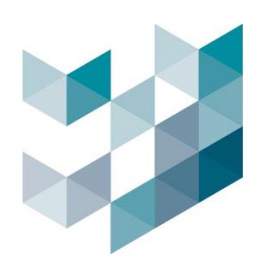

# **5.10** 系統日誌

• 在系統日誌頁面,會顯示所有系統的資訊,並可清除所有日誌或開啟遠端日誌功能

#### **1.** 日誌:

圖 69.系統日誌頁面

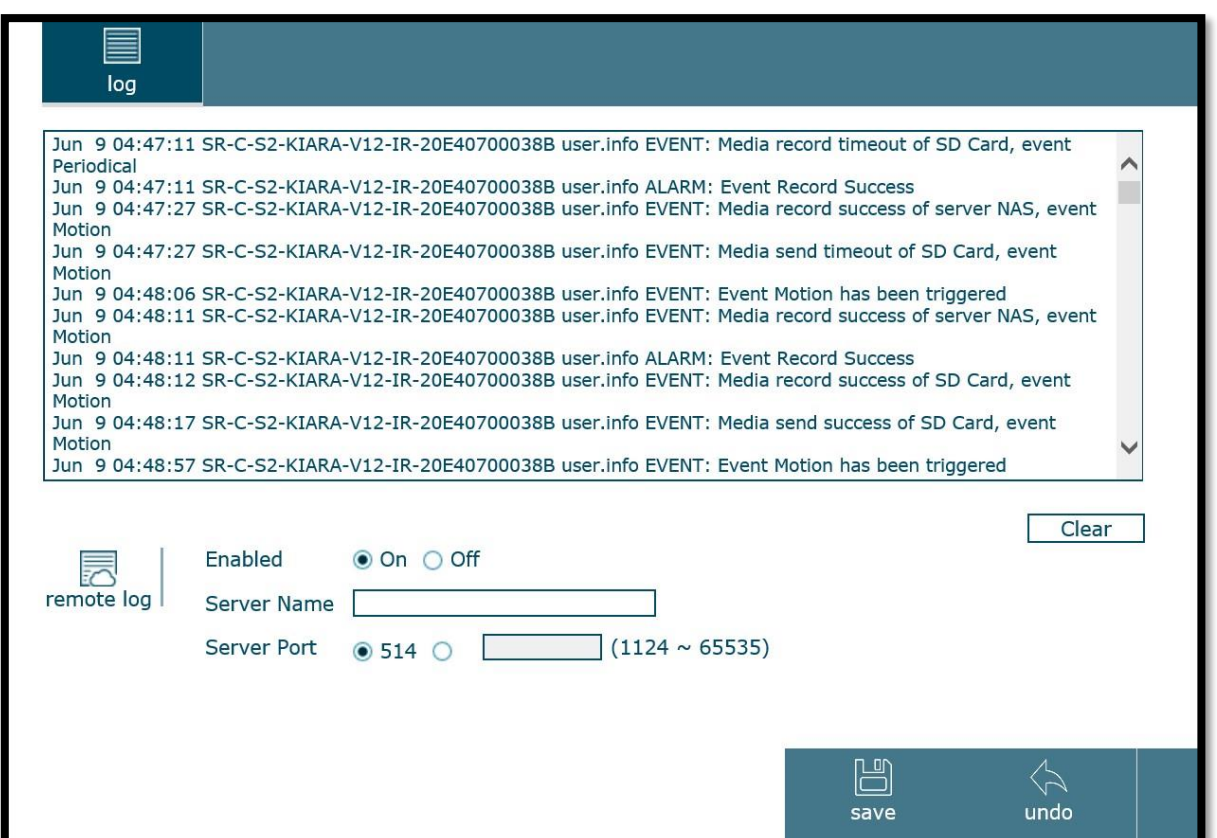

## a. 遠端日誌:

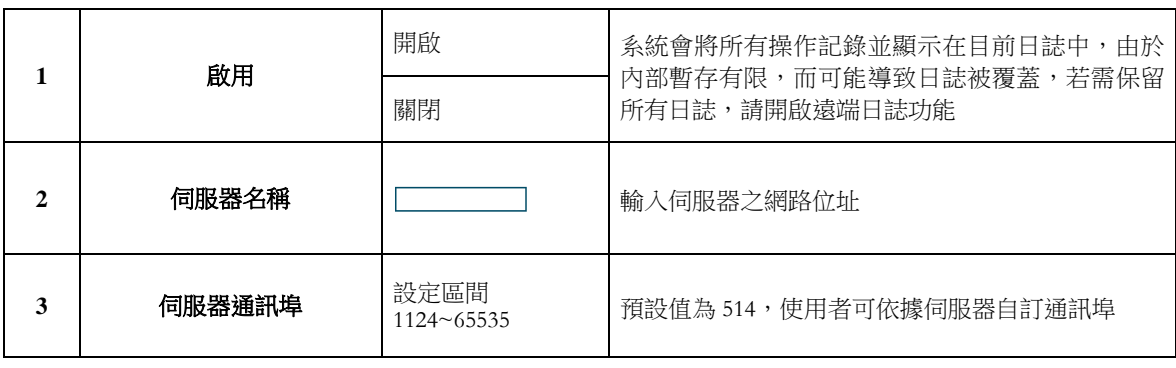